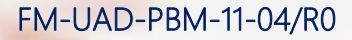

 $rac{1}{\sqrt{16}}$ 

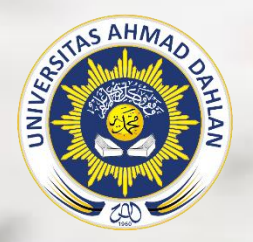

**LABORATORIUM** PROGRAM STUDI ILMU KESEHATAN MASYARAKAT **FAKULTAS KESEHATAN MASYARAKAT UNIVERSITAS AHMAD DAHLAN** 

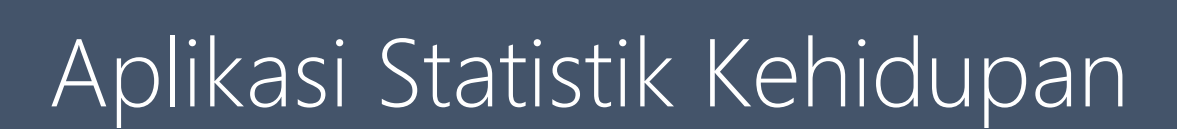

PANDUAN PRAKTIKUM

Dedik Sulistiawan, Erni Gustina, Yuniar Wardani Persenti PP/FKM/ASK/VI/R3

# <span id="page-1-0"></span>**BUKU PANDUAN PRAKTIKUM APLIKASI STATISTIK KEHIDUPAN**

# **PP/FKM/ASK/VI/R3**

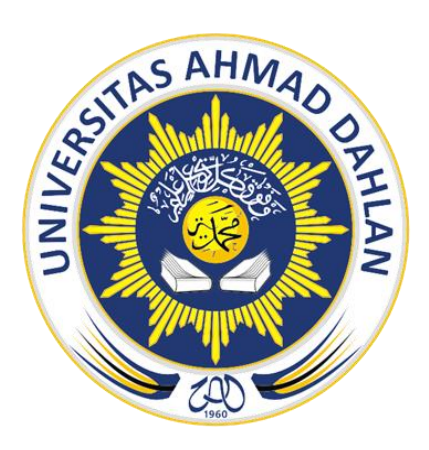

**Penyusun:**

**Dedik Sulistiawan, S.KM., MPH. Erni Gustina, S.KM., MPH. Yuniar Wardani, S.KM., MPH.**

### **LABORATORIUM FAKULTAS KESEHATAN MASYARAKAT PROGRAM STUDI ILMU KESEHATAN MASYARAKAT FAKULTAS KESEHATAN MASYARAKAT UNIVERSITAS AHMAD DAHLAN**

**2021**

*DEDIK SULISTIAWAN, ERNI GUSTINA, YUNIAR WARDANI* i

## FM-UAD-PBM-11-05/R0

### **SEJARAH REVISI**

<span id="page-2-0"></span>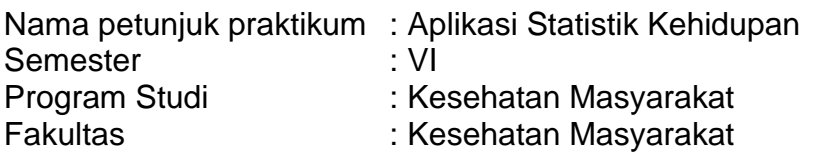

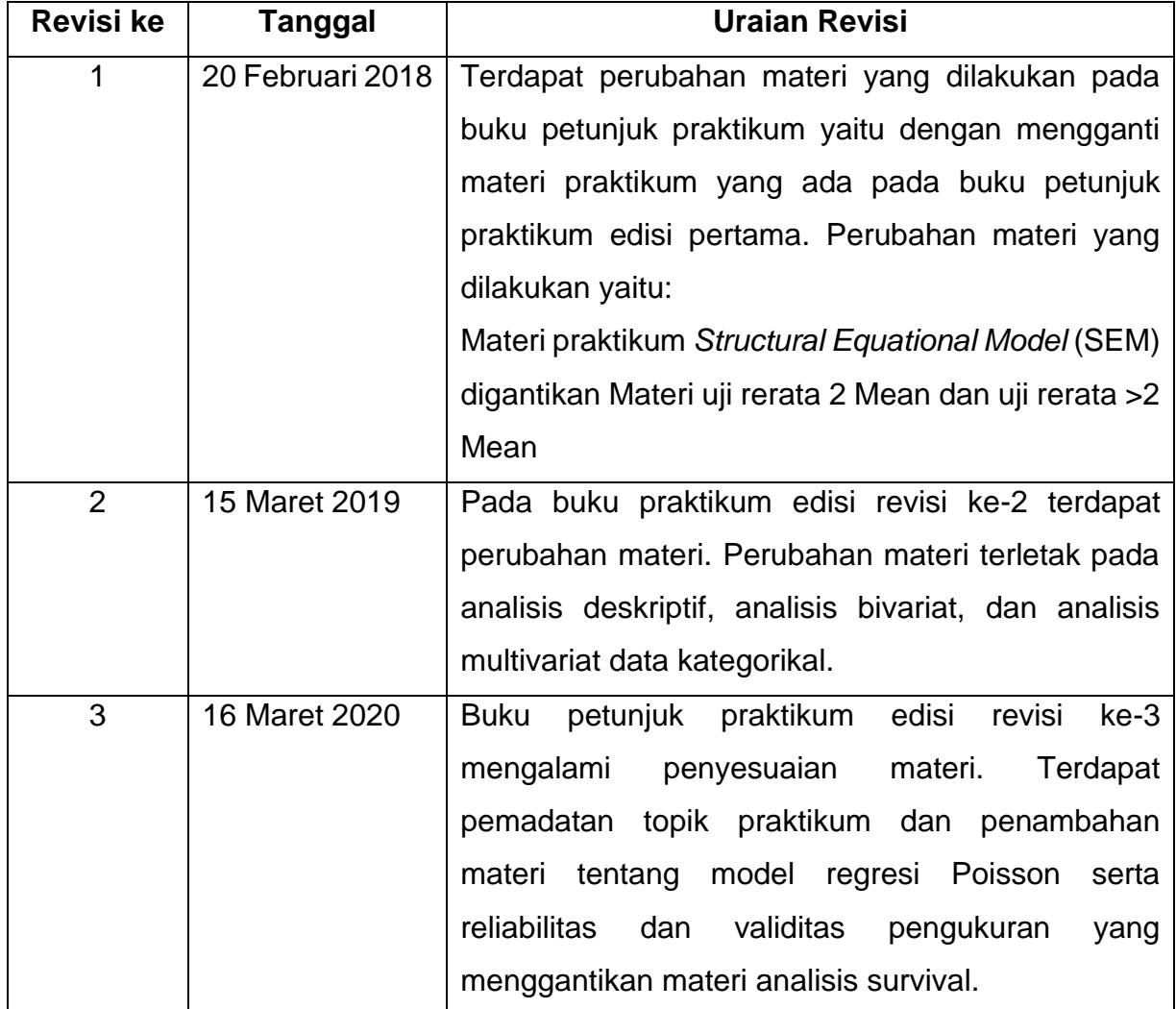

### **KATA PENGANTAR**

<span id="page-3-0"></span>Aplikasi Statistik Kehidupan merupakan salah satu mata kuliah peminatan kesehatan reproduksi yang memiliki bobot 3 SKS (1 teori; 2 praktikum). Praktikum aplikasi statistik kehidupan terintegrasi dengan pemaparan teori dalam mata kuliah. Buku panduan praktikum ini disusun sebagai pedoman dalam penyelenggaraan praktikum bagi dosen dan mahasiswa.

Buku panduan praktikum ini berisi 7 acara kegiatan praktikum yaitu proses komputasi statistik menggunakan perangkat lunak STATA, analisis data deskriptif tabulasi silang dan ukuran asosiasi, analisis data kategorik multivariabel, model regresi Poisson untuk data diskrit, reliabilitas dan validitas pengukuran, dan penyajian hasil analisis data.

Tim penyusun berharap buku panduan praktikum ini dapat membantu mahasiswa dalam proses belajar, memperdalam keterampilan mahasiswa sesuai dengan kompetensi dalam mengelola data sehingga dapat meningkatkan kualitas mahasiswa dalam proses analisis.

Yogyakarta, Mei 2021

Tim Penyusun

## **TATA TERTIB PRAKTIKUM APLIKASI STATISTIK KEHIDUPAN**

- <span id="page-4-0"></span>1. Praktikan wajib menyelesaikan administrasi praktikum.
- 2. Praktikan wajib berpakaian rapi selama praktikum.
- 3. Praktikan diwajibkan membawa buku petunjuk praktikum dan alat tulis secara mandiri.
- 4. Tidak boleh membawa makanan atau minuman ketika praktik di dalam laboratorium.
- 5. Praktikan wajib mengikuti *pretest* dan *posttest* sebagai salah satu komponen penilaian dalam praktikum (ketentuan *pretest* dan *posttest* diatur oleh koordinator praktikum).
- 6. Praktikan wajib mengikuti seluruh kegiatan praktikum, apabila tidak harus mengikuti inhal harus sesuai ketentuan yang berlaku
- 7. Praktikan wajib mengikuti responsi.
- 8. Aturan-aturan lain yang dianggap perlu, dapat disampaikan selanjutnya sebagai kesepakatan bersama.

## **DAFTAR ISI**

<span id="page-5-0"></span>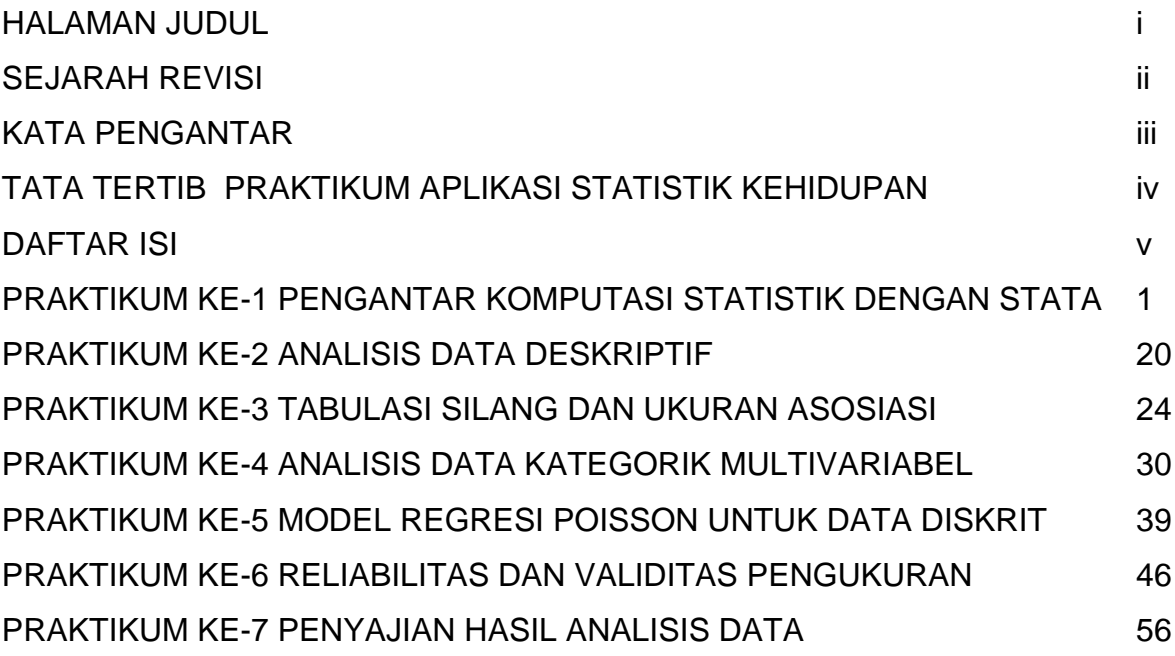

### **PRAKTIKUM KE-1**

## <span id="page-7-0"></span>**PENGANTAR KOMPUTASI STATISTIK DENGAN PROGRAM STATA**

### **A. Tujuan**

- 1. Mahasiswa mampu menjelaskan struktur dan fungsi komponen/ menu program Stata.
- 2. Mahasiswa mampu melakukan *entry* data menggunakan program Stata.
- 3. Mahasiswa mampu melakukan manajemen variabel menggunakan program Stata.

### **B. Pengantar**

Stata merupakan perangkat lunak statistik yang dikembangkan oleh StataCorp, dirilis pertama kali pada tahun 1985 dengan versi 1.0-nya. Hingga saat ini Stata telah mencapai generasi ke 15.0 yang dirilis pada tahun 2017. Stata digunakan oleh banyak perusahaan dan lembaga akademis di seluruh dunia, termasuk di bidang kesehatan. Stata memiliki kemampuan yang lengkap meliputi manajemen data, analisis statistik, grafik, pemrograman, dan fitur pelaporan.

Di beberapa kalangan akademisi dan peneliti, Stata lebih digemari karena kemampuannya dalam menganalisis data yang jumlahnya sangat banyak, seperti *Indonesian Family Life Survey* (IFLS), Survei Sosial Ekonomi Nasional (SUSENAS), *Health and Demographic Surveilans System* (HDSS) Kabupaten Sleman, dan sebagainya. Pengoperasian Stata lebih direkomendasikan menggunakan bahasa pemprograman atau *syntax* (disebut juga *command)* yang dianggap lebih praktis, dibandingkan dengan menggunakan model *point and click (pull down menu)* seperti yang dilakukan dengan perangkat statistik lain seperti SPSS.

Hal yang diperlukan sebelum memulai praktikum ini adalah komputer telah ter*install* program Stata versi 13.0 (atau yang lebih tinggi). Dataset yang akan digunakan dalam praktikum ini adalah data penilaian profesionalitas bidan dalam melakukan *antenatal care* (ANC) dalam format Microsoft Excel. Setelah semuanya siap, bukalah program Stata dengan melakukan klik icon Stata.

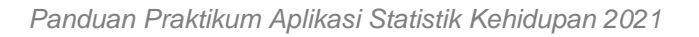

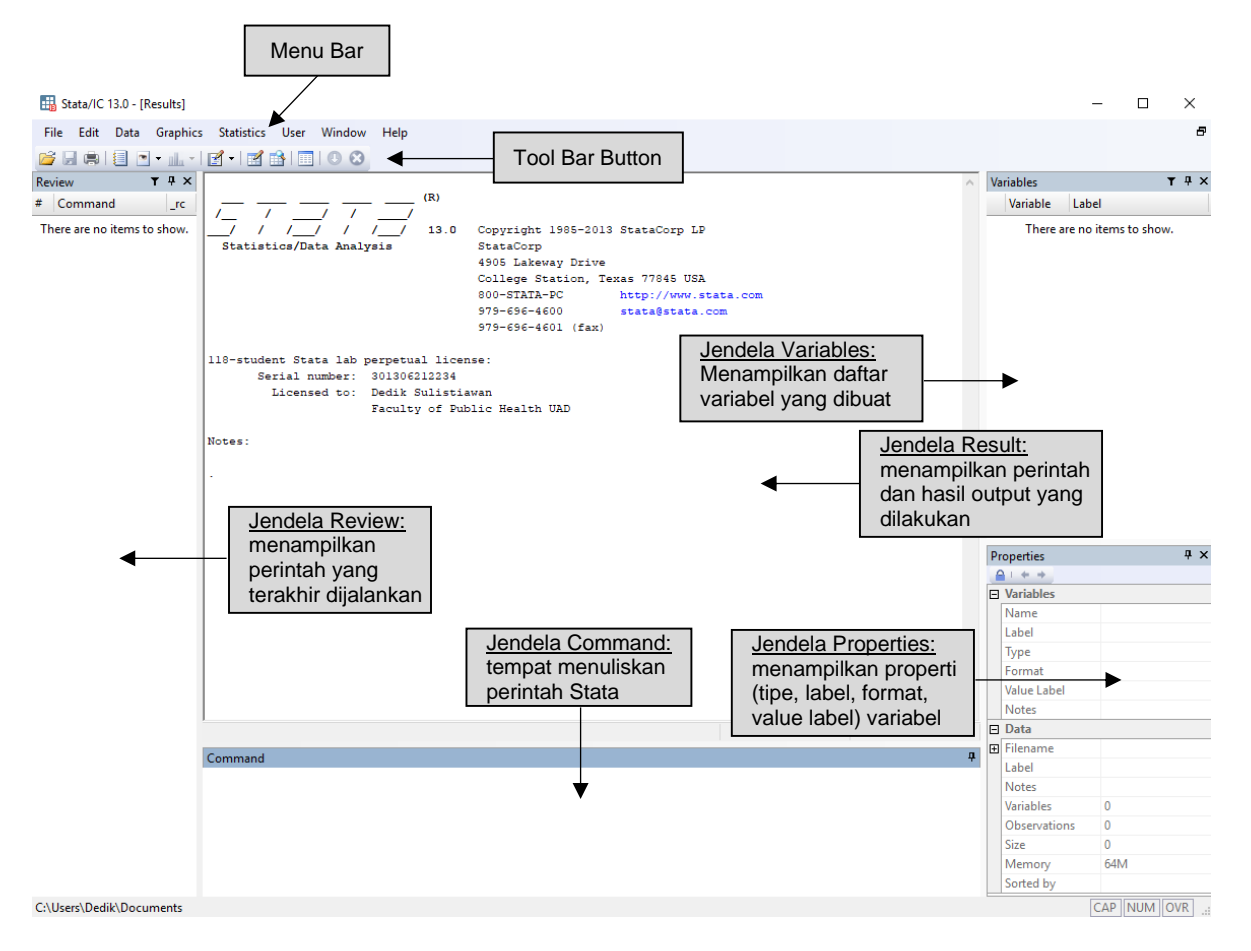

### Keterangan:

**Menu Bar** merupakan daftar menu *(pull down menu)* untuk dapat memilih apa yang akan dilakukan di Stata.

- 1. **File:** membuka file baik file data, do-file maupun log-file, menyimpan data, membuka jendela penampil (viewer), menjalankan do-file, memberi/ mengubah nama file, membuat/ menghentikan/ menambah log-file, melakukan import data, melakukan export data, mencetak file (print).
- 2. **Edit:** melakukan copy, paste, melakukan pencarian (find), mengubah tampilan Stata (preferences).
- 3. **Data:** mendeskripsikan data, memunculkan dataset, mengedit dataset, memunculkan variabel manager, mengubah utilitas data.
- 4. **Graphics:** menu untuk membuat grafik.
- 5. **Statistics:** menu untuk melakukan analisis deksriptif dan analitik.
- 6. **User:** menampilkan data, grafik dan statistik.
- 7. **Window:** menampilkan jendela-jendela kerja.
- 8. **Help:** mencari bantuan.

**Toolbar** berfungsi untuk menampilkan ikon jalan pintas untuk memilih menu yang sering digunakan.

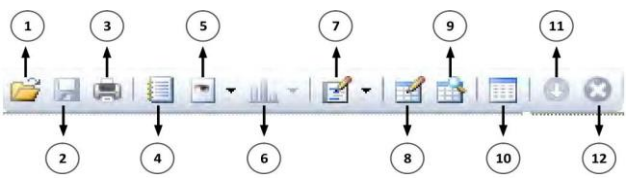

- 1. **Open:** membuka file, baik file data, do-file maupun log-file
- 2. **Save:** menyimpan file data
- 3. **Print:** mencetak output yang terdapat di jendela hasil
- 4. **Log-file:** membuat, memulai, menghentikan, dan menambah log-file
- 5. **Viewer:** jendela tampilan, menampilkan log-file dan bantuan (help)
- 6. **Graph:** untuk menampilkan grafik, akan aktif bila kita telah membuat grafik di Stata.
- 7. **Do-file Editor**: untuk membuat, dan melakukan editing do-file
- 8. **Data Editor:** untuk menampilkan data, tanpa bisa melakukan editing data
- 9. **Data Browser:** untuk menampilkan data, ste melakukan editing data
- 10.**Variable Manager:** untuk menampilkan jendela variabel manager, berisi daftar semua variabel dan sterisk dari setiap variabel yang ada (nama, tipe, format, label, dll).
- 11.**More:** untuk melanjutkan tampilan output di jendela hasil.
- 12.**Break:** untuk memotong tampilan output di jendela hasil.

## **C. Perintah Stata**

Terdapat dua cara dalam menjalankan perintah stata, yaitu dengan **syntax** dan menu **pull down.** Cara yang akan kita bahas dalam modul ini sebagian besar menggunakan syntax.

## 1. Syntax

Syntax merupakan perintah/command yang dituliskan pada jendela command. Cara ini akan lebih banyak kita gunakan dalam mengolah dan mengalisis data di Stata. Karena cara ini lebih mudah digunakan jika kita sudah terbiasa menggunakan Stata. Anda tidak perlu menghafalkan syntax, secara otomatis jika Anda sering menggunakan Stata Anda akan hafal dengan sendirinya, dan bila lupa Anda bisa mencarinya melalui help, yang penting adalah paham format logika syntax.

Format syntax stata secara umum adalah:

# **(command) [namavariabel] [if kondisi] [in] [,] [opsi]**

- Command adalah input perintah yang harus ada pada setiap kali memberikan perintah pada Stata, perintah pada stata selalu menggunakan huruf kecil *(lowercase)*, pada perintah tertentu, perintah dapat disingkat dengan hanya memasukan 3-digit pertama dari perintah, misalnya perintah describe yang dapat disingkat hanya memasukan perintah des, tetapi perlu diingat bahwa tidak semua perintah pada Stata dapat disingkat.
- Namavariabel adalah nilai yang diberikan untuk perintah yang dapat berupa variable dari dataset yang aktif, variable lainnya yang bertipe string atau numerik.
- "If kondisi" adalah formula atau rumus yang dapat dikostumisasi sesuai kebutuhan yang memberikan batasan pada perintah yang aka dijalankan, "if kondisi" pada semua command bersifat opsional dan tidak semua command dapat ditambahkan "if kondisi".
- "in" adalah kondisi yang mengacu pada observasi, misalnya "in 1" artinya pada obervasi 1, "in 1/5" mengacu pada obervasi nomor 1 sampai nomor 5.
- Opsi pada perintah stata selalu berada setelah tanda koma ",", sama seperti command, beberapa opsi pada beberapa command juga dapat disingkat.

## 2. Pull Down Menu

Cara pertama adalah memilih melalui menu bar (daftar menu) atau toolbar (jika pilihan menu ada di dalam toolbar). Cara ini banyak digunakan apabila kita adalah pengguna baru Stata dan belum mengenal cara melakukan perintah dengan DOS.

## **D. Memulai Stata**

Pada modul ini, kita akan menggunakan data yang sudah disiapakan untuk diolah dan dianalisis. Dataset yang akan digunakan dalam praktikum ini adalah data penilaian profesionalitas bidan dalam melakukan *antenatal care* (ANC) dalam format Microsoft Excel.

1. Membuka File Data Dari Ms. Excel

Pada modul ini akan dikenalkan cara membuka dataset yang tersimpan dalam Ms. Excel.

Caranya: File  $\rightarrow$  Import  $\rightarrow$  Excel Spreadsheet  $\rightarrow$  Browse  $\rightarrow$  Pilih direktori tempat menyimpan file  $\rightarrow$  Pilih nama file  $\rightarrow$  Centang Import first row as variable names  $\rightarrow$  OK.

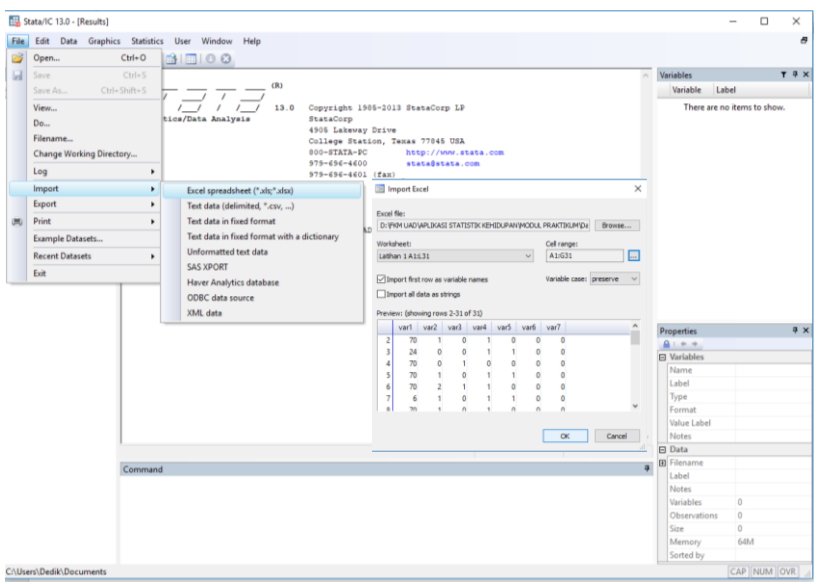

Setelah terbuka, dan ingin memastikan data telah terimport silahkan ketik browse pada jendela command, setelah itu tutup kembali jendelanya.

2. Cara Menyimpan Data Hasil Import ke Stata

File  $\rightarrow$  Save  $\rightarrow$  Tulis nama file  $\rightarrow$  Save

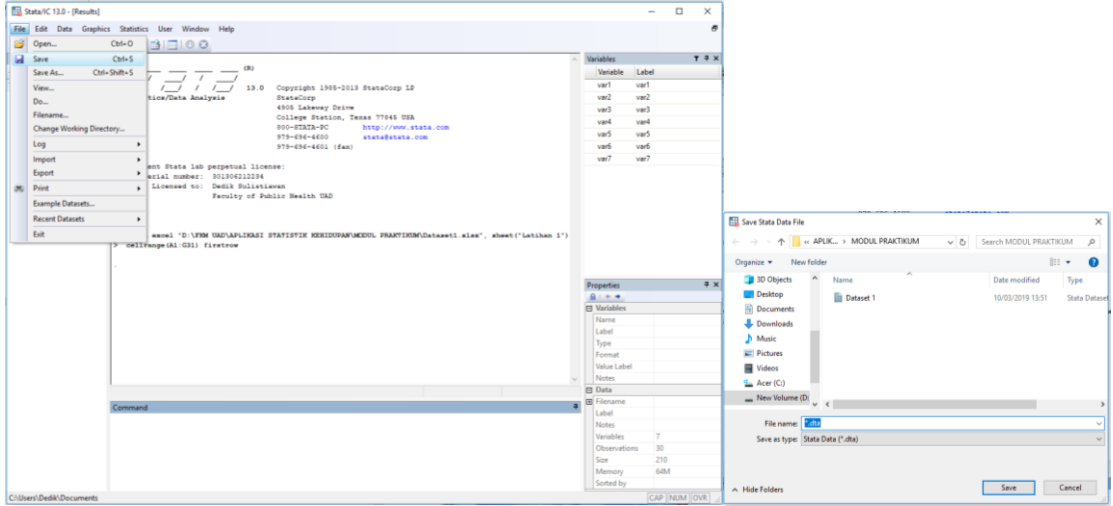

3. Cara Membuka File Stata

Cara 1 *(Pull Down Menu)*

File  $\rightarrow$  Open  $\rightarrow$  Pilih folder tempat menyimpan file  $\rightarrow$  Pilih file (Contoh: Dataset\_Latihan.dta) → Open

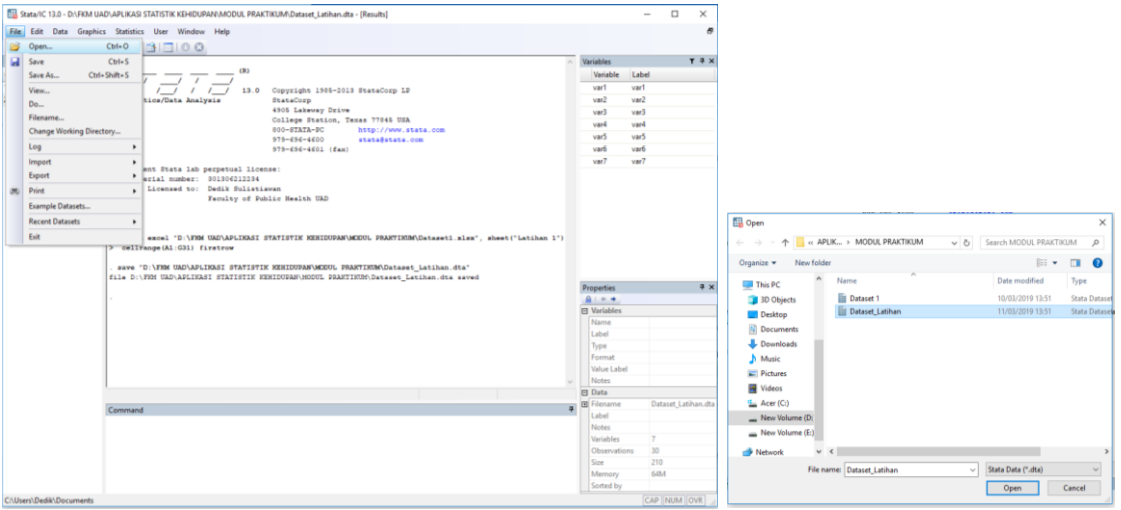

Cara 2 (Syntax)

use "alamat file dan nama file yang akan dibuka", clear

Contoh: use "D:\FKM UAD\APLIKASI STATISTIK KEHIDUPAN\MODUL PRAKTIKUM\Dataset Latihan.dta", clear

## 4. Membuat Log File Stata

Sebelum memulai mengolah dan menganalisis data, kita akan memerintahkan Stata untuk merekam seluruh proses pekerjaan kita, baik output maupun perintah (command) selama kita menganalisis data.

Cara 1 *(Pull Down Menu)*

File  $\rightarrow$  Log  $\rightarrow$  Begin  $\rightarrow$  Cari folder tempat menyimpan  $\rightarrow$  Tulis nama file  $\rightarrow$  Save

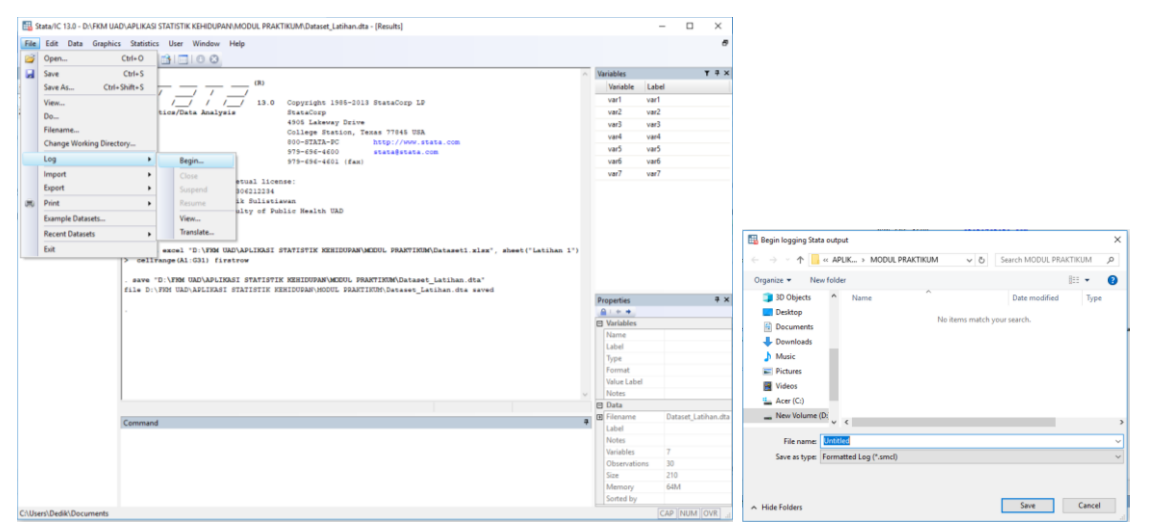

## Cara 2 (Syntax)

Log using "alamat file dan nama file yang akan dibuka" Contoh: log using "D:\FKM UAD\APLIKASI STATISTIK KEHIDUPAN\MODUL PRAKTIKUM\Dataset\_Latihan.smcl"

### Beberapa perintah log lainnya:

- log off : memerintahkan rekaman sementara
- log on : memulai lagi rekaman
- log close: menghentikan rekaman keseluruhan
- log using namafile, append: menambah rekaman baru di rekaman lama pada satu file log

```
log using namafile, replace: mengganti rekaman lama dengan rekaman
pada suatu file data
```
## **E. Melihat Data**

1. Melihat Deskripsi Dataset

Setelah kita siap dengan direktori tempat kerja, data telah masuk ke program Stata dan rekaman telah disiapkan, selanjutnya kita akan melihat deskripsi data set yang akan digunakan. Kegunaan dari proses ini adalah untuk mengetahui informasi lebih detail tentang data yang kita miliki (berapa jumlah observasi yang ada, berapa jumlah variabel, apakah berbeda variabel jumlah variabel yang ada di kuesioner dengan data, adakah *missing data*, dst). Perintah yang dituliskan adalah:

describe : deskripsi semua variabel

describe namavariabel : deskripsi variabel yang dipilih

Contoh: describe

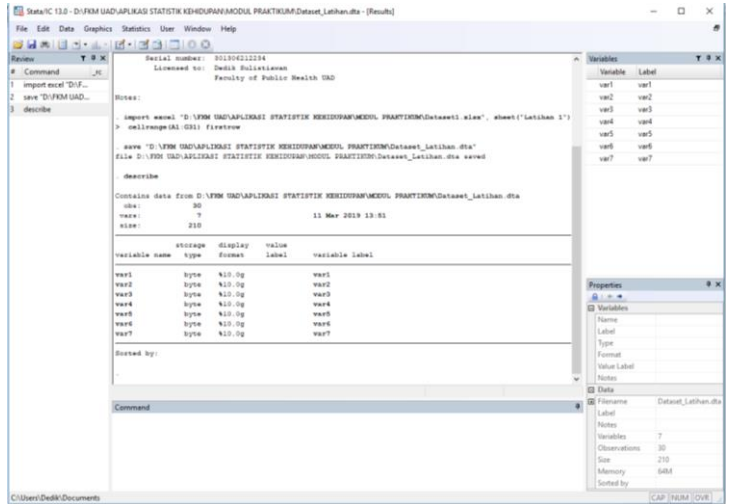

2. Mengurutkan Data

Apabila kita ingin data yang dimiliki tersusun secara berurutan berdasarkan nilai dari variabel, maka kita dapat menggunakan perintah: sort. Susunan dapat diurutkan secara alfabetis A – Z atau berdasarkan urutan angka dari terkecil – tertinggi tergantung dari jenis variabel yang dipilih.

Contoh: sort var1

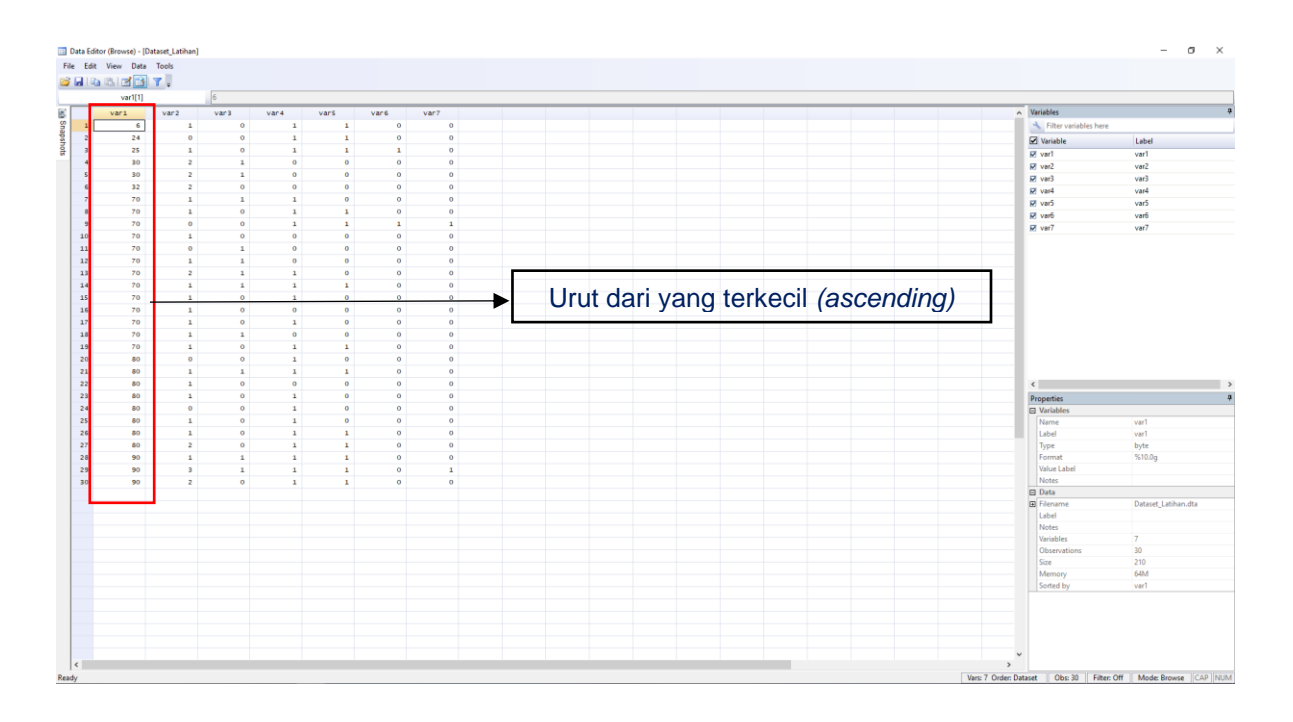

3. Melihat Ringkasan Data per Variabel dengan Codebook

Setelah melihat deskripsi keseluruhan, lalu kita akan melihat deskripsi data per variabel sehingga akan diperoleh ringkasan data per variabel. Proses ini akan menghasilkan informasi lebih detail tentang data dalam 1 variabel. Informasi yang ada meliputi nama variabel, label variabel, tipe data, range data, nilai unik, data missing, frekuensi data dan value label.

#### Perintah yang dituliskan:

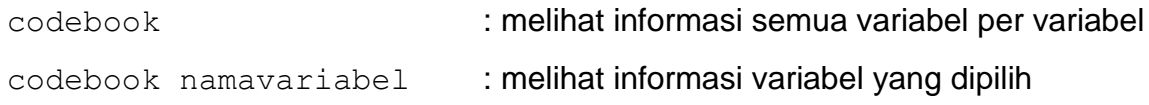

```
Contoh: codebook var1
```

```
var1 var1
```

```
3 90
             8 80
             13 70
             1 32
             2 30
             1 25
             1 24
             1 6
 tabulation: Freq. Value
unique values: 8 missing .: 0/30
     range: [6,90] units: 1
      type: numeric (byte)
```
*DEDIK SULISTIAWAN, ERNI GUSTINA, YUNIAR WARDANI* 9

## **Interpretasi:**

Berdasarkan output di atas, informasi yang dapat diperoleh adalah variabel var1 bertipe numeric dengan isi data berkisar antara 6 sampai 90, terdapat angka unik sebanyak 8, tidak ada data yang hilang dari 30 observasi yang dilakukan.

## 4. Melihat Ringkasan Data per Variabel dengan Inspect

Selain menggunakan codebook, perintah yang juga dapat dilakukan untuk melihat data per variabel adalah inspect. Kita dapat melakukan inspeksi secara cepat bagaimanakah data yang ingin kita analisis, apakah rentang jawabannya sudah benar, apakah ada nilai 0, adakah nilai negatif. Command yang ditulis adalah:

Inspect : inspeksi data per variabel untuk semua variabel inspect namavariabel : inspeksi data per variabel untuk variabel terpilih saja Contoh: inspect var1

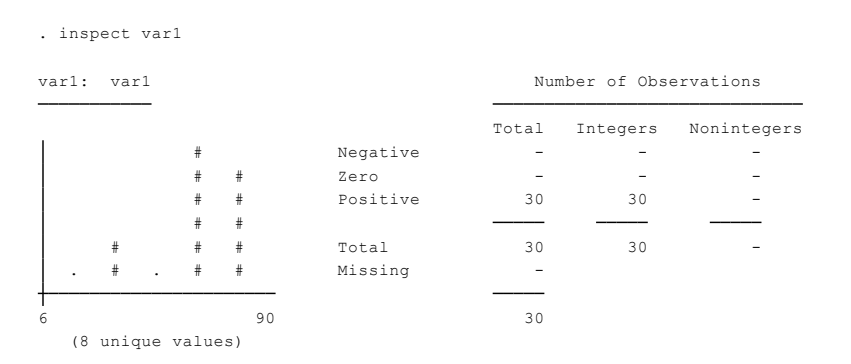

## 5. Melihat Dataset

Setelah file terbuka dan stata telah diperintahkan untuk merekam hasil kerja kita, kita akan melihat data set variable penelitian ini dengan cara menuliskan syntax:

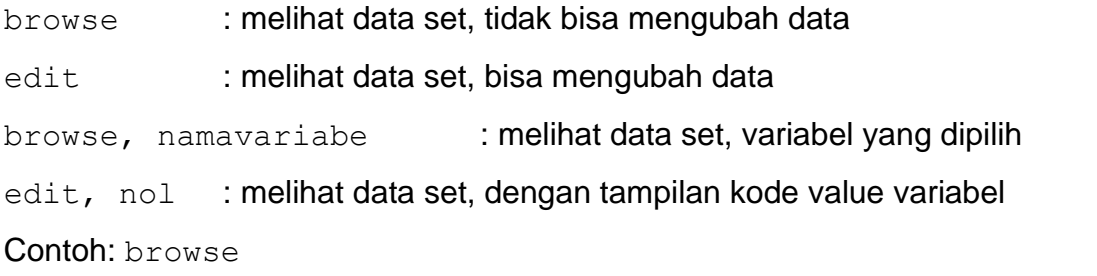

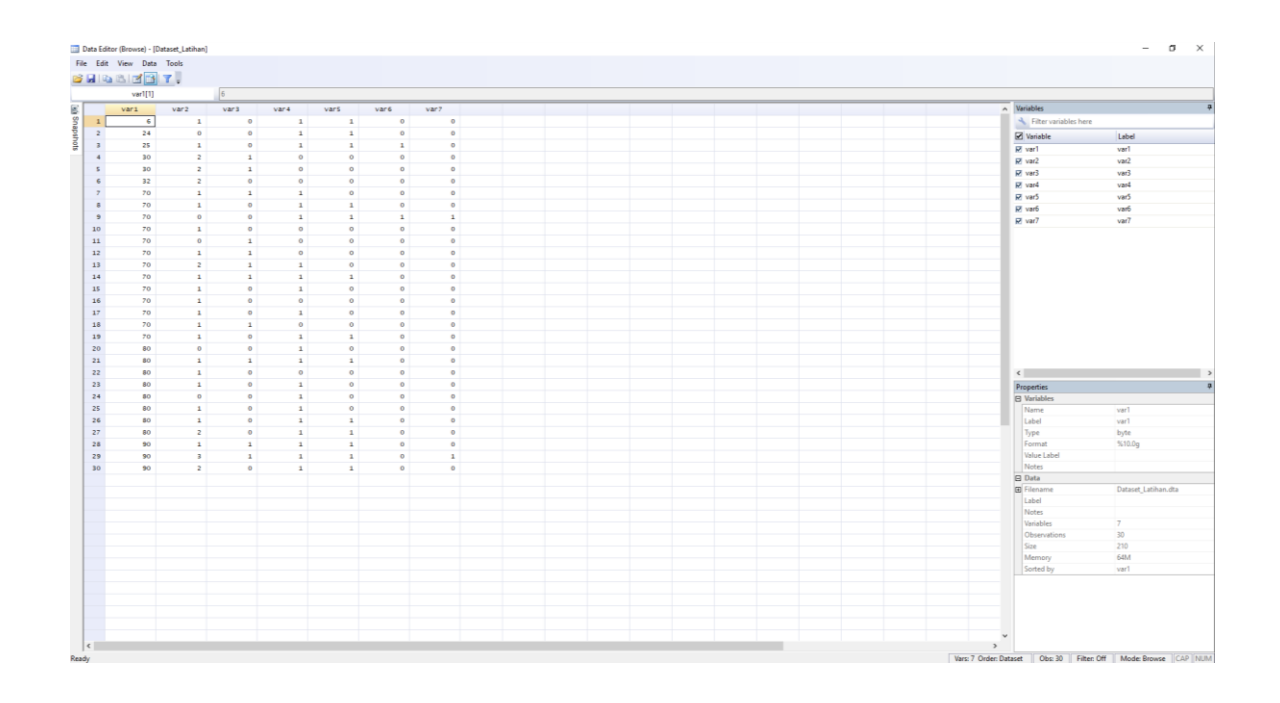

### 6. Melihat Data per Observasi

Jika browse dapat melihat data set sebagian atau keseluruhan, maka kali ini kita akan melihat data satu per satu setiap observasi dengan cara menuliskan syntax: List : melihat data per observasi untuk semua observasi list namavariabel : melihat daftar data per observasi untuk variabel terpilih

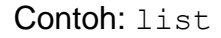

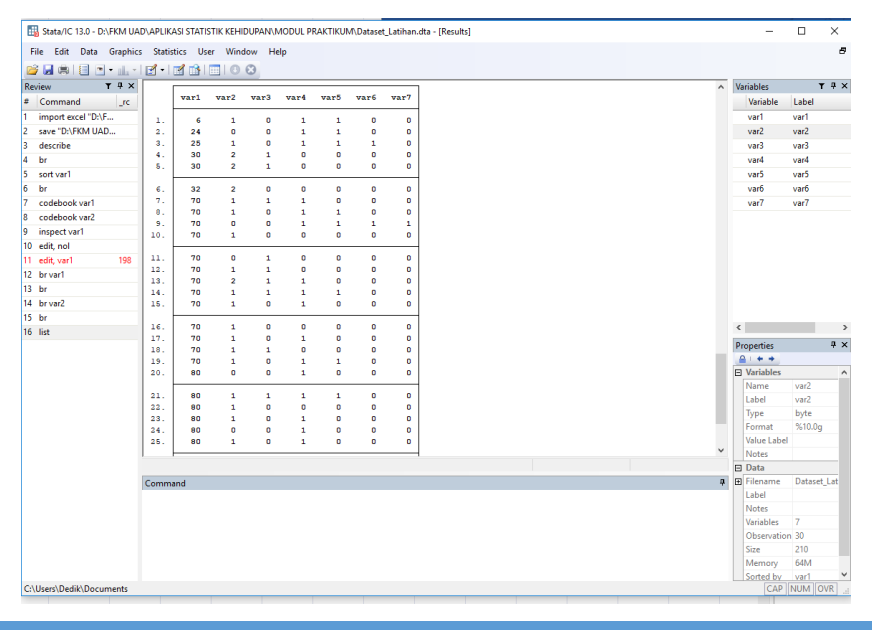

*DEDIK SULISTIAWAN, ERNI GUSTINA, YUNIAR WARDANI* 11

7. Meringkas Data Numerik

Data numerik yang berskala rasio dan interval akan diringkas agar kita bisa mengetahui pemusatan (mean, median, modus) dan penyebaran data kita (standar deviasi, variansi).

Syntax : sum namavariabel

tabstat namavariabel

Contoh: meringkas variabel var1

var1 30 65.56667 22.19923 6 90 Variable | Obs Mean Std. Dev. Min Max . sum var1

#### **Interpretasi:**

Rata-rata (mean) variabel 1 (lama praktik bidan) adalah 65,5 bulan di mana rentangnya berkisar antara 6 hingga 90 bulan.

#### 8. Meringkas Data Kategorik

#### Syntax:

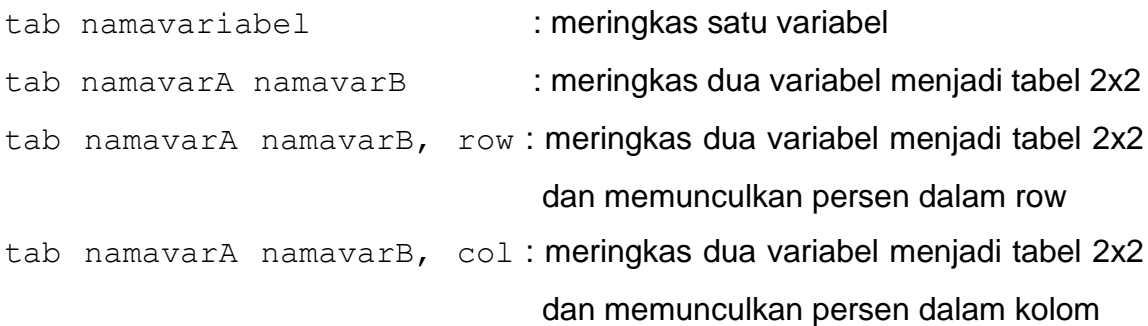

Contoh: tab var3

. tab var3

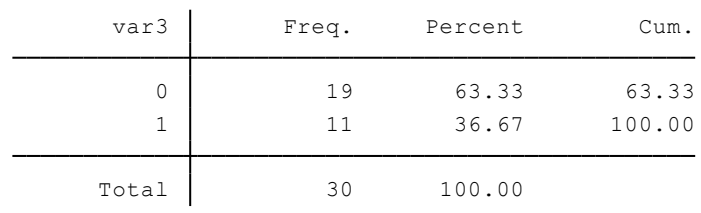

## **F. Formating Data**

Pada tahap ini, kita akan membuat nama variable dan value label/ kategori variable dari data yang kita import dari Ms. Excel. Berikut adalah keterangan variabel.

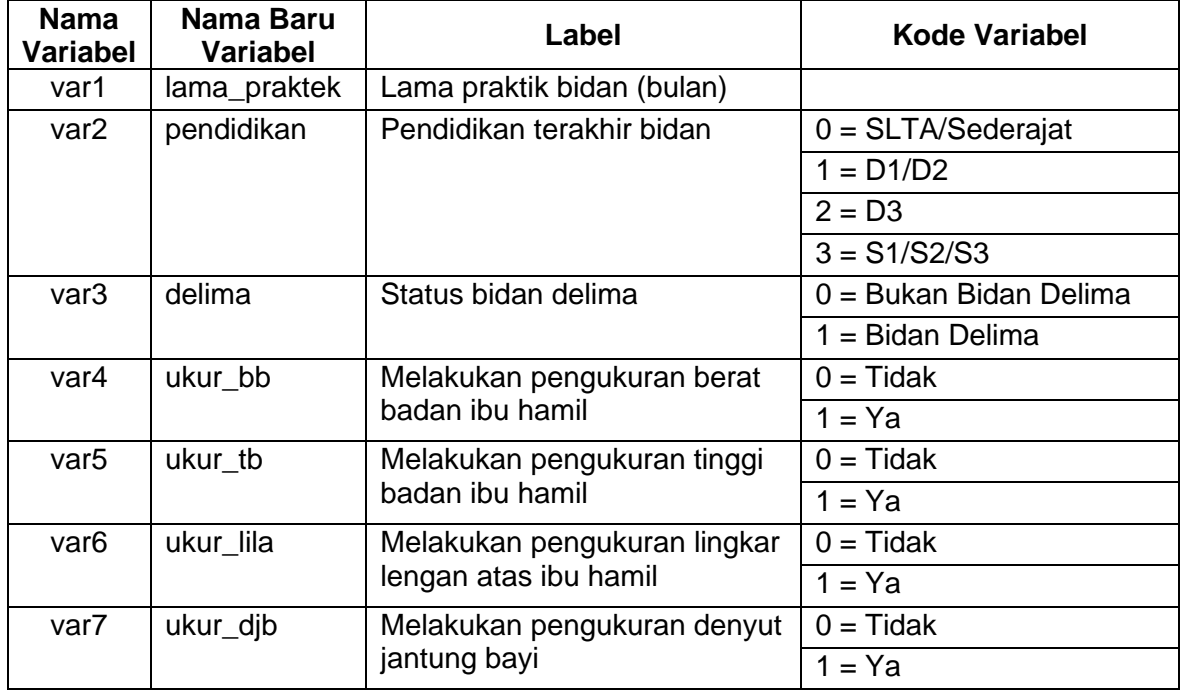

### 1. Mengubah Nama Variabel

Syntax: rename variablelama variablebaru

Contoh: kita ingin mengubah nama var1 menjadi lama\_praktek, syntax-nya: rename var1 lama\_praktek

Maka pada jendela variabel var1 telah berubah menjadi lama\_praktek

Catatan: Nama variable tidak boleh mengandung spasi.

2. Memberi Label Nama Variabel

Syntax: lab var namavariabel "label variabel"

Contoh: kita akan memberi label variabel lama\_praktek menjadi Lama praktik bidan (bulan), syntax-nya: lab var lama praktek "Lama praktik bidan (bulan)"

### 3. Memberi Value Label

```
Syntax: label define namavaluelabel nilai"label" nilai "label"
        label value namavariabel namavaluelabel
Contoh: kita akan memberikan value label variabel delima menjadi
      0 = Bukan Bidan Delima
      1 = Bidan Delima
Syntax:
```

```
lab define kode delima 0"Bukan Bidan Delima" 1 "Bidan Delima"
lab value delima kode delima
```
Sebagai latihan, berilah nama variable, value label sesuai keterangan tabel diatas.

## **G.Transformasi Data**

Transformasi data adalah teknik untuk mengubah atau mengelompokkan data, biasanya data yang ditransformasi adalah data numerik menjadi data kategori. Transformasi yang sering dilakukan adalah komputasi dan recode atau mengubah kode. Dalam modul ini kita akan mempraktikkan recode, sementara komputasi dibahas dalam pertemuan yang lain. Aturan dasar recode:

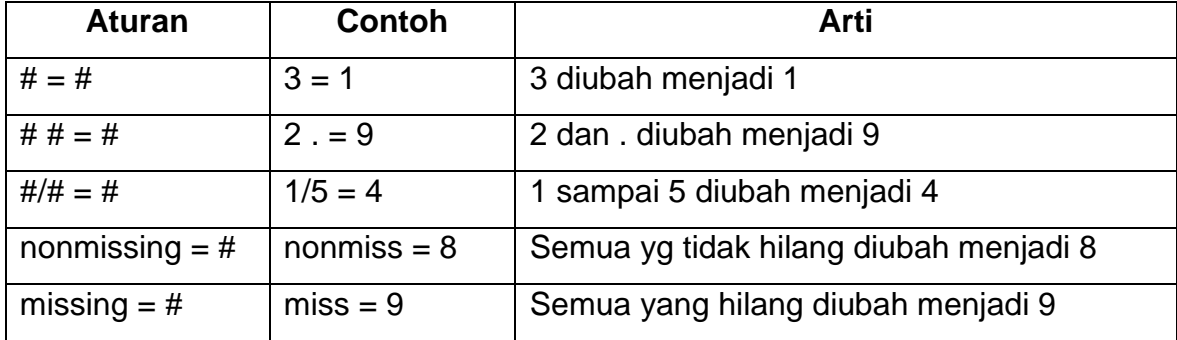

Contoh: Pada data latihan, terdapat varibel dengan lama\_praktek yang berisi data lama praktik bidan dalam bulan yang disajikan dalam skala data rasio, kemudian kita ingin melihat berapa orang bidan yang mempunyai masa praktek kurang dari 1 tahun, 1 sampai dengan5 tahun, dan lebih dari 5 tahun. Maka kita akan lakukan transformasi atau perubahan agar data kita terkelompok seperti yang kita inginkan.

Bila data kecil kita kelompokkan manual akan mudah, tetapi bila data cukup besar maka cara manual akan sangat membuang waktu.

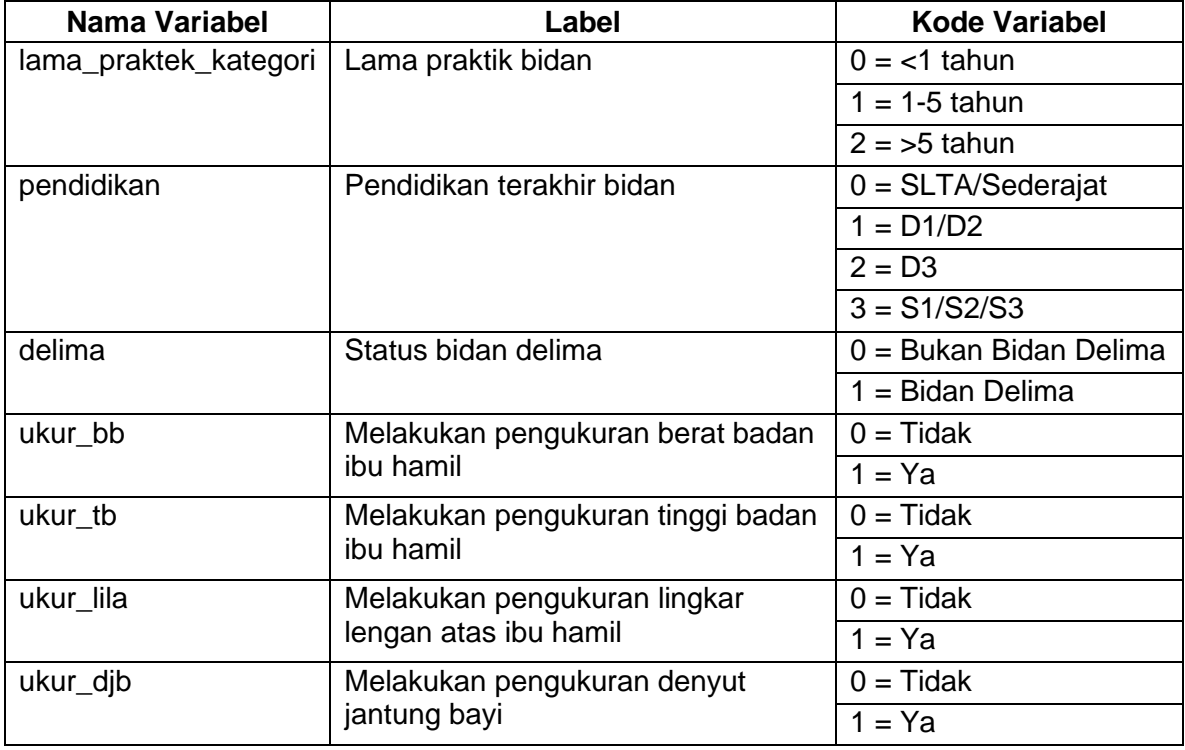

Syntax-nya:  $recode$  lama  $praktek$  min/12=0 13/60=2 61/max=2, gen(lama\_praktek\_kategori). Berilah label dan value label untuk variabel ini. Ketika melakukan analisis, kadangkala kita ingin membuang beberapa observasi. Misalnya kita hanya ingin menganalisis variable tertentu saja, maka variabel yang tidak dibutuhkan kita hapus.

### Syntax-nya:

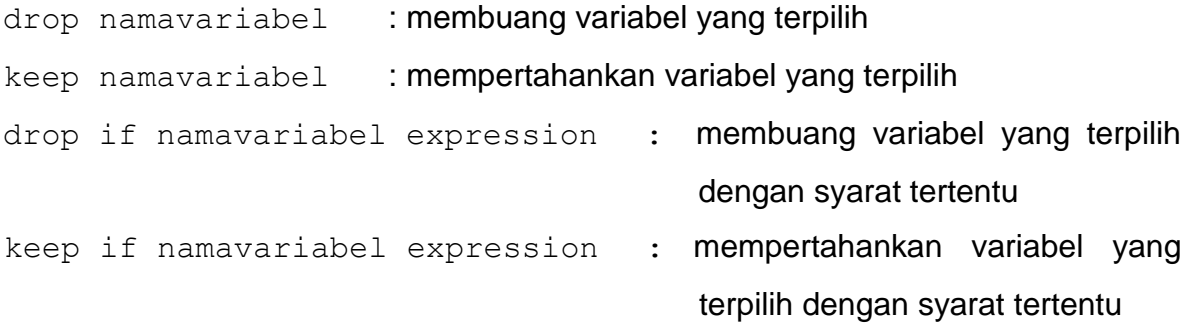

## **H. Do-file**

Do-file adalah suatu file teks yang berisi dokumentasi perintah-perintah yang akan diinstruksikan ke program Stata untuk dieksekusi. Do-file sangat berguna karena akan mempermudah kita untuk mengulang analisis/pekerjaan yang pernah kita lakukan di Stata.

1. Membuat Do-file

Caranya: Klik Window  $\rightarrow$  Do-file Editor  $\rightarrow$  New Do-file Editor atau CTRL+9 atau melalui Toolbar New Do-file Editor. Kemudian akan muncul jendela Do-file.

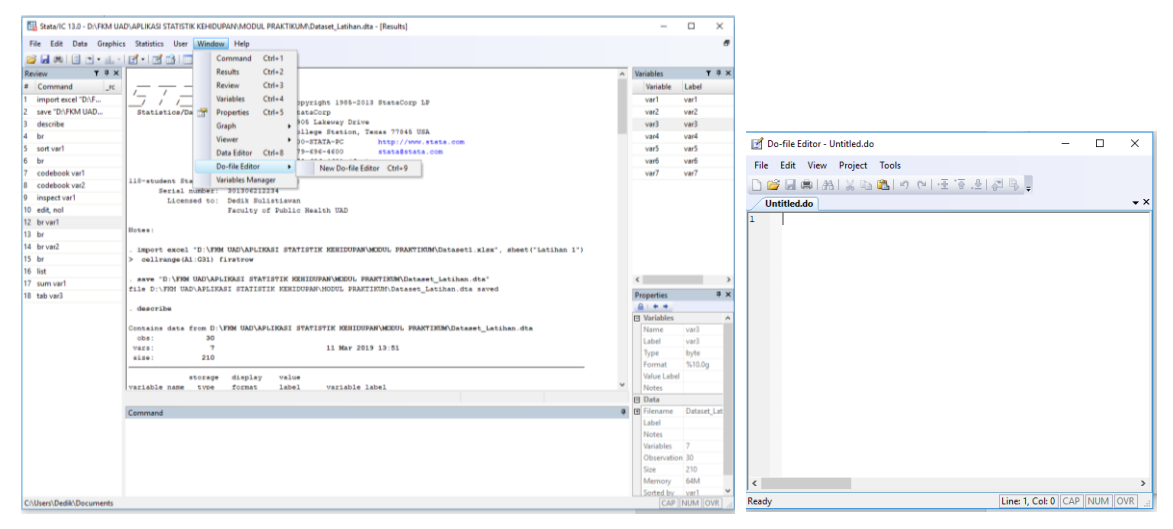

Seleksi/ pilih perintah yang ingin Anda simpan, copy (Ctrl+C) perintah yang ada di jendela review, kemudian Paste (Ctrl+V) di jendela Do-file Editor. Sebagai contoh copy perintah yang digunakan untuk melakukan labeling.

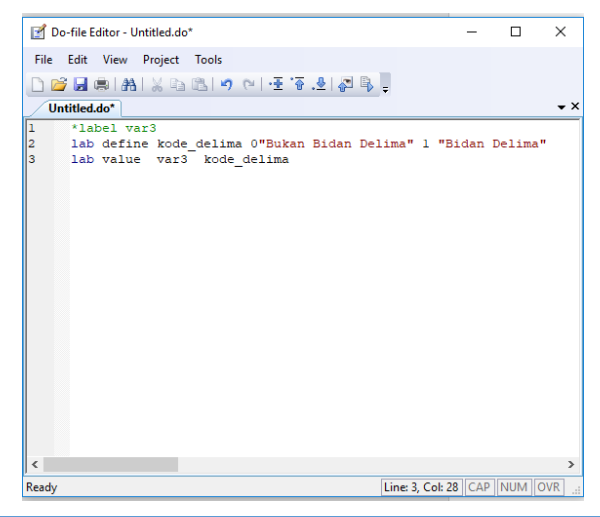

Tanda \* (asterik) menginstruksikan Stata untuk mengabaikan perintah yang ada disamping kanan dari tanda bintang, sehingga memungkinkan kita melakukan catatan pada Do-file kita, seperti contoh di samping.

### 2. Menyimpan Do-File

Misalnya ingin menyimpan Do-file dengan nama Do\_Latihan. Caranya: Pilih File

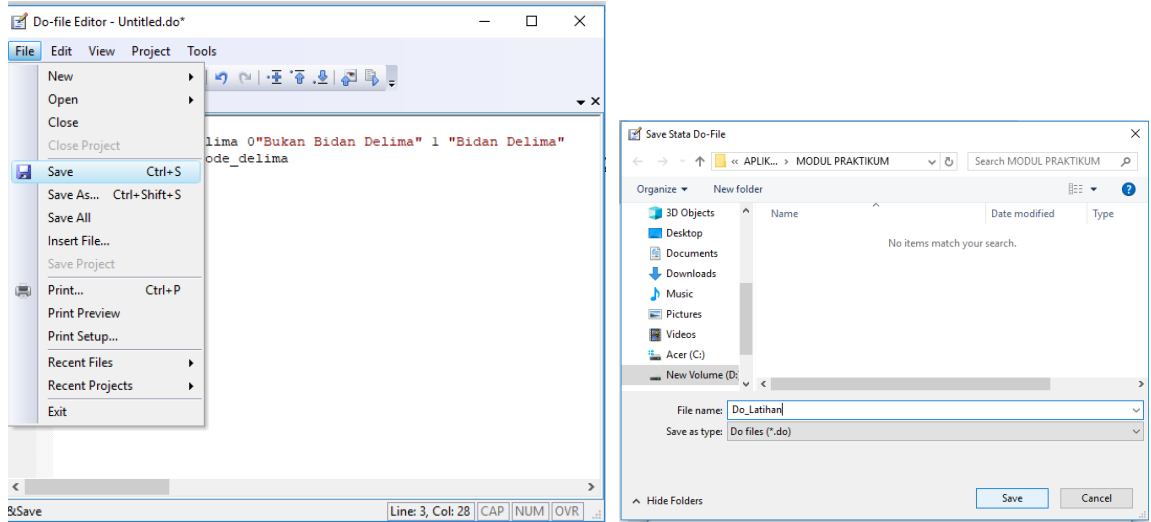

→ Save → Do\_Latihan → Save

### 3. Membuka Do-file

Caranya: Buka Do-file editor dari toolbar kemudian klik File → Open → Pilih nama

file  $\rightarrow$  Open.

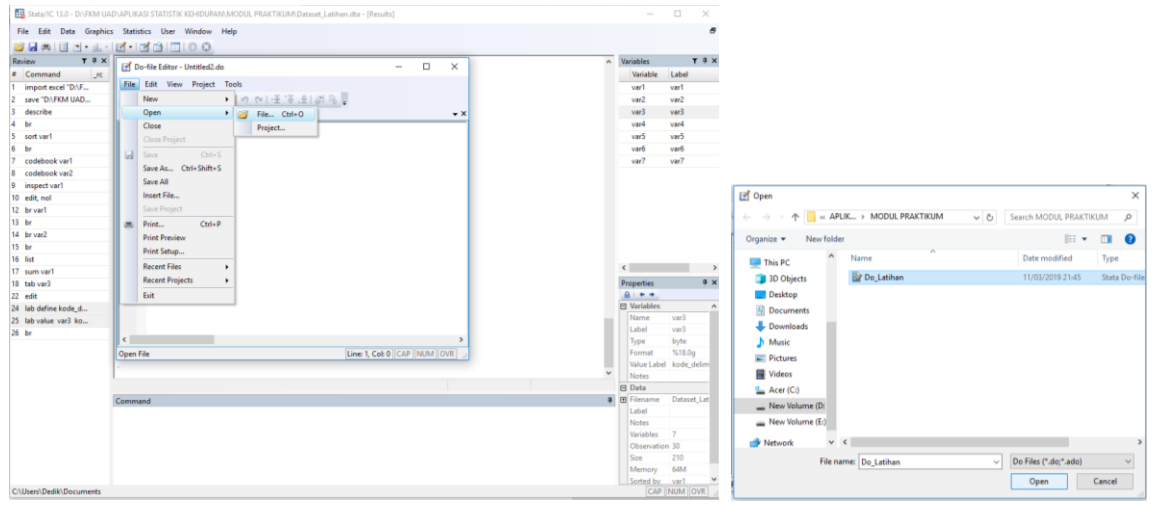

## 4. Menjalankan Do-file

Pilih beberapa perintah yang ada di Do-file kemudian execute selection (do). Maka secara otomatis Stata akan menjalankan perintah yang telah kita simpan dan panggil kembali ke do file.

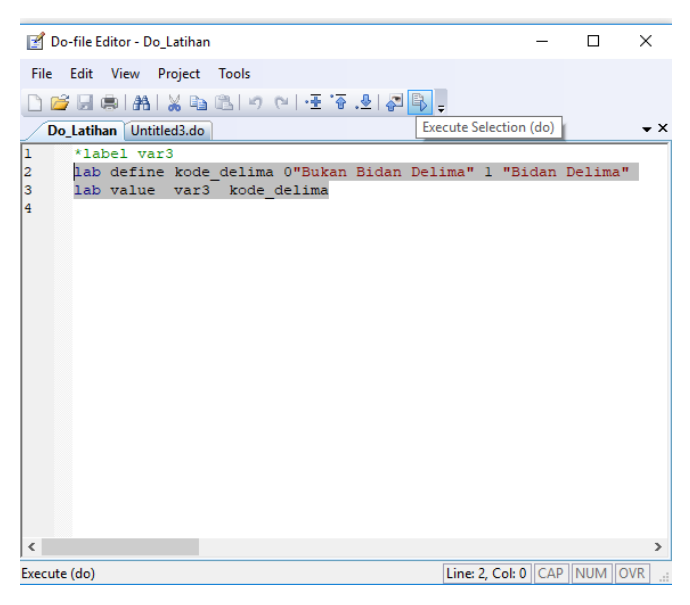

5. Menutup Do-file

Tutup Do-file melalui menu bar File  $\rightarrow$  Close atau File  $\rightarrow$  Exit.

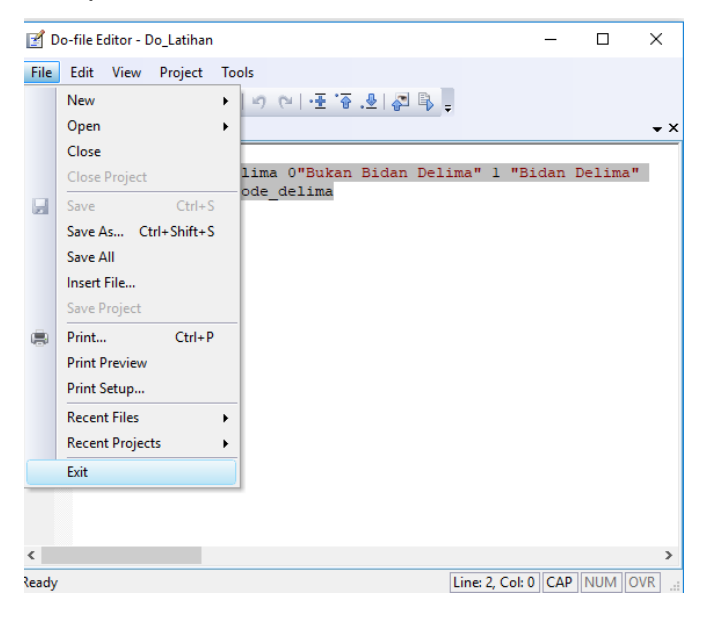

## **I. Latihan**

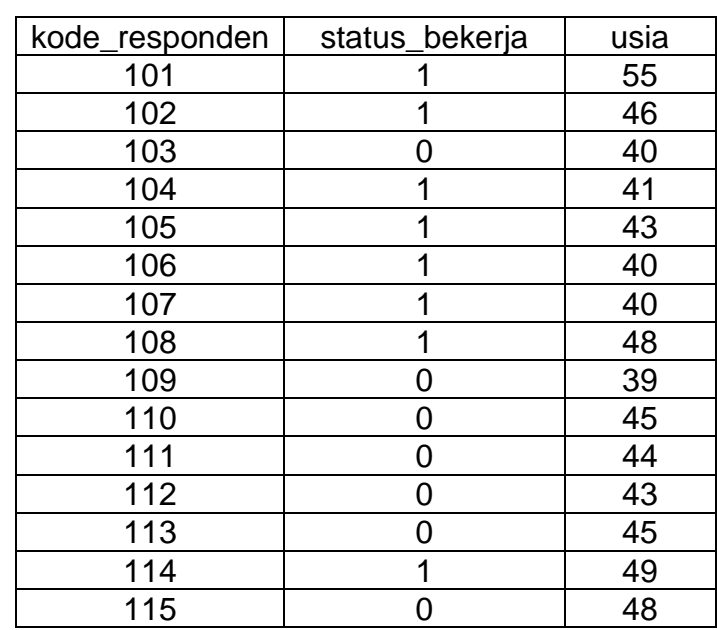

1. Masukkan data berikut ke dalam program Stata.

- 2. Berikan value label untuk variabel status bekerja dengan rincian:
	- = Tidak Bekerja
	- = Bekerja

Buatlah variabel baru untuk mengklasfifikasikan variabel usia menjadi:

- $0 = < 45$  Tahun
- = ≥45 Tahun
- 3. Laporkan pekerjaan Anda dalam bentuk Dataset Stata (\*.dta) beserta dengan Do-file-nya (\*.do).

# **PRAKTIKUM KE-2 ANALISIS DATA DESKRIPTIF**

## <span id="page-26-0"></span>**A. Tujuan**

- 1. Mahasiswa mampu melakukan analisis data deskriptif (kategorik) menggunakan program Stata.
- 2. Mahasiswa mampu menginterpretasikan hasil analisis deskriptif (kategorik) menggunakan program Stata.
- 3. Mahasiswa mampu menyajikan hasil analisis ke dalam tabel dan grafik.

## **B. Pengantar**

Modul ini merupakan ringkasan materi analisis data deskriptif *(exploratory data analysis)*. Ringkasan ini tidak memberikan cakupan materi yang lengkap, hanya mencantumkan poin-poin utama. Tujuan dari *exploratory data analysis* (EDA) adalah untuk mengubah data yang tersedia dari bentuk mentah menjadi yang informatif. Saat melakukan EDA, kita harus selalu menggunakan tampilan visual (grafik atau tabel) ditambah ringkasan numerik. Jelaskan pula pola keseluruhan dan kecenderungan yang mencolok dari pola tersebut, dan interpretasikannya sesuai dengan konteks.

Ketika menjelaskan distribusi variabel tunggal, harus dibedakan antara variabel kategorik dan variabel kuantitatif (numerik). Distribusi variabel kategorik dirangkum menggunakan:

- Visual *(display)*: diagram lingkaran atau diagram batang
- Ringkasan numerik: persentase kategori (grup) dalam bentuk tabel.

Sedangkan untuk distribusi variabel kuantitatif (numerik) dirangkum menggunakan:

- Visual *(display)*: histogram (atau stem plot, terutama untuk set data kecil)
- Ringkasan numerik: statistik deskriptif (ukuran pusat dan ukuran penyebaran). Jika distribusi data simetris tanpa outlier, digunakan mean dan standar deviasi. Jika tidak, digunakan median dan rentang antar-kuartil (IQR).

Modul ini terbatas pada proses analisis data deskriptif untuk variabel yang memiliki skala data nominal dan ordinal. Sedangkan untuk skala data interval dan rasio (numerik) dapat dipelajari secara mandiri di luar aktivitas praktikum menggunakan literatur yang direkomendasikan. Skala nominal dan ordinal disebut sebagai variabel kategorik karena memiliki kategori. Sebagai contoh variabel jenis kelamin memilki kategori laki-laki dan perempuan. Skala data nominal memiliki kategori yang sederajat. Berbeda dengan skala data ordinal yang memiliki kategori bertingkat, misalnya status pendidikan dengan kategori rendah, sedang, dan tinggi.

## **C. Analisis Deskriptif Data Kategorik**

Data kategorik dideskripsikan dalam bentuk jumlah (n) dan persentase (%). Adapun dataset latihan secara deskriptif disajikan dalam tabel berikut.

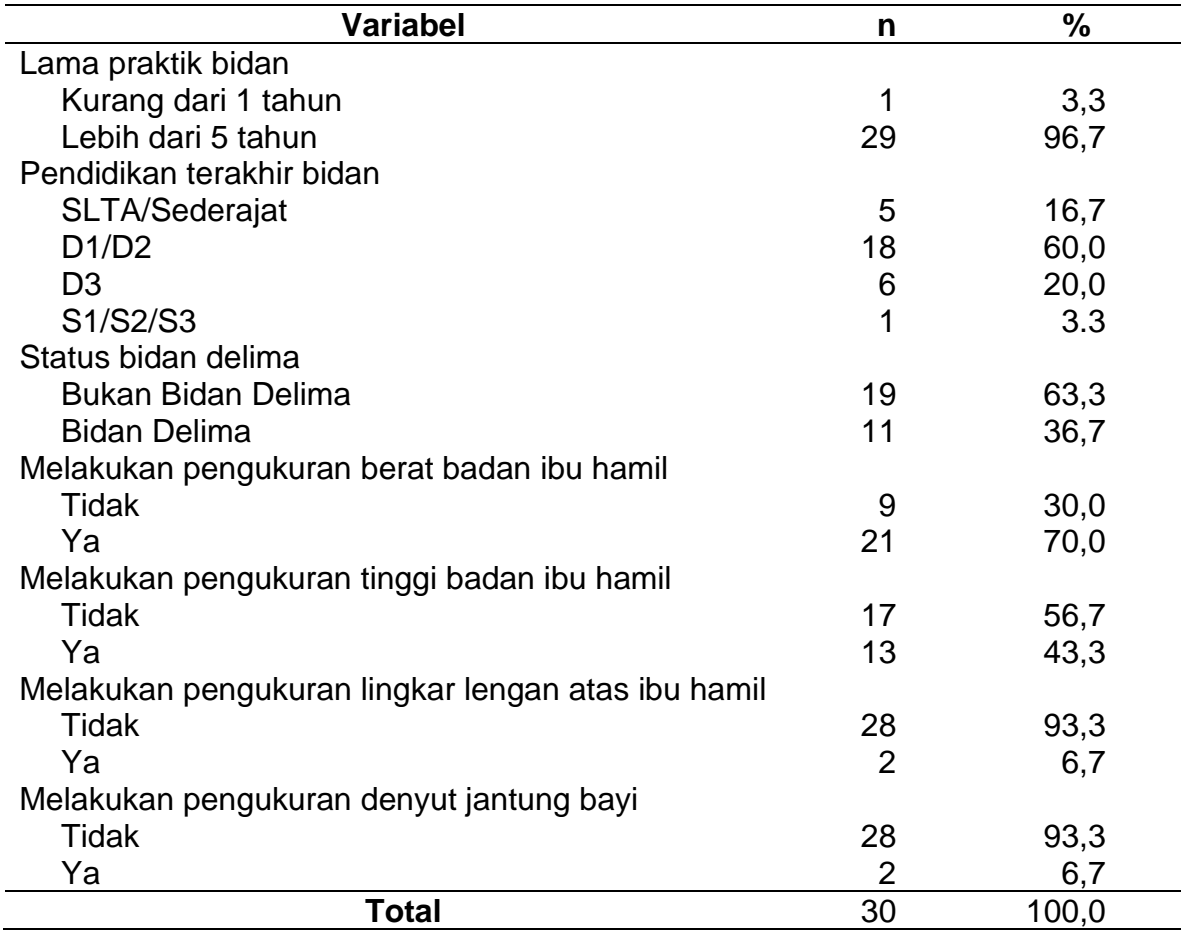

Selain itu, data tersebut dapat juga disajikan dalam diagram lingkaran. Sebagai contoh adalah grafik tingkat pendidikan bidan sebagai berikut.

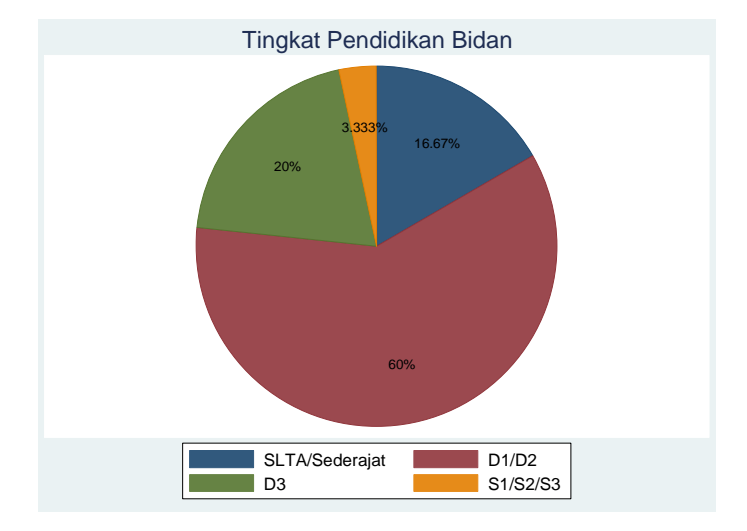

#### **D. Mengeksekusi dengan Program Stata**

Perintah umum untuk memperoleh deskripsi beberapa variabel kategorik secara bersamaan adalah menggunakan syntax: tab1 var1 var2 var3 var4.Sebagai contoh, syntax yang dijalankan untuk menghasilkan tabel di atas adalah: tab1 lama praktek kategori pendidikan delima ukur bb ukur tb ukur lila ukur djb. Output yang dihasilkan oleh Stata untuk syntax tersebut adalah sebagai berikut.

-> tabulation of lama\_praktek\_kategori

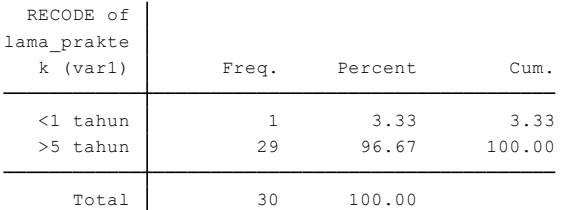

-> tabulation of pendidikan

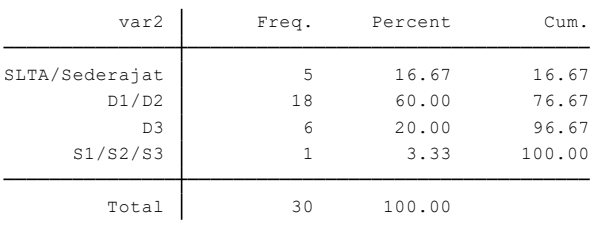

-> tabulation of delima

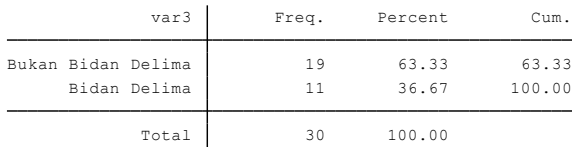

-> tabulation of ukur\_bb

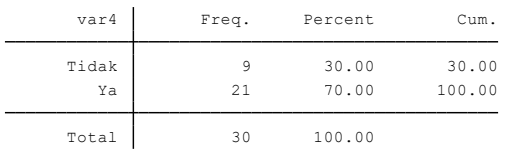

-> tabulation of ukur\_tb

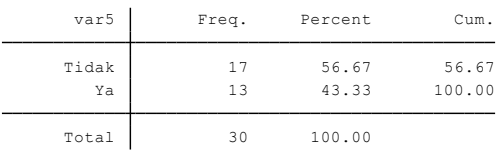

-> tabulation of ukur\_lila

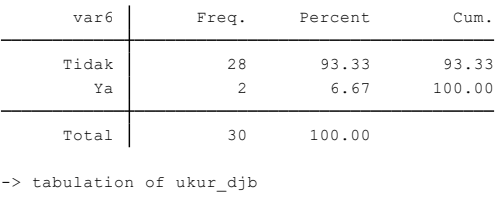

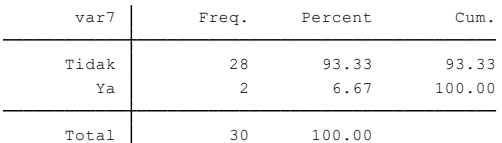

Adapun syntax untuk menyajikan data dalam bentuk diagram lingkaran secara umum adalah graph pie, over(namavariabel). Sebagai contoh syntax yang dijalankan untuk menghasilkan diagram lingkaran seperti di atas adalah:

graph pie, over(pendidikan) plabel(\_all percent) title(Tingkat Pendidikan Bidan) legend(on)yang akan menghasilkan ouput sama dengan diagram lingkaran di atas.

#### **E. Latihan**

Sajikan data pada latihan sebelumnya yang sudah dikategorikan ke dalam bentuk tabel dan diagram. Sertakan dataset Stata-nya (\*.dta) dan Do-file-nya (\*.do).

# **PRAKTIKUM KE-3 TABULASI SILANG DAN UKURAN ASOSIASI**

## <span id="page-30-0"></span>**A. Tujuan**

- 1. Mahasiswa mampu melakukan analisis data kategorik menggunakan pendekatan tabulasi silang dengan program Stata.
- 2. Mahasiswa mampu menginterpretasikan hasil analisis data kategorik menggunakan pendekatan tabulasi silang dengan menggunakan program Stata.
- 3. Mahasiswa mampu menyajikan hasil analisis ke dalam tabel.

## **B. Pengantar**

Modul ini merupakan ringkasan materi analisis data kategorik bivariable menggunakan pendekatan tabulasi silang. Ringkasan ini tidak memberikan cakupan materi yang lengkap, hanya mencantumkan poin-poin utama. Modul ini terbatas pada proses analisis untuk variabel dengan jenis data kategorik. Sedangkan untuk skala numerik dapat dipelajari secara mandiri di luar aktivitas praktikum menggunakan literatur yang direkomendasikan.

Selain itu, modul ini juga hanya membahas analisis data kategorik bivariabel sampel bebas (independen) saja. Untuk sampel berpasangan, dapat dipelajari secara mandiri di luar aktivitas praktikum menggunakan literatur yang direkomendasikan. Oleh karena itu, jenis uji statistik yang akan digunakan yaitu uji Chi-square, Fisher Exact Test.

Sebelum memulai analisis, dilakukan identifikasi jumlah kategori dari masingmasing variabel. Berdasarkan jumlah kategori dari masing-masing variabel, dapat diperoleh berbagai macam tabel baris x kolom (bxk) yang dapat diklasifikasikan menjadi tabel 2x2, >2x2, 2x>2, atau >2x>2. Uji statistik yang digunakan untuk semua jenis tabel tersebut adalah ui Chi-square, jika syaratnya terpenuhi. Syarat uji Chisquare adalah tidak ada *expected value* tiap sel yang bernilai kurang dari 5 lebih dari 20% dari keseluruhan sel. Jika syarat tersebut tidak terpenuhi, maka harus

digunakan uji alternatifnya, yaitu Fisher Exact Test untuk tabel 2x2. Modul ini menyajikan simulasi analisis (tabulasi silang) untuk tabel 2x2 dan >2x2. Oleh karena itu, uji yang akan digunakan yaitu Uji Chi-square (untuk tabel 2x2 yang memenuhi syarat dan >2x2) dan Fisher Exact Test sebagai alternatif uji Chi-square untuk tabel 2x2 yang tidak memenuhi syarat.

Selain itu, dalam studi epidemiologis biasanya peneliti juga menganalisis kekuatan hubungan (ukuran asosiasi) antara variabel independent dengan independennya. Ukuran ini dinyatakan dalam bentuk *Odds Ratio* (OR) untuk desain *case control* (retrospektif), *Relative Risk* (RR) untuk desain *cohort* (prospektif), dan *Prevalence Ratio* (PR) untuk desain *cross sectional.* Modul ini akan membahas pula cara untuk menampilkan hubungan asosiatif tersebut menggunakan program Stata. Khusus untuk desain studi *cross sectional,* hubungan asosiatif yang akan di*generate* adalah *Odds Ratio* (OR) sebagai fungsi peluang.

### **C. Mengeksekusi dengan Program Stata**

1. Tabulasi Silang 2x2

Syntax-nya: tabulate var1 var2, expected Contoh: tabulate delima ukur tb, expected

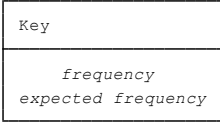

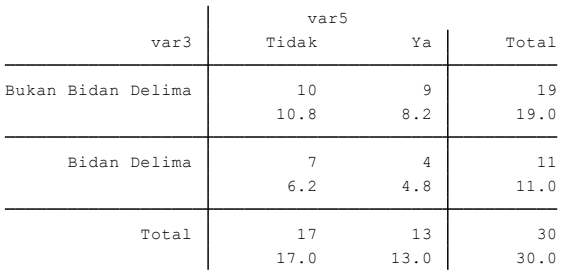

**Interpretasi:** Besarnya *expected value* untuk sel a, b, c, dan d berturut-turut adalah 10,8; 8,2; 6,2; dan 4,8. Terdapat satu sel (25%) yang memiliki *expected value* kurang dari 5, sehingga tidak memenuhi syarat untuk dianalisis menggunakan uji Chi-square. Alternatifnya, digunakan Fisher Exact Test.

Syntax-nya: tabulate delima ukur tb, exact column row

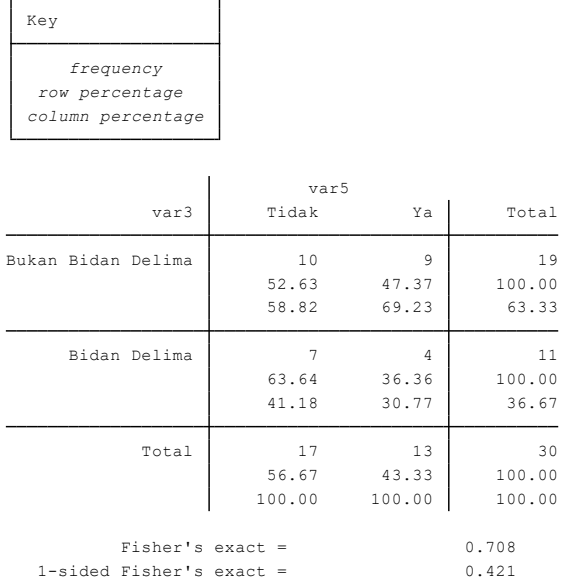

**Interpretasi:** Tidak ada perbedaan dalam melakukan pengukuran tinggi badan ibu hamil antara bidan delima dan bukan bidan delima.

### 2. Tabulasi Silang >2x2

Syntaxnya: tabulate var1 var2, chi2 column row Contoh: tabulate pendidikan ukur\_djb, chi2 column row *column percentage row percentage*

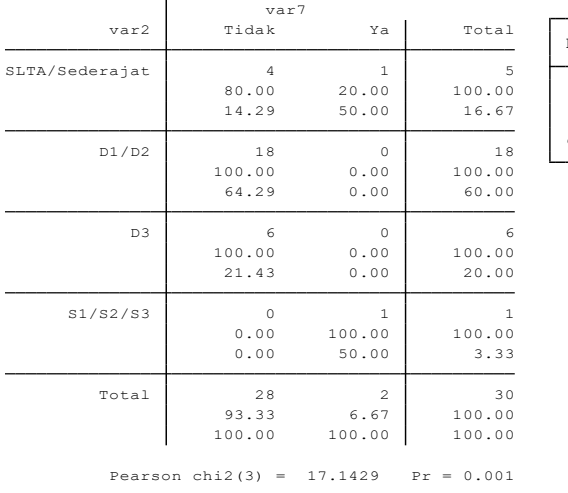

*Risk* (RR)

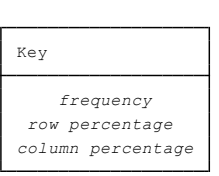

**Interpretasi:** Ada perbedaan dalam melakukan pengukuran denyut jantung bayi antara bidan dengan tingkat pendidikan yang berbeda.

3. Ukuran Asosiasi *Relative* 

*Relative Risk* (RR) tepat dipakai sebagai ukuran risiko relatif antara kelompok terpapar (ekspos) dan tidak terpapar (nonekspos) pada penelitian prospektif (kohort) dan eksperimen*.* Nilai RR = 1, berarti risiko sakit/ mengalami kejadian antara kelompok yang memilki risiko sama dengan risiko sakit/ mengalami kejadian pada kelompok yang tidak memiliki risiko. Artinya, jika RR = 1 menunjukan bahwa faktor tersebut tidak meningkatkan risiko terjadinya penyakit/ kejadian. Nilai RR > 1 mengindikasikan bahwa keberadaan faktor risiko tersebut meningkatkan risiko terjadinya penyakit pada kelompok terpapar. Nilai RR < 1 mengindikasikan bahwa keberadaan faktor yang diteliti tersebut memberikan efek pencegahan atau dapat menurunkan risiko terjadinya penyakit/ kejadian pada kelompok yang memilki faktor tersebut. Untuk mengetahui apakah RR di populasi berbeda dengan 1, maka nilai RR yang didapatkan dari sampel dihitung nilai *confidence interval-*nya atau diuji kemaknaannya dengan uji Chi-square.

Syntaxnya: cs variabeldependen variabelindependen

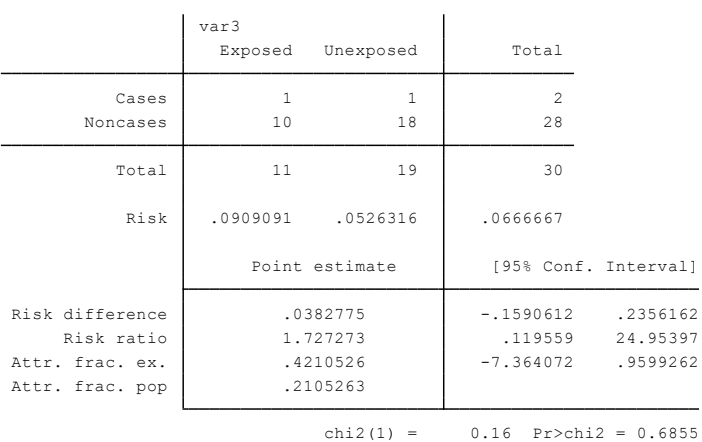

Contoh: cs ukur djb delima

**Interpretasi:** Tidak ada hubungan antara status bidan delima dengan perilaku memeriksa denyut jantung bayi.

## 4. Ukuran Asosiasi *Odds Ratio* (OR)

*Odds Ratio* (OR) tepat dipakai untuk menentukan perbedaan risiko pada penelitian *case control* (retrospektif). Nilai OR sama dengan 1 menunjukan bahwa odds terjadi sakit/ mengalami kejadian antara kelompok ekspos dan non-ekspos tidak berbeda. Nilai OR > 1 menunjukan bahwa odds terjadinya sakit/ mengalami kejadian pada kelompok ekspos lebih tinggi dari nonekspos. Nilai OR < 1 mengindikasikan terjadinya penurunan odds sakit/ mengalami kejadian pada kelompok terekspos atau juga disebut keberadaan faktor tersebut memberikan efek pencegahan. Untuk mengetahui apakah OR di populasi berbeda dengan 1, maka nilai OR yang didapatkan dari sampel dihitung nilai *confidence interval*-nya atau diuji kemaknaannya dengan uji Chi-square.

Syntaxnya: cc variabeldependen variabelindependen

### Contoh: cc ukur djb delima

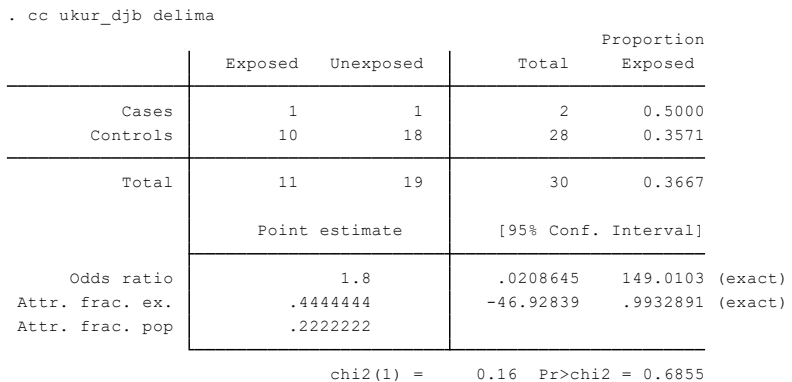

**Interpretasi:** Tidak ada hubungan antara status bidan delima dengan perilaku memeriksa denyut jantung bayi.

Ukuran asosiasi yang sebenarnya tepat digunakan untuk desain *cross sectional*  adalah *Prevalence Ratio* (PR). Meskipun demikian, banyak peneliti menggunakan OR untuk menyatakan ukuran asosiasi untuk desain *cross-sectional* dengan sedikit modifikasi pada saat melakukan interpretasi (menganalogikan OR sebagai peluang/ probabilitas). Meskipun demikian, beberapa studi menyebutkan bahwa mengestimasi PR menggunakan OR rawan sekali terjadi *overestimate.*

## **D. Latihan**

Kasus: Peneliti ingin menganalisis hubungan antara jenis kelamin, usia, status merokok, dan kategori *body mass index* (BMI) dengan status penyakit jantung koroner (PJK). Data hasil penelitian ini disajikan dalam dokumen Dataset\_Latihan3.dta

- 1. Lakukan tabulasi silang untuk seluruh variabel independen dengan variabel dependen. Laporkan dalam bentuk tabel ringkasan yang disertai dengan signifikansi statistik berdasarkan hasil analisis yang dilakukan. Berikan narasi/ interpretasi.
- 2. Asumsikan desain penelitian ini adalah *case control.* Laporkan ukuran asosiasi (OR) beserta interpretasinya untuk variabel independen jenis kelamin dan status merokok.

Sertakan Do-file-nya (\*.do).
## **PRAKTIKUM KE-4 ANALISIS DATA KATEGORIK MULTIVARIABEL**

## **A. Tujuan**

- 1. Mahasiswa mampu melakukan analisis data kategorik multivariabel menggunakan program Stata.
- 2. Mahasiswa mampu menginterpretasikan hasil analisis data kategorik multivariabel menggunakan program Stata.
- 3. Mahasiswa mampu menyajikan hasil analisis ke dalam tabel.

## **B. Pengantar**

Modul ini merupakan ringkasan materi analisis data kategorik multivariabel. Ringkasan ini tidak memberikan cakupan materi yang lengkap, hanya mencantumkan poin-poin utama. Modul ini terbatas pada proses analisis data untuk variabel yang memiliki skala data kategorik. Sedangkan untuk skala data numerik dapat dipelajari secara mandiri di luar aktivitas praktikum menggunakan literatur yang direkomendasikan.

Dalam penelitian kesehatan atau kedokteran, variabel *outcome* yang sering diteliti merupakan variabel dengan dua kategori atau disebut *binary (binomial) outcome*. Misalnya pada penelitian faktor risiko penyakit jantung koroner (PJK), yang menjadi variabel outcome (tergantung) adalah PJK dengan dua kategori, yaitu menderita PJK dan bukan PJK. Selain itu, tak jarang pula variabel *outcome* terdiri atas lebih dari 2 kategori atau disebut multinomial. Selain itu, pada umumnya masalah kesehatan masyarakat sifatnya komplek dan jarang terjadinya satu kejadian yang disebabkan oleh satu faktor tunggal (multifaktor). Sebagai contoh, misalnya penyakit jantung koroner (PJK) disebabkan oleh banyak faktor usia, jenis kelamin, kebiasaan merokok, indeks massa tubuh, dan sebagainya.

Untuk mempelajari hubungan satu masalah dengan berbagai faktor yang terkait tidak bias lagi dianalisis secara bivariat. Metode analisis mulivariat atau multivariabel merupakan metode analisis yang memungkinkan kita mempelajari

hubungan beberapa variabel bebas dengan satu variabel tergantung. Dalam praktikum ini, akan dibahas tentang analisis data kategorik multivariabel dengan variabel dependen biner/ binomial menggunakan regresi logistik berganda *(multiple logistic regression)* dan variabel dependen poli/ multinomial menggunakan regresi logitik berganda multinomial *(multinomial multiple logistic regression)*.

### **C. Mengeksekusi dengan Program Stata**

1. Regresi Logistik Berganda

Kriteria pemilihan dan seleksi variabel independen untuk model regresi logistik berbeda antar disiplin ilmu. Prinsip dasar utama yaitu mencari model yang paling parsimoni *(parcimonious)*, yang masih mampu "menjelaskan" data. Model demikian secara numerik akan lebih stabil dalam arti kata memiliki estimasi interval koefisien regresi dan *standard error* yang relatif sempit, serta lebih mudah digeneralisasikan.

Dalam epidemiologi misalnya, dianjurkan untuk menginklusikan semua variabel yang relevan secara klinik ataupun intuitif dalam model, tanpa tergantung pada kemaknaan statistiknya. Praktik ini diharapkan akan mampu mengendalikan semua kemungkinan *confounding* pada dataset. Sebaliknya, inklusi terlalu banyak variabel dalam model, relatif terhadap jumlah anggota sampelnya dapat menyebabkan "overfitting", yaitu estimasi yang tak stabil dengan estimasi koefisien regresi dan standard error yang terlalu besar.

Beberapa ahli menyepakati bahwa kandidat variabel yang akan digunakan sebagai prediktor dalam analisis regresi logistik adalah variabel yang ketika dianalisis secara bivariat menunjukkan hasil *p-value* <0,25. Oleh karena itu, apabila terdapat kandidat variabel yang secara bivariat memiliki *p-value* >0,25 maka tidak dimasukkan sebagai kandidat prediktor dalam analisis regresi logistik berganda. Secara umum, urutan langkah pada seleksi variabel yaitu:

a. Pilih calon variabel independen dengan teliti, lalu lakukan analisis univariabel tiap calon variabel independen ini dengan variable dependen. Tiap calon variabel independen yang pada analisis univariabel ini menghasilkan nilai p <

0.25 dan secara substantive memiliki kemaknaan substantif menurut ranah bidang ilmu yang diteliti dapat dipertahankan menuju langkah berikutnya. Perhatikan bahwa calon prediktor yang pada analisis univariabel hanya menunjukkan asosiasi lemah dengan respons, mungkin menjadi prediktor penting pada analisis multivariabel.

- b. Lakukan analisis multivariabel dengan variabel dependen, menggunakan himpunan variabel independen yang lolos dari seleksi tahap 1. Beberapa alternatifnya:
	- Inklusikan seluruh variabel independen yang dianggap "relevan secara ilmiah" dalam analisis multivariabel tanpa tergantung pada hasil analisis univariabel pada langkah a. Seandainya jumlah variabel independen tersebut terlalu banyak (dalam perbandingan dengan ukuran sampel), dapat dilakukan seleksi ulang dengan mendefinisikan kembali kriteria "relevan secara ilmiah".
	- Lakukan seleksi variabel dengan metode *"stepwise"*. Inklusi dan ekslusi variabel dengan metode ini sepenuhnya didasarkan pada kriteria statistik, yaitu nilai *p*-nya. Dua versi metode stepwise ialah "seleksi ke depan*" (forward selection)* dan "eliminasi ke belakang" *(backward elimination).* Pada *forward selection*, analisis dimulai dengan 1 variabel independen yang nilai p-nya terkecil pada analisis univariabel, lalu setiap kali ditambah 1 variabel independen yang nilai p- nya terkecil berikutnya pada analisis univariabel. Lihat hasil uji Wald pada tiap penambahan variabel baru, tiap variabel yang tak bermakna secara statistik dikeluarkan kembali dari model. Penambahan ke depan berlanjut sampai semua calon variable independen dicoba untuk dimasukkan dalam model.

Pada *backward elimination*, analisis multivariabel dimulai dengan memasukkan semua variabel independen yang menunjukkan kemaknaan statistik pada analisis univariabel, lalu dicoba mengeliminasi 1 variabel independen yang pada uji Wald memiliki nilai p terbesar dan tak bermakna secara statistik. Lakukan kembali analisis multivariabel setelah mengeliminasi 1 variabel ini. Proses percobaan eliminasi ini berlanjut sampai yang tersisa seluruhnya adalah variabel independen yang bermakna secara statistik.

Prinsip dasar yang terpenting untuk diingat pada tahap ini, yaitu bahwa yang terutama seharusnya bertanggung jawab menelaah-ulang dan mengevaluasi model adalah peneliti, bukan komputer.

- c. Verifikasikan kepentingan tiap variabel independen yang diinklusikan dalam model sebagai hasil langkah b.
	- Periksa kembali statistik uji Wald untuk tiap variabel.
	- Bandingkan hasil estimasi tiap koefisien regresi dengan hasil estimasi pada analisis univariabel pada langkah a. Perbedaan yang terlalu besar mungkin mengindikasikan bahwa 1 atau lebih variabel yang telah dieksklusikan sebenar masih perlu dipertahankan demi "penyesuaian" efek bersama seluruh variabel independen.
- d. Periksa semua kemungkinan interaksi antar variabel utama yang dihasilkan dari langkah-langkah di atas. Keputusan untuk menginklusikan suatu interaksi harus didasarkan atas pertimbangan statistik maupun praktik. Inklusi interaksi yang tak bermakna secara statistik hanya akan memperbesar rentang estimasi standard error tanpa mengubah nilai estimasi koefisiennya sendiri. Interaksi yang diinklusikan juga harus memiliki arti sesuai ranah bidang ilmu yang diteliti.

Syntax: logistic variabeldependen i.variabelindependen1 i.variabelindependen2 i.variabelindependen3 Contoh: logistic pjk i.jenis kelamin i.usia i.rokok i.bmi Output Stata untuk analisis ini adalah sebagai berikut.

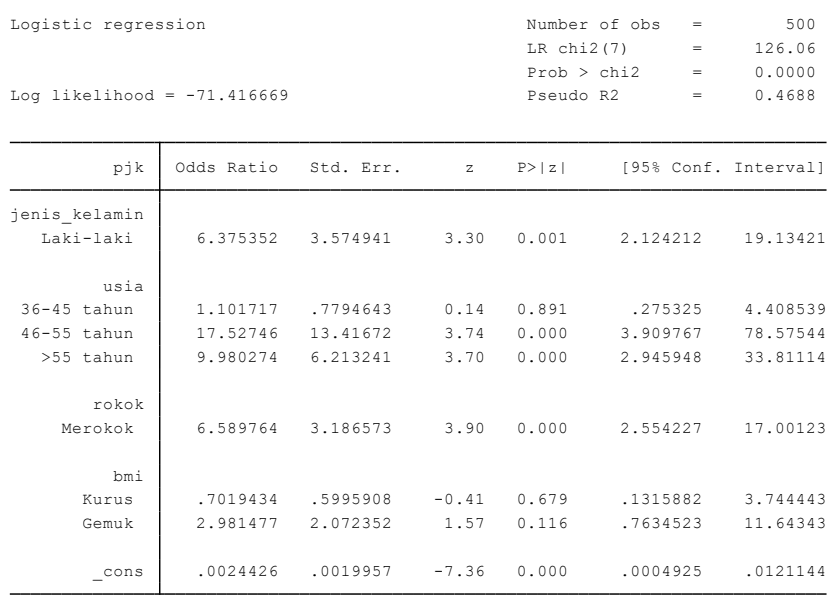

#### Keluarkan variable BMI yang tidak signifikan pada saat uji parsial (Uji Wald).

. logistic pjk i.jenis\_kelamin i.usia i.rokok

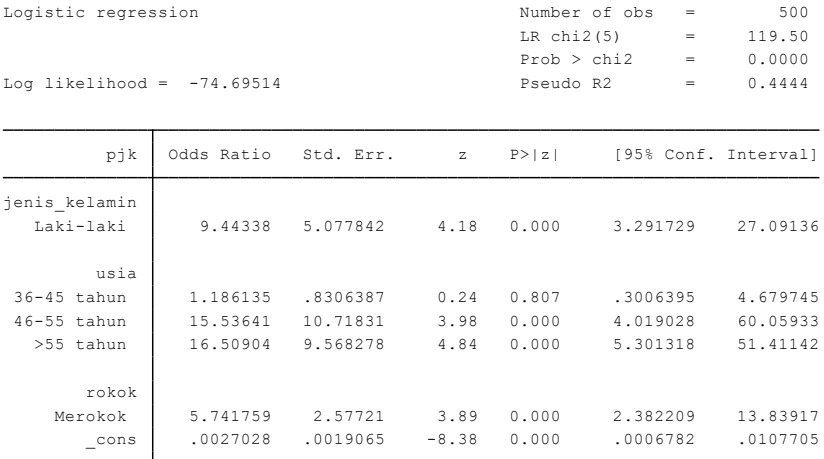

Bandingkan dengan hasil analisis univariatnya. Identifikasi *unadjusted* OR dan *adjusted* OR nya.

#### 2. Regresi Logistik Berganda Multinomial

Regresi logistik multinomial (regresi logistik polinomial) adalah pemodelan regresi logistik untuk data prediktor-respons dengan respons kategorik nominal nonbiner. Misalkan dimiliki data prediktor-respons dengan respons berskala nominal non-biner yang memiliki M kategori, maka akan dipilih 1 kategori sebagai kategori dasar *(reference)*, dan tiap kategori lainnya masing-masing akan dibandingkan dengan *reference category* ini, sehingga diperoleh (M – 1) model regresi logistik. Jika tidak dispesifikasikan, umumnya yang diambil untuk *reference category* secara default adalah kategori dengan nilai respons terendah. Jika respons memiliki 4 kategori, I, II, III, dan IV, maka secara default kategori I akan menjadi *reference category*, lalu dilakukan 3 kali pemodelan regresi logistik, II vs I, III vs I, dan IV vs I. Karena tiap pemodelan menggunakan himpunan nilai prediktor yang berbeda, akan diperoleh 3 model regresi logistik yang berbeda nilai-nilai estimasi koefisien regresinya maupun estimasi konstantanya.

Contoh: File data Dataset Latihan3&4 2 yang digunakan memuat data tentang 500 orang responden. Variabel dependen berupa Status PJK yang dikategorikan menjadi 0 = Tidak PJK;  $1 = PJK$ ;  $2 = PJK+Hipertensi$ . Prediktornya adalah jenis kelamin, usia, status merokok, dan BMI.

Syntax: mlogit pjk i.jenis kelamin i.usia i.rokok i.bmi

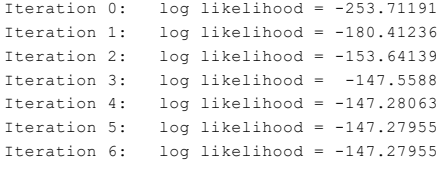

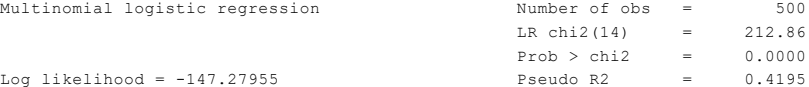

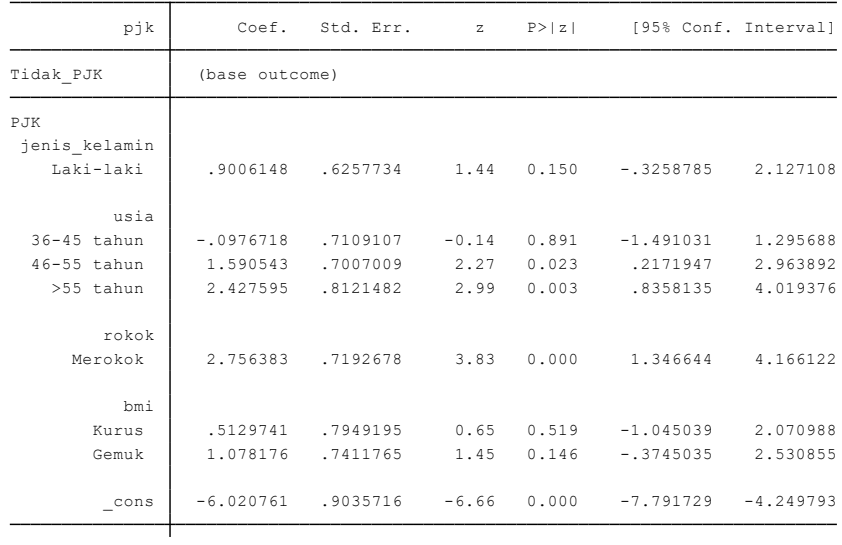

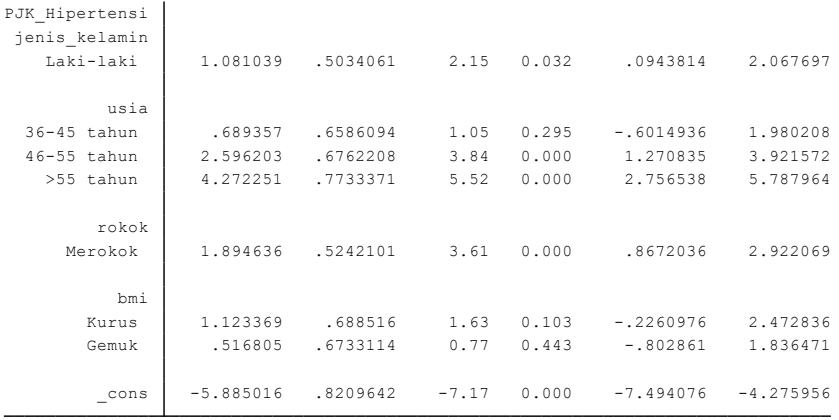

### Keluarkan variabel BMI yang tidak signifikan pada saat uji parsial (Uji Wald).

. mlogit pjk i.jenis\_kelamin i.usia i.rokok

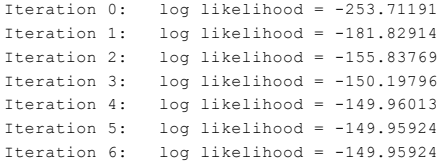

 $Multinomial logistic regression$ 

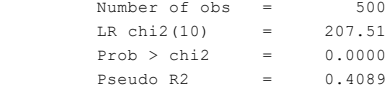

Log likelihood =  $-149.95924$ 

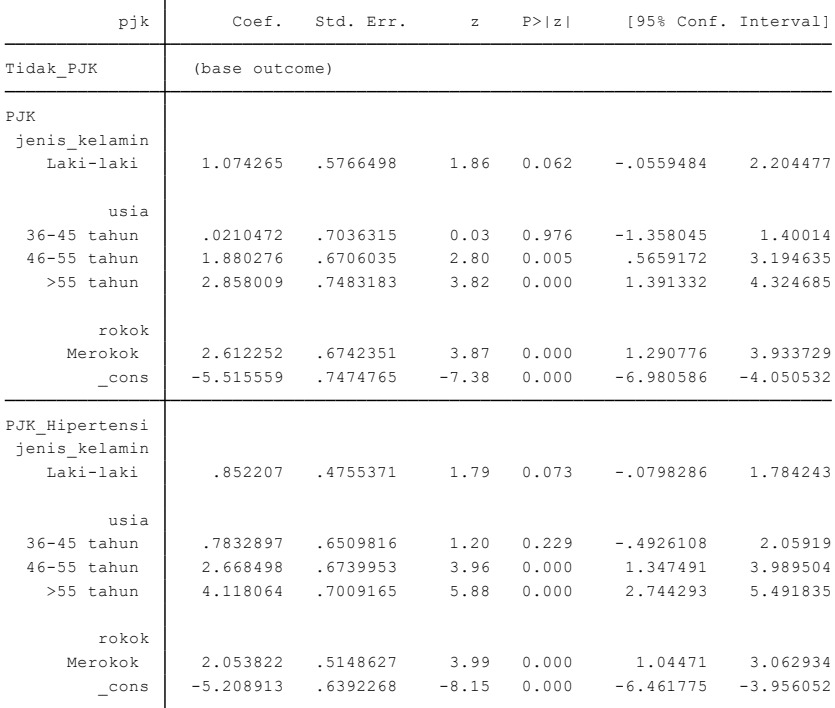

4.098472

>55 tahun 3.068133 .7095793 4.32 0.000 1.677383 4.458883 46-55 tahun 2.040703 .657843 3.10 0.002 .7513543 3.330051 1.231089

 $0.0000$ 201.63

## Keluarkan variable jenis kelamin yang tidak signifikan pada saat uji parsial (Uji Wald).

. mlogit pjk i.usia i.rokok

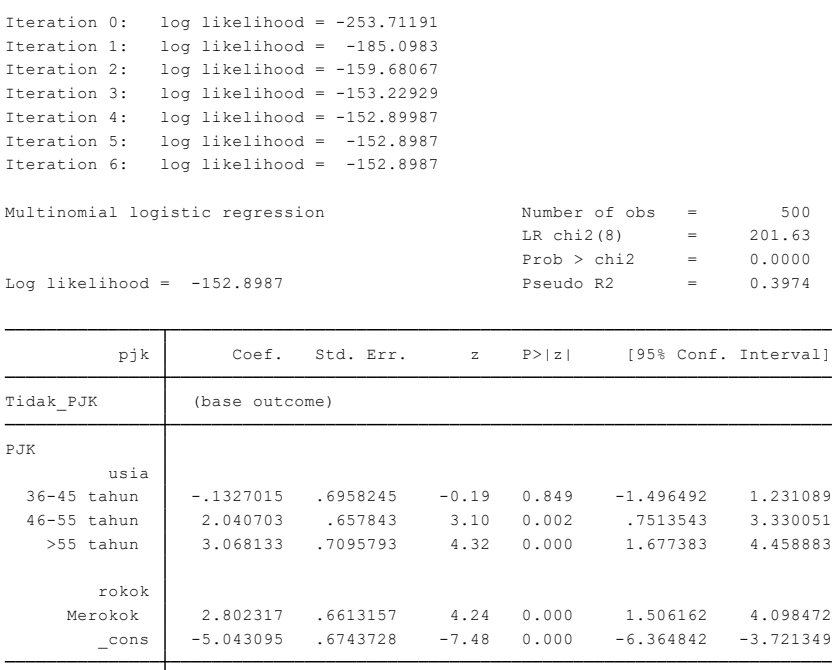

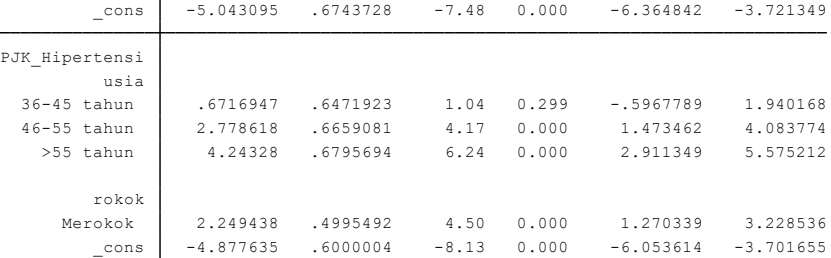

Setelah mendapatkan model yang dirasa fit, untuk memperoleh estimasi nilai-nilai rasio risiko, digunakan opsi rrr.

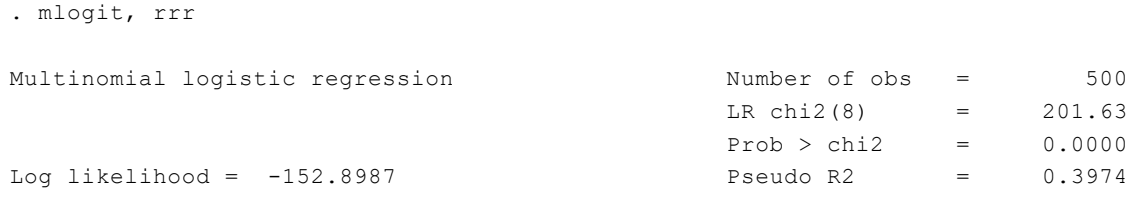

*DEDIK SULISTIAWAN, ERNI GUSTINA, YUNIAR WARDANI* 37

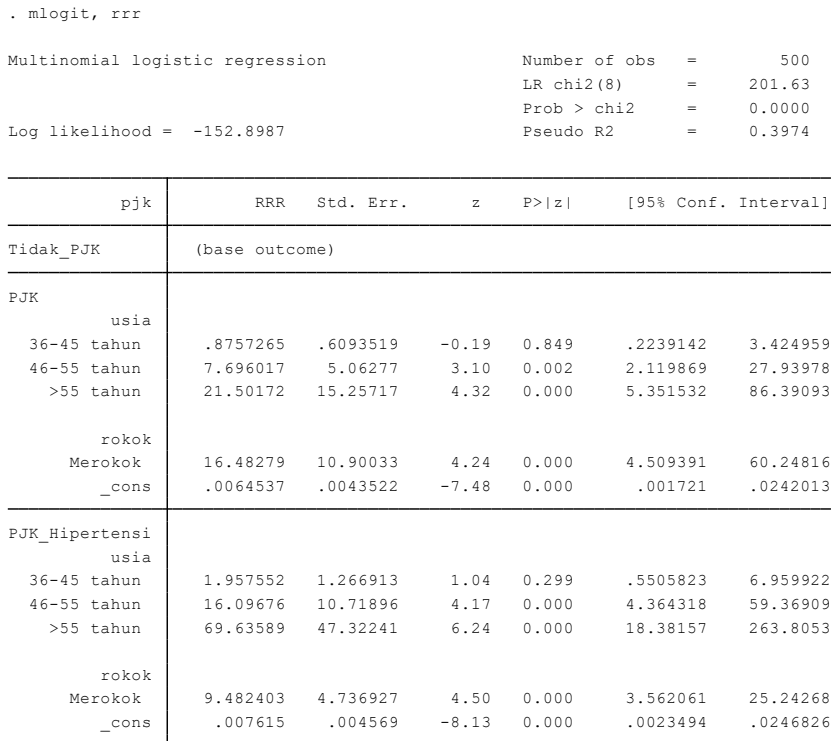

**Interpretasi:** Prediktor kejadian PJK adalah usia dan status merokok. Usia >55 tahun berpeluang mengalami kejadian PJK 21,5 kali dibandingkan usia 25-35 tahun. Usia 46-55 tahun berpeluang mengalami kejadian PJK 7,7 kali dibandingkan usia 25-35 tahun. Perilaku merokok berpeluang mengalami kejadian PJK 16,5 kali dibandingkan tidak merokok.

Prediktor kejadian PJK+Hipertensi adalah usia dan status merokok. Usia >55 tahun berpeluang mengalami kejadian PJK+Hipertensi 69,6 kali dibandingkan usia 25-35 tahun. Usia 46-55 tahun berpeluang mengalami kejadian PJK+Hipertensi 16,1 kali dibandingkan usia 25-35 tahun. Perilaku merokok berpeluang mengalami kejadian PJK+Hipertensi 9,5 kali dibandingkan tidak merokok.

### **D. Latihan**

Lakukan analisis regresi logistik berganda menggunakan Dataset\_Latihan5.dta dengan variabel dependen berupa kesertaan KB. Interpretasikan hasilnya. Sertakan pula dataset Stata-nya (\*.dta) dan Do-file-nya (\*.do).

# **PRAKTIKUM KE-5 MODEL REGRESI POISSON UNTUK DATA DISKRIT**

### **A. Tujuan Praktikum**

- 1. Mahasiswa mampu mengidentifikasi tujuan pemodelan dengan regresi Poisson.
- 2. Mahasiswa mampu melakukan analisis regresi Poisson menggunakan program Stata.
- 3. Mahasiswa mampu menginterpretasikan hasil regresi Poisson menggunakan program Stata.

## **B. Pengantar**

Analisis regresi adalah suatu metode yang digunakan untuk menganalisis hubungan antara variabel respon dan variabel prediktor. Pada umumnya analisis regresi digunakan untuk menganalisis variabel respon yang merupakan data kontinu dan mengikuti distribusi normal atau data ketegorik. Namun dalam beberapa aplikasinya, variabel respon yang akan dianalisisa dapat berupa data diskrit. Salah satu contoh dimana variabel responnya diskrit adalah banyaknya kejadian yang jarang terjadi *(rare event).* Misalkan banyaknya banyaknya kematian ibu akibat komplikasi kehamilan dan persalinan setiap tahun, penderita kanker paru-paru yang meninggal setiap tahun, jumlah kecelakaan lalu lintas dalam sebulan, dan sebagainya. Salah satu model regresi yang dapat digunakan untuk menjelaskan hubungan antara variabel respon Y yang berupa data diskrit dengan variabel prediktor X berupa data diskrit, kontinu, kategorik atau campuran adalah model regresi Poisson.

Regresi Poisson didapatkan dari distribusi Poisson, yaitu suatu distribusi untuk peristiwa yang probabilitas kejadiannya kecil, dimana kejadiannya tergantung pada interval waktu tertentu atau di suatu daerah tertentu dengan hasil pengamatan berupa variabel diskrit dan antar variabel saling independen. Interval waktu tersebut dapat berapa saja panjangnya, misalnya semenit, sehari, seminggu, sebulan atau

bahkan setahun. Distribusi Poisson sering digunakan untuk kejadian-kejadian yang jarang terjadi dengan data berupa cacahan (data hitung/ *count*) yang bernilai nonnegatif.

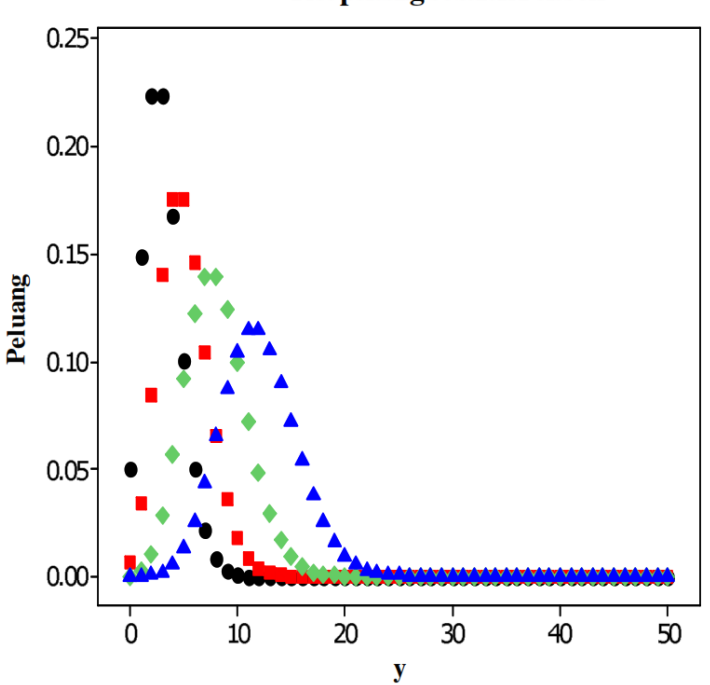

**Plot peluang sebaran Poisson** 

Gambar: Grafik Sebaran Distribusi Poisson

## **C. Mengeksekusi dengan Program STATA**

Prosedur analisis regresi Poisson adalah sebagai berikut.

- 1. Buka dataset yang telah disediakan.
- 2. Lakukan pengujian distribusi data untuk memastikan bahwa variabel dependen yang akan dianalisis mengikuti distribusi Poisson.
	- . swilk jumlah\_anc

Shapiro-Wilk W test for normal data

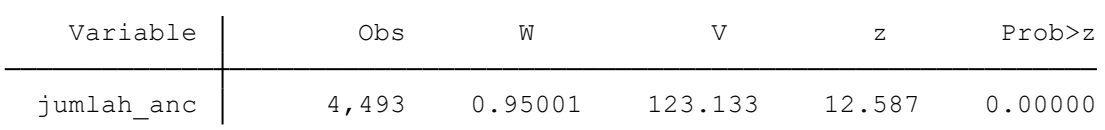

Ho ditolak → variabel dependen tidak mengikuti distribusi normal.

3. Lakukan pengecekan plot variabel dependen dengan membuat histogram.

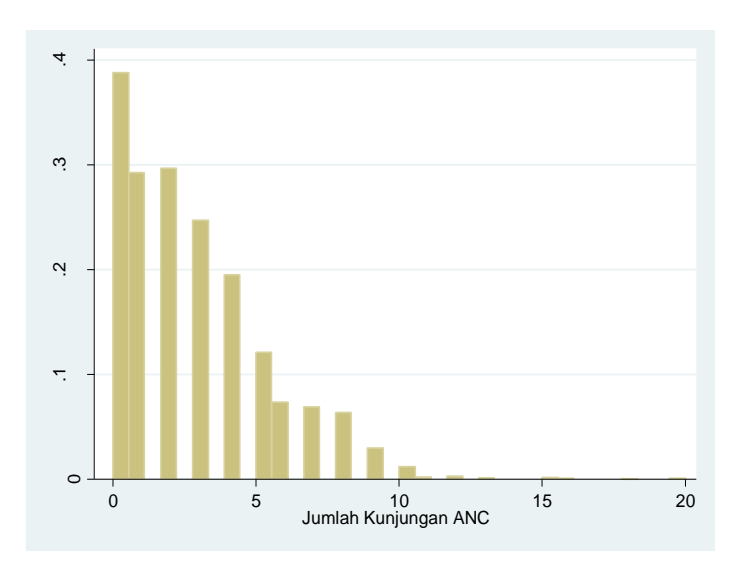

Data yang mengikuti distribusi Poisson selalu memiliki bentuk yang menceng ke kanan, dan umum dijumpai pada data hitung (count data) yang bernilai selalu positif. Oleh karena itu, analisis poisson mungkin sesuai untuk dilakukan.

4. Lakukan analisis regresi Poisson.

hist jumlah\_anc

poisson jumlah\_anc i.kategori\_wilayah i.tingkat\_pendidikan i.indeks kesejahteraan i.status kehamilan

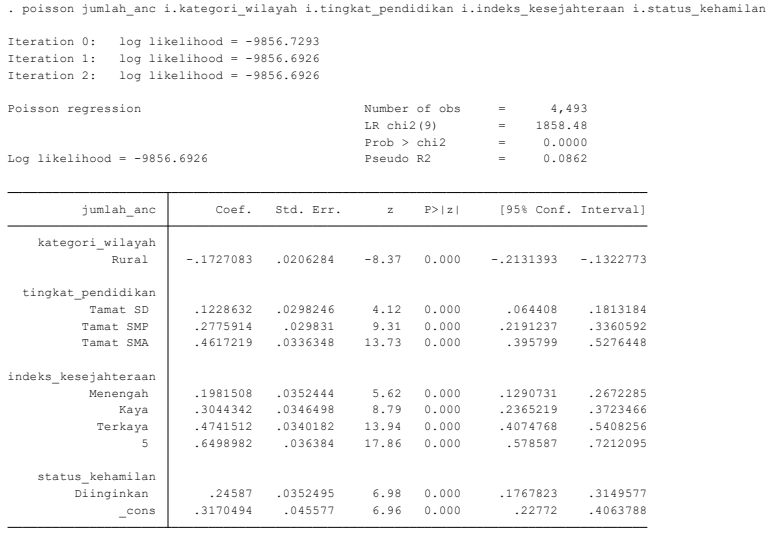

# 5. Transformasikan koefisien regresi Poisson ke dalam bentuk *Incidence Rate Ratio (IRR)*. Caranya, setelah mengeksekusi command di atas, ketik poisson, irr.

. poisson, irr

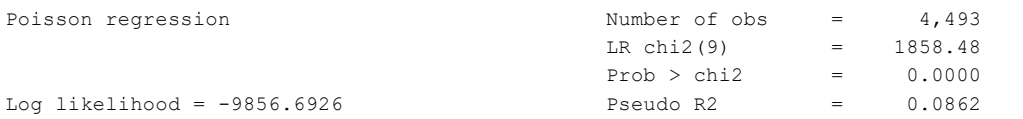

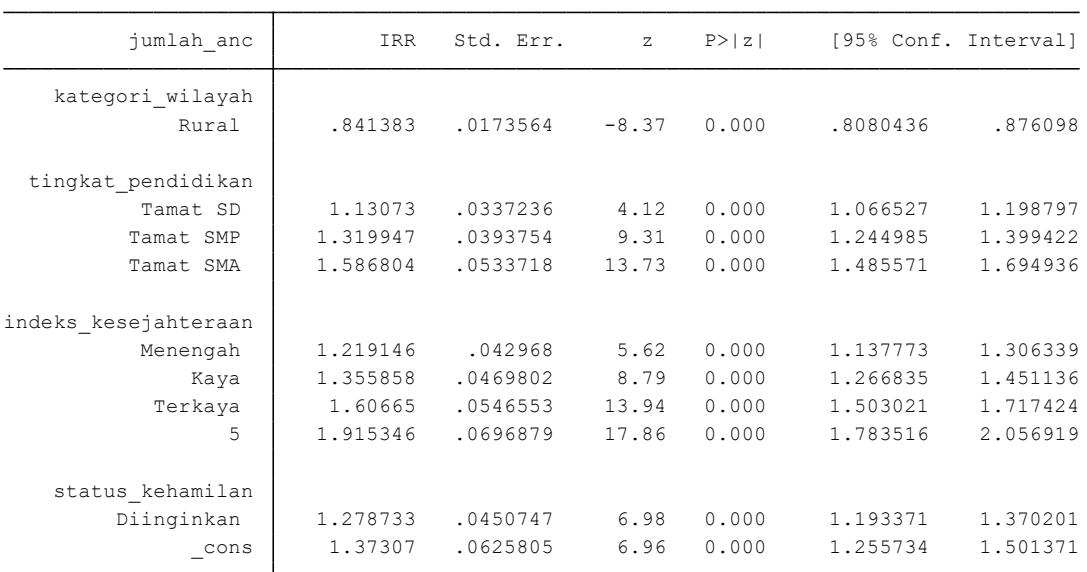

6. Lakukan evaluasi atas model yang telah terbentuk *(goodness of fit test)*, apakah regresi Poisson tepat untuk digunakan pada data tersebut. Caranya, setelah mengeksekusi command di atas, ketik estat gof.

```
. estat gof
```
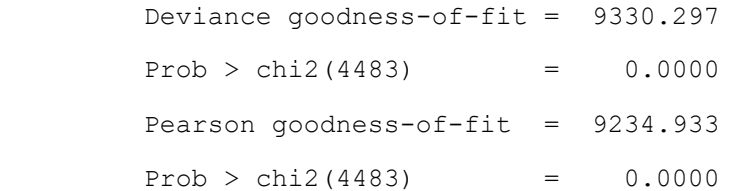

Nilai chi-square di *goodness of fit test* yang besar adalah indikator bahwa distribusi poisson bukan pilihan yang baik untuk digunakan. Hasil uji statistik *goodness of fit test* juga menunjukkan hasil yang signifikan (p <0,05). Artinya, model poisson tidak sesuai (tidak fit) untuk digunakan. Oleh karena itu, dilakukan prosedur analisis alternatifnya, yaitu menggunakan regresi binomial negatif.

Regresi binomial negatif lebih tepat digunakan dalam kasus overdispersi. Overdispersi adalah suatu kondisi dimana varians data lebih besar daripada mean-nya. Untuk membuktikan apakah data tersebut mengalami overdispersi, kita dapat melihat *summary statistics-*nya.

```
. sum jumlah anc, detail
```
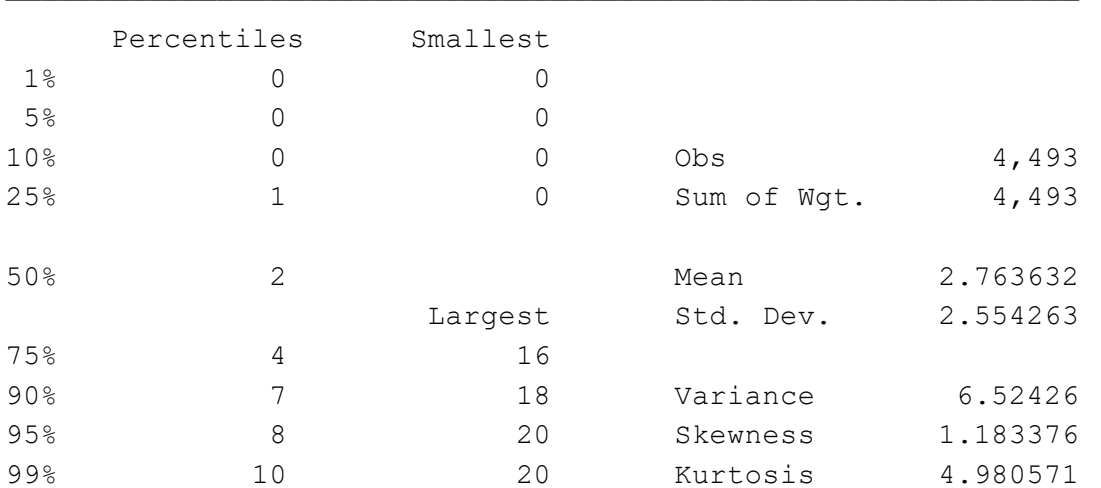

Jumlah Kunjungan ANC

Berdasarkan output tersebut, terbukti bahwa variabel dependen mengalami overdispersi yang terlihat dari nilai varians yang lebih besar dari pada mean. Oleh karena itu regresi Poisson kurang tepat digunakan, karena syarat regresi Poisson adalah data harus equidispersi (varians sama dengan mean-nya).

7. Karena data mengalami overdispersi, maka dilakukan analisis regresi binomial negatif sebagai alternatif regresi Poisson untuk data diskrit yang mengalami overdispersi. Adapun jika overdispersi disebabkan karena banyaknya pengamatan (variabel dependen) yang bernilai nol, maka alternatif yang digunakan adalah regresi *Zero-Inflated Poisson* (ZIP). Dalam kasus ini, Ketika melihat *summary statistics*, overdispersi bukan disebabkan karena banyaknya nilai nol. Oleh karena itu, regresi binomial negatif tepat untuk digunakan.

nbreg jumlah anc i.kategori wilayah i.tingkat pendidikan i.indeks kesejahteraan i.status kehamilan

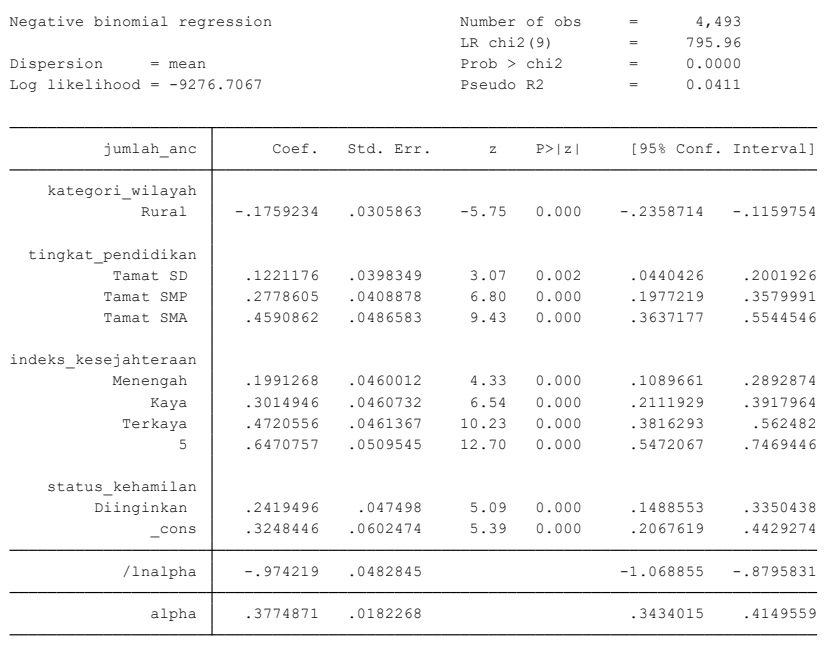

LR test of alpha=0:  $\frac{\text{chibar2}(01) = 1159.97}{\text{Prob}}$  Prob >= chibar2 = 0.000

8. Transformasikan koefisien regresi binomial negatif ke dalam bentuk *Incidence Rate Ratio (IRR)*. Caranya, setelah mengeksekusi command di atas, ketik nbreg, irr.

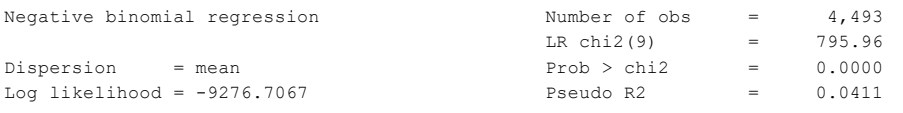

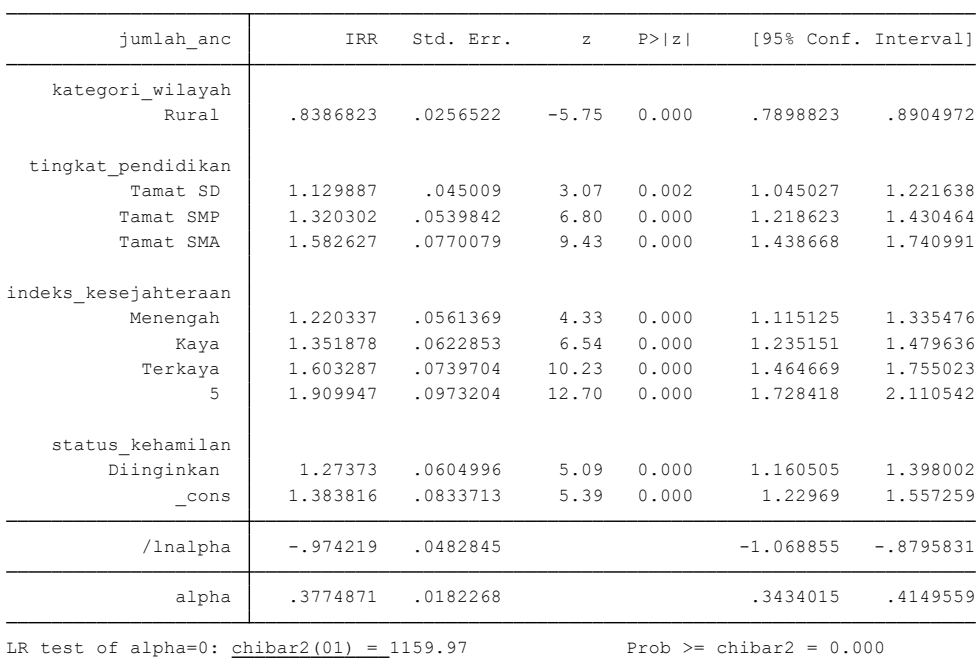

44 *DEDIK SULISTIAWAN, ERNI GUSTINA, YUNIAR WARDANI*

## **Interpretasi:**

- 1. Terdapat hubungan yang signifikan antara kategori wilayah tempat tinggal ibu hamil dengan jumlah ANC yang dilakukan. Ibu hamil yang tinggal di daerah perdesaan berpeluang lebih jarang melakukan ANC dibandingkan ibu hamil yang tinggal di perkotaan.
- 2. Terdapat hubungan yang signifikan antara tingkat pendidikan ibu hamil dengan jumlah ANC yang dilakukan. Semakin tinggi tingkat pendidikan ibu hamil, peluangnya untuk melakukan ANC lebih sering dibandingkan ibu hamil dengan pendidikan rendah.
- 3. Terdapat hubungan yang signifikan antara indeks kesejahteraan ibu hamil dengan jumlah ANC yang dilakukan. Semakin tinggi indeks kesejahteraan ibu hamil, peluangnya untuk melakukan ANC lebih sering dibandingkan ibu hamil dengan indeks kesejahteraan rendah.
- 4. Terdapat hubungan yang signifikan antara status kehamilan dengan jumlah ANC yang dilakukan ibu hamil. Ibu hamil yang kehamilannya diinginkan berpeluang lebih sering melakukan ANC dibandingkan ibu hamil yang kehamilannya tidak diinginkan.

## **PRAKTIKUM KE-6 RELIABILITAS DAN VALIDITAS PENGUKURAN**

## **A. Tujuan Praktikum**

- 1. Mahasiswa mampu mengidentifikasi tujuan penilaian reliabilitas dan validitas pengukuran.
- 2. Mahasiswa mampu melakukan penilaian reliabilitas dan validitas pengukuran menggunakan program Stata.
- 3. Mahasiswa mampu menginterpretasikan hasil penilaian reliabilitas dan validitas pengukuran menggunakan program Stata.

## **B. Pengantar**

Pengukuran yang valid adalah pengukuran dari alat ukur yang dibuat) dengan metodologi yang benar dan implementasi pengukuran yang benar pula. Jika implementasi pengukuran benar, tetapi alat ukur tidak benar, maka hasil pengukuran juga tidak benar, menghasilkan kesalahan pengukuran yang disebut measurement bias *(measurement error).* Demikian juga jika metodologi alat ukur benar, tetapi pelaksanaan pengukuran tidak benar (misalnya, asal-asalan), maka hasil pengukuran juga tidak benar.

Alat ukur (instrumen) yang baik harus mengukur dengan benar (valid) dan konsisten (andal, reliabel). Aspek validitas yang berhubungan dengan reliabilitas adalah validitas isi *(content validity)*. Sedangkan aspek reliabilitas yang berkaitan dengan validitas adalah konsistensi internal antar item, konsistensi item-total, dan

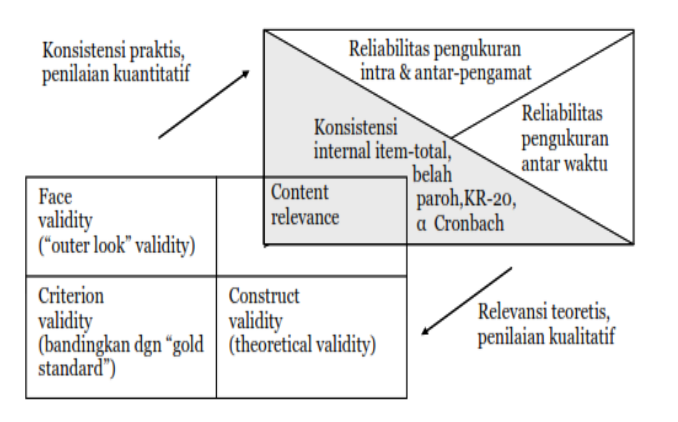

konsistensi belah paroh. Dalam praktikum ini, akan disimulasikan penilaian konsistensi internal itemtotal dan konsistensi belah paroh sebagai pendekatan untuk menilai validitas pengukuran, di samping reliabilitas. Jika item pertanyaan memberikan lebih dari dua alternative respons (jawaban), maka korelasi item-total dinilai dengan menggunakan korelasi Pearson. Jika item-item memberikan alternatif jawaban dikotomi, maka korelasi item-total dinilai dengan korelasi titik-biserial *(pointbiserial correlation).*

#### **C. Mengeksekusi dengan Program STATA**

Untuk simulasi praktikum kali ini, pada kasus pertama, diasumsikan bahwa peneliti melakukan pengukuran reliabilitas dan validitas instrumen kepuasan pengguna layanan konseling remaja di suatu Puskesmas PKPR menggunakan 10 item pertanyaan dengan skala Likert (1-5 poin). Berikut adalah rekapitulasi pengukuran reliabilitas dan validitas instrumen yang dari 25 orang responden.

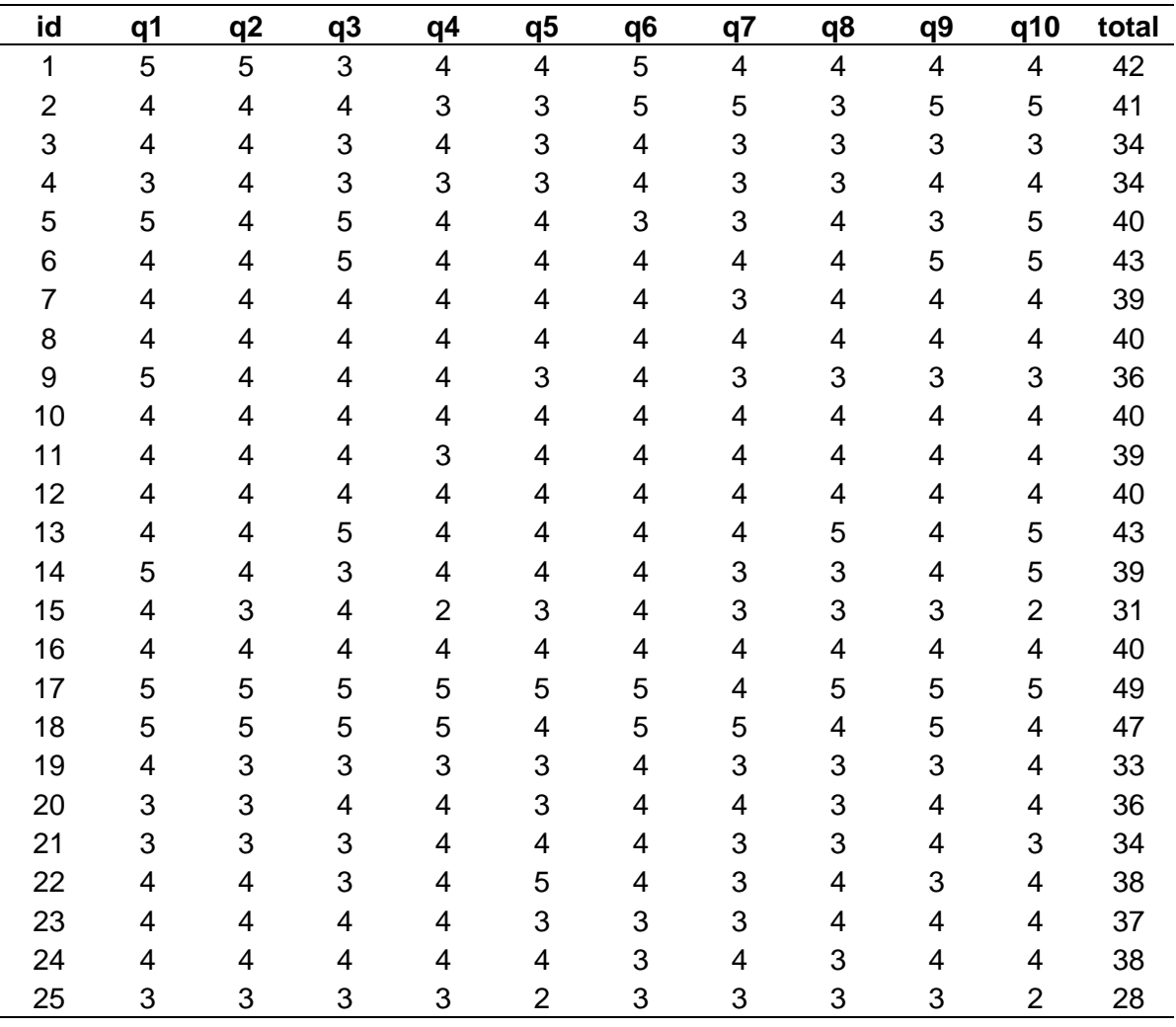

#### **Prosedur:**

- 1. Salin dataset tersebut ke Stata dengan cara *copy-paste* atau menggunakan dataset yang telah disediakan.
- 2. Lakukan penilaian konsistensi internal item-total sekaligus konsistensi belah paroh *(*menggunakan *Cronbach's alpha)* dengan command: alpha q1-q10, item atau menggunakan drop-down menu: Statistics  $\rightarrow$  Multivariate Analysis → Cronbach's Alpha sehingga muncul *output* sebagai berikut.

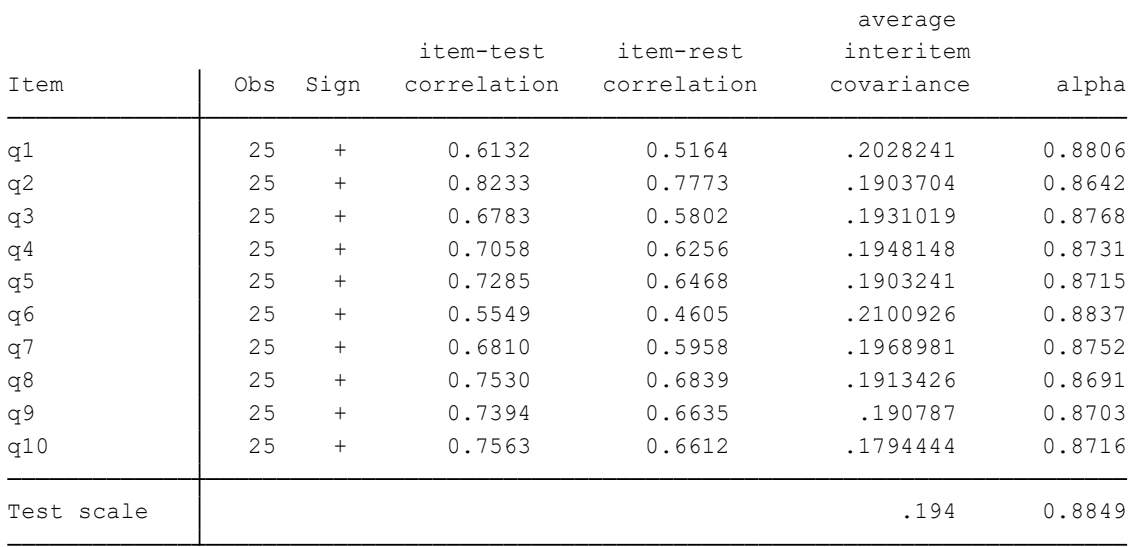

Test scale = mean(unstandardized items)

3. Penilaian konsistensi internal item-total juga dapat dilakukan dengan mengkorelasikan masing-masing item dengan total dengan menggunakan command: pwcorr q1-total, sig sehingga muncul output sebagai berikut.

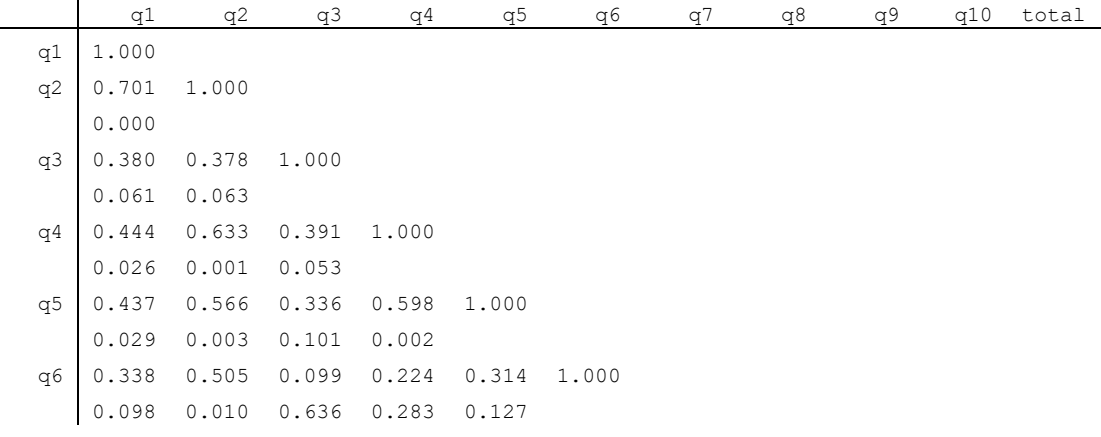

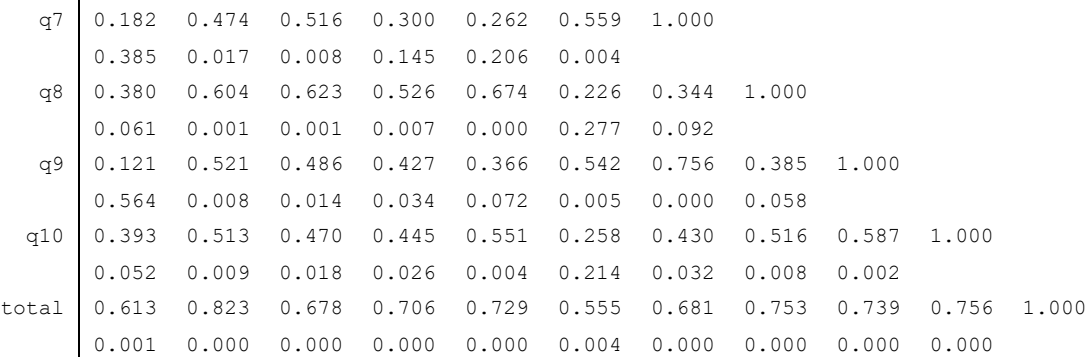

4. Lakukan rekapitulasi nilai *item-total (item-test) correlation* serta nilai Cronbach's Alpha ke dalam tabel khusus untuk memudahkan menginterpretasikan hasilnya. Berikut adalah tabel rekapitulasi hasil penilaian reliabilitas dan validitas untuk data latihan di atas.

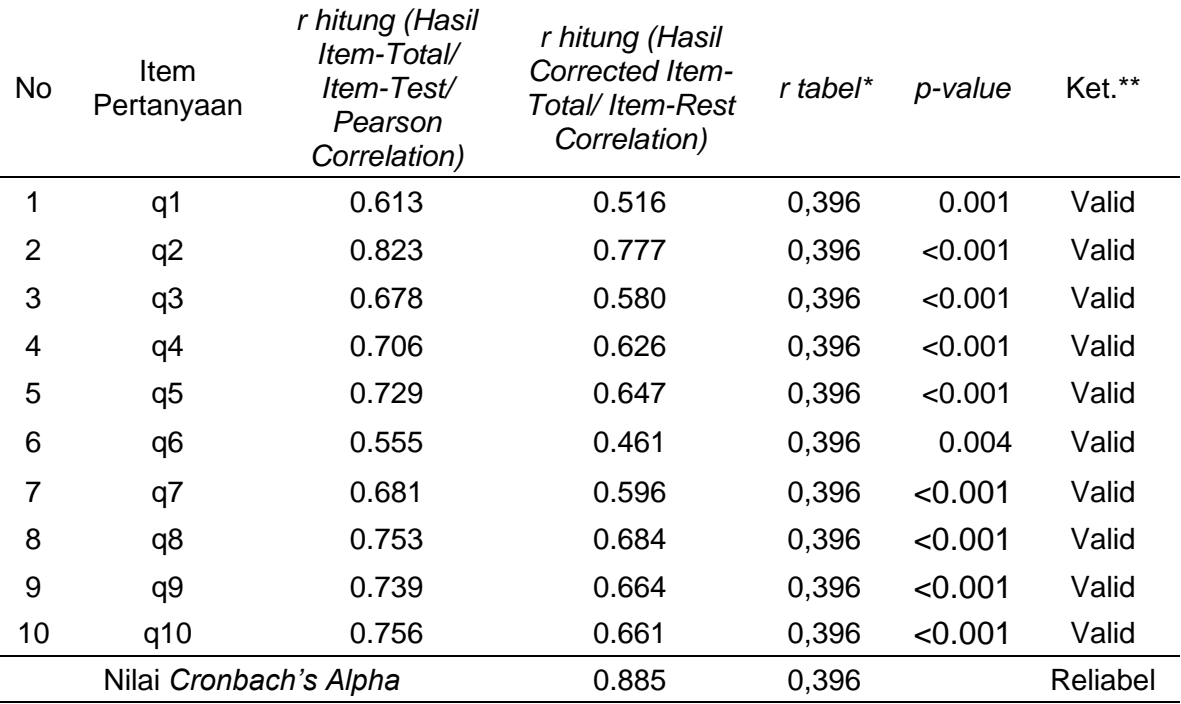

*\* r tabel dilihat dari tabel nilai kritis r Pearson pada df=n-2; α=0.05*

*\*\* dinyatakan valid jika r hitung > r tabel atau p<0.05*

*\*\* dinyatakan reliabel jika nilai Cronbach's Alpha >r hitung atau >0.60*

Pada simulasi kasus kedua, diasumsikan bahwa peneliti melakukan pengukuran reliabilitas dan validitas instrumen untuk mengukur pengetahuan wanita usia subur (WUS) menggunakan 10 item pertanyaan tentang fakta jenis metode

kontrasepsi modern yang diketahui, dengan pilihan jawaban dikotomi/ nominal (1=benar dan 0=salah). Berikut adalah rekapitulasi pengukuran reliabilitas dan validitas instrumen yang dari 20 orang responden.

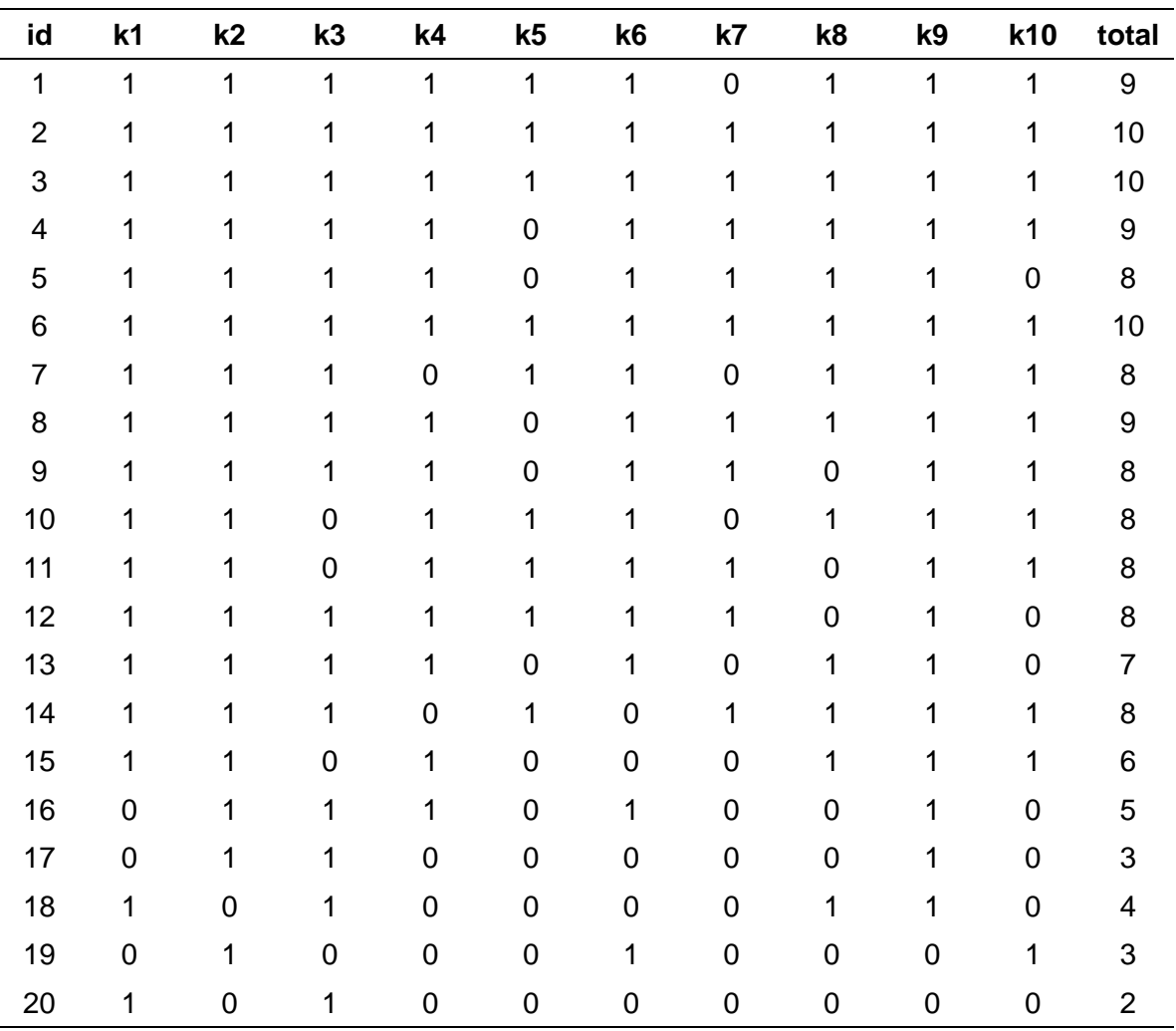

### **Prosedur:**

- 1. Salin dataset tersebut ke Stata dengan cara *copy-paste* atau menggunakan dataset yang telah disediakan.
- 2. Lakukan penilaian konsistensi internal item-total menggunakan korelasi titikbiserial *(point-biserial correlation)*. Namun, untuk menjalankan *command-*nya, terlebih dahulu harus dilakukan instalasi karena *by default*, jenis analisis ini tidak disediakan langsung di STATA. Caranya, jalankan *command* help biserial.

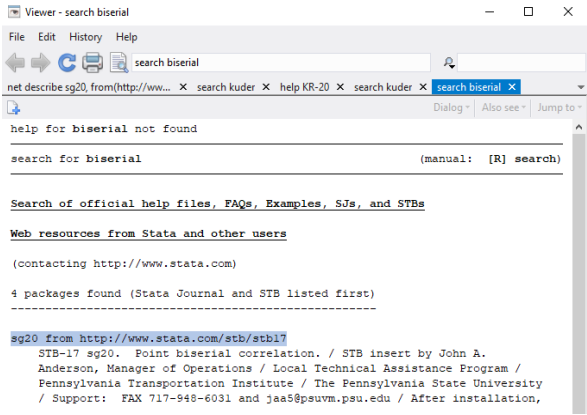

. pbis k1 total

Maka akan muncul jendela bantuan *(help)* seperti di samping. Instalasi *package* korelasi titik-biserial dapat dilakukan dengan cara klik tautan/ *link* pada hasil pencarian teratas (lihat gambar di samping dengan *highlight* biru), lalu klik petunjuk *"click here to install".*

3. Setelah *package point-biserial correlation* ter-install, jalankan *command* berikut: pbis k1 total sejumlah item yang ada (k1 sampai dengan k10) dengan cara menyalin *command* tersebut dan mengganti k1 dengan k2, k3, …, k10. Berikut adalah *output* apabila *command* tersebut telah dijalankan.

(obs= 20) Np= 17 p= 0.85 Nq= 3 q= 0.15 ------------------+------------------+------------------+------------------+  $t= 3.1068$   $P> |t| = 0.0061$  df= 18 . pbis k2 total (obs= 20) Np= 18 p= 0.90 Nq= 2 q= 0.10 ------------------+------------------+------------------+------------------+  $t= 2.8568$  P>|t| = 0.0105 df= 18 . pbis k3 total (obs= 20) Np= 16 p= 0.80 Nq= 4 q= 0.20 ------------------+------------------+------------------+------------------+  $Coef.= 0.1817$   $t= 0.7839$   $P>|t| = 0.4433$   $df= 18$ . pbis k4 total (obs= 20) Np= 14 p= 0.70 Nq= 6 q= 0.30 ------------------+------------------+------------------+------------------+  $Coef.= 0.6564$   $t= 3.6914$   $P>|t| = 0.0017$   $df= 18$ . pbis k5 total (obs= 20) Np= 9 p= 0.45 Nq= 11 q= 0.55 ------------------+------------------+------------------+------------------+  $Coef. = 0.5945$  t= 3.1366 P>|t| = 0.0057 df= 18 . pbis k6 total

*DEDIK SULISTIAWAN, ERNI GUSTINA, YUNIAR WARDANI* 51

(obs= 20) Np= 15 p= 0.75 Nq= 5 q= 0.25 ------------------+------------------+------------------+------------------+ Coef.= 0.5944 t= 3.1362 P>|t| = 0.0057 df= 18 . pbis k7 total  $(obs=20)$ Np= 10 p= 0.50 Nq= 10 q= 0.50  $\text{Coef.} = 0.6662$ <br> $\text{te} = 3.7900$ <br> $\text{P} > 1 \text{t} = 0.0013$ <br> $\text{d} = 18$  $t= 3.7900$   $P>|t|= 0.0013$  df= 18 . pbis k8 total (obs= 20) Np= 13 p= 0.65 Nq= 7 q= 0.35 ------------------+------------------+------------------+------------------+  $Coef.= 0.5523$  t= 2.8111 P>|t| = 0.0116 df= 18 . pbis k9 total  $(obs = 20)$ Np= 18 p= 0.90 Nq= 2 q= 0.10 ------------------+------------------+------------------+------------------+  $t= 3.4042$  P>|t| = 0.0032 df= 18 . pbis k10 total (obs= 20) Np= 13 p= 0.65 Nq= 7 q= 0.35 ------------------+------------------+------------------+------------------+  $Coef. = 0.5523$  t= 2.8111 P>|t| = 0.0116 df= 18

4. Berikutnya, lakukan prosedur penilaian konsistensi belah paroh menggunakan pendekatan Kuder-Richardson. Namun, untuk menjalankan *command*-nya,

 $\quad$   $\Box$   $\quad$   $\times$ Viewer - search kuder File Edit History Help ←→ C D R search kuder  $\mathbf{R}$ net describe sg20, from(http://ww...  $\bar{x}$  search kuder  $\bar{x}$  help KR-20  $\bar{x}$  search kuder  $\bar{x}$ Dialog × | Also see × | Jump t help for kuder not found search for kuder (manual: [R] search) Search of official help files, FAQs, Examples, SJs, and STBs [MV] alpha... Compute interitem correlations (covar.) and Cronbach's alpha (help alpha) Web resources from Stata and other users (contacting http://www.stata.com) 3 packages found (Stata Journal and STB listed first) kr20 from http://fmww.bc.edu/ReFEc/bocode/k<br>
'KR20': module to calculate Kuder-Richardson coefficient of reliability /<br>
Computes the reliability yoefficient of a set of dichoromous / items,<br>
whereas Cronbach's alpha is use sbrowni from http://fmwww.bc.edu/RePEc/bocode/s "SBROWNI': module to calculate Spearman-Brown reliability correction for<br>test length / The reliability of a test (Cronbach's alpha or /<br>Kuder-Richardson's coefficient in case of dichotomous items) is /<br>Kuder-Richardson's c dependent of the number of items. This immediate command comes in  $/$  two

terlebih dahulu harus dilakukan instalasi karena *by default*, jenis analisis ini tidak disediakan langsung di STATA. Caranya, jalankan *command* help kuder. Maka akan muncul jendela bantuan *(help)* seperti di samping. Instalasi *package*  penilaian konsistensi belah paroh menggunakan pendekatan Kuder-Richardson dapat dilakukan dengan cara klik tautan/ link pada hasil pencarian teratas (lihat gambar di samping dengan highlight biru), lalu klik petunjuk *"click here to install".*

5. Setelah *package* Kuder-Richardson (KR-20) ter-*install*, *jalankan command* berikut: kr20 k1-k10. Berikut adalah output apabila *command* tersebut telah dijalankan.

Kuder-Richarson coefficient of reliability (KR-20)

Number of complete observations = 20 Number of items in the scale = 10

|                |     | Item       | Item     | Item-rest   |
|----------------|-----|------------|----------|-------------|
| Item           | Obs | difficulty | variance | correlation |
| k1             | 20  | 0.8500     | 0.1275   | 0.4866      |
| k2             | 20  | 0.9000     | 0.0900   | 0.4681      |
| k3             | 20  | 0.8000     | 0.1600   | 0.0205      |
| k4             | 20  | 0.7000     | 0.2100   | 0.5336      |
| k5             | 20  | 0.4500     | 0.2475   | 0.4426      |
| k6             | 20  | 0.7500     | 0.1875   | 0.4652      |
| k7             | 20  | 0.5000     | 0.2500   | 0.5327      |
| k8             | 20  | 0.6500     | 0.2275   | 0.3985      |
| k <sub>9</sub> | 20  | 0.9000     | 0.0900   | 0.5455      |
| k10            | 20  | 0.6500     | 0.2275   | 0.3985      |
| Test           |     | 0.7150     |          | 0.4292      |

KR20 coefficient is 0.7819

6. Prosedur penilaian konsistensi belah paroh juga dapat dilakukan menggunakan pendekatan *Cronbach's Alpha*. *Cronbach's Alpha*. merupakan perluasan KR-20, dapat digunakan untuk item-item dengan respons dikotomi atau lebih. Jika *Cronbach's Alpha*.digunakan untuk item-item dikotomi, maka hasilnya identik dengan KR-20. Jalankan *command* alpha k1-k10, item, maka akan muncul output sebagai berikut.

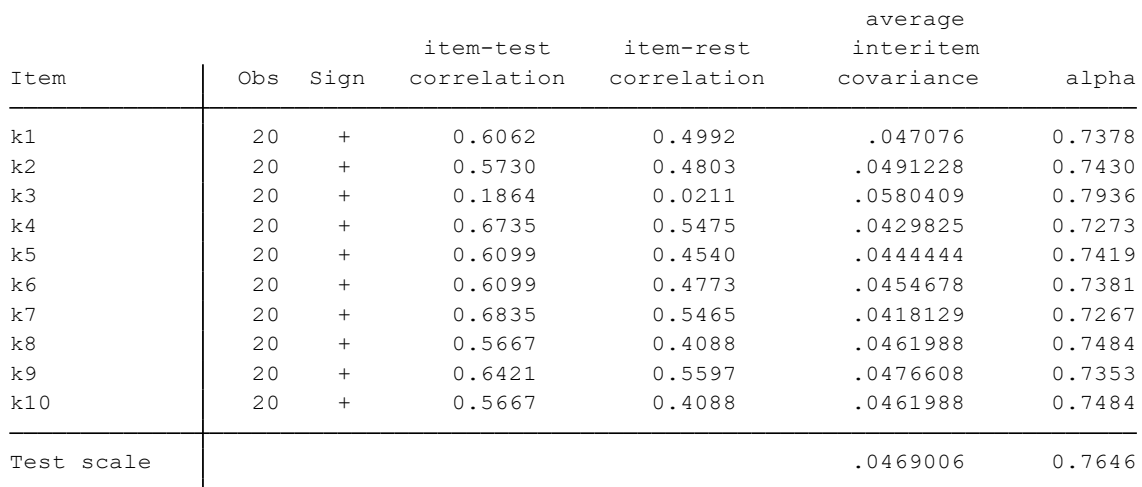

Test scale = mean(unstandardized items)

7. Lakukan rekapitulasi nilai *item-total (item-test) correlation* dari hasil *point-biserial correlation* serta nilai Kuder-Richardson (KR-20) dan Cronbach's Alpha ke dalam tabel khusus untuk memudahkan menginterpretasikan hasilnya. Berikut adalah tabel rekapitulasi hasil penilaian reliabilitas dan validitas untuk data latihan di atas.

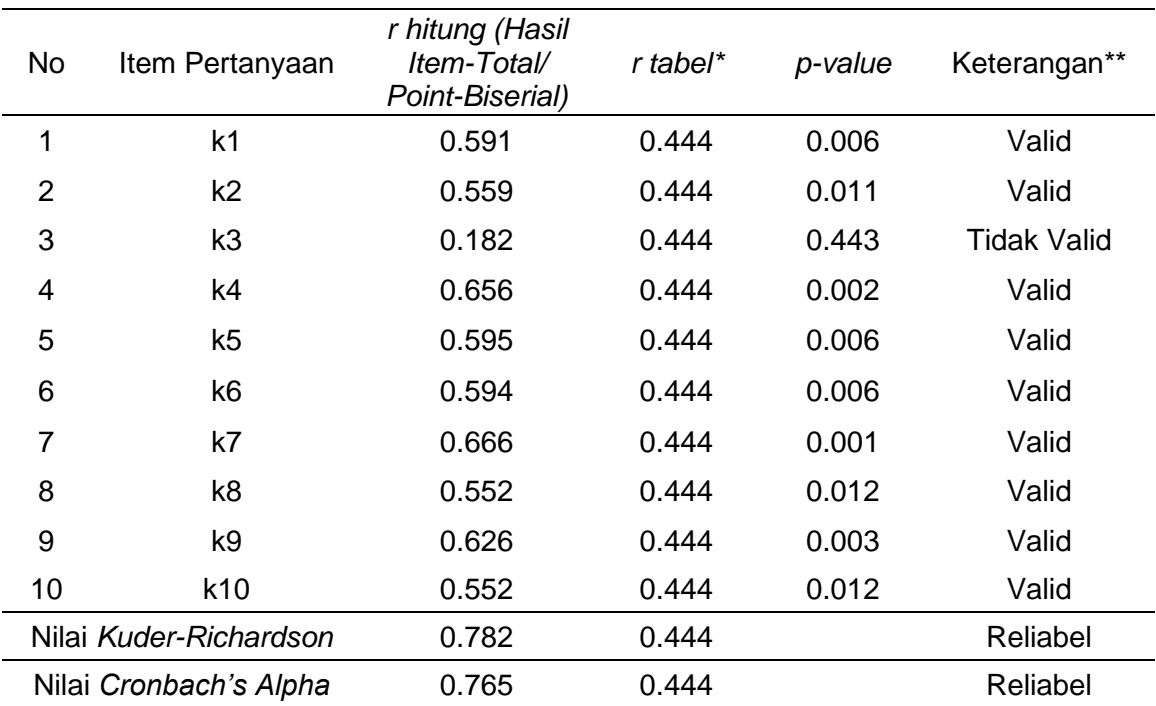

*\* r tabel dilihat dari tabel nilai kritis r Pearson pada df=n-2; α=0.05*

*\*\* dinyatakan valid jika r hitung > r tabel atau p-value <0.05*

*\*\* dinyatakan reliabel jika nilai KR-20 dan Cronbach's Alpha >r hitung atau >0.60*

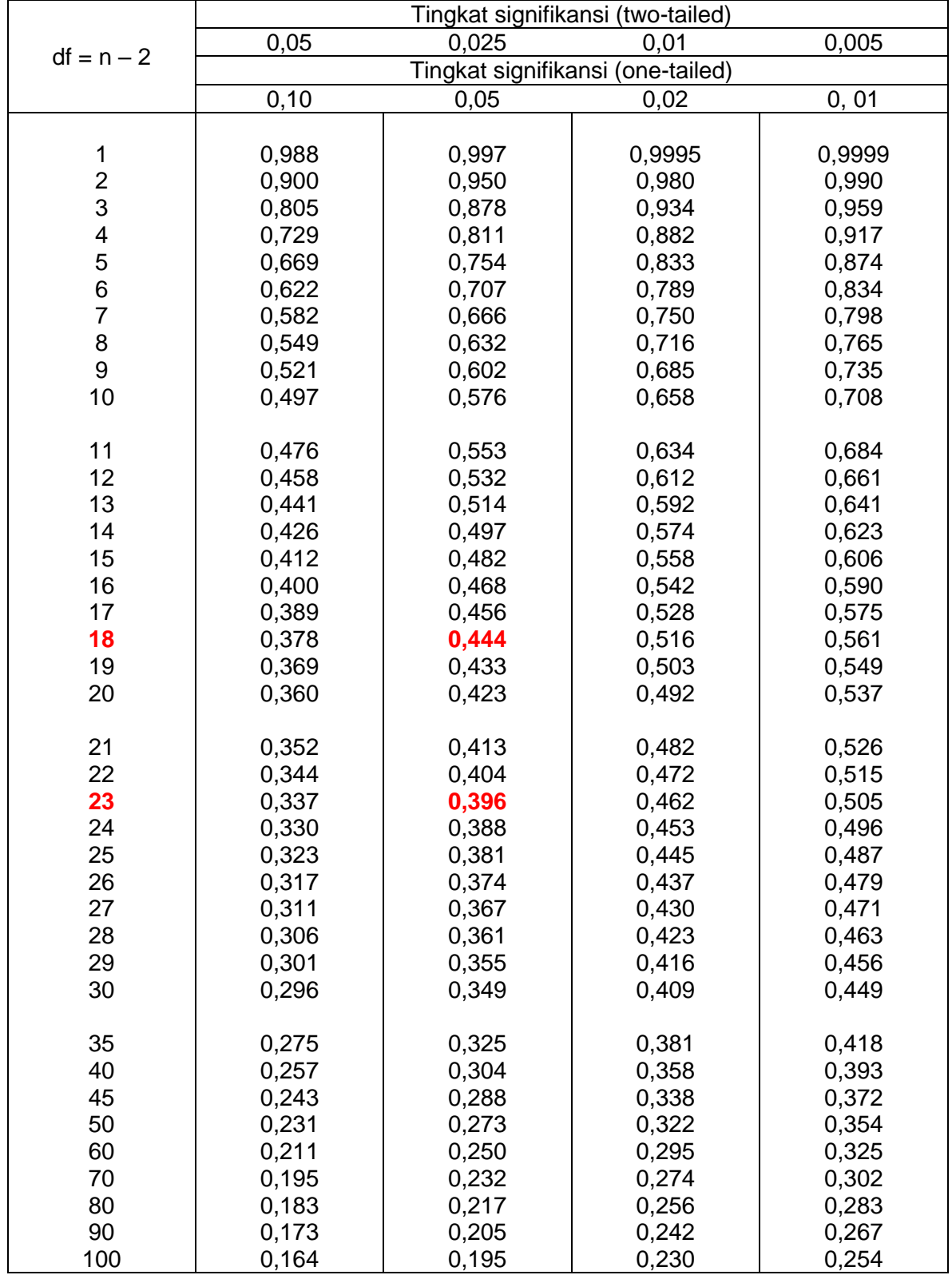

## **Lampiran. Tabel Nilai Kritis r Pearson**

*DEDIK SULISTIAWAN, ERNI GUSTINA, YUNIAR WARDANI* 55

## **PRAKTIKUM KE-7 PENYAJIAN HASIL ANALISIS DATA**

### **A. Tujuan Praktikum**

- 1. Mahasiswa mampu menjelaskan prinsip penyajian hasil analisis data yang efektif dan efisien.
- 2. Mahasiswa mampu menyajikan hasil analisis dalam bentuk tabel/ grafik secara efektif dan efisien.

## **B. Pengantar**

Kita semua pernah mendengar pepatah lama: "sebuah gambar bernilai seribu kata". Salah satu teknik terbaik untuk memahami data adalah menyajikan angka ke dalam bentuk visual. Hal ini dapat memudahkan melihat suatu pola atau dapat mengekspos pola yang mungkin tersembunyi. Data dapat divisualisasikan ke dalam berbagai cara, mulai dari diagram batang sederhana hingga hingga diagram pencar yang kompleks, tabel, peta, dan sebagainya. Penyajian data ke dalam bentuk visual cukup penting karena pembaca akan lebih mudah memahami presentasi visual. Namun, perlu diingat bahwa penyajian statistik secara visual yang buruk dapat memberikan informasi yang *misleading, misunderstanding,* dan *misinterpretations.*

Meskipun saat ini telah banyak revolusi dalam metode visualisasi data melalui bantuan beberapa perangkat lunak dan teknologi, penting bagi analis data untuk menghindari presentasi data yang terlalu berlebihan yang justru merusak konten. Ingatlah bahwa teknologi hanyalah pelayan. Anda tidak boleh menambahkan sesuatu yang tidak berguna dan elemen yang tidak jelas (cenderung berlebihan) hanya karena Anda bisa. Buatlah pesan sederhana untuk pembaca melalui visualisasi data.

## **1. Visualisasi Data dalam Bentuk Tabel**

Tabel yang baik adalah yang melengkapi teks. Tabel harus menyajikan angka secara ringkas dan terorganisir dengan baik untuk mendukung analisis. Tabel berfungsi untuk membantu meminimalkan angka dalam cerita statistik (narasi). Satu tempat desimal akan cukup untuk sebagian besar data. Namun, dalam kasus tertentu, dua atau lebih tempat desimal mungkin diperlukan untuk menggambarkan perbedaan dalam distribusi yang lebih detil

Visualisasi data dalam tabel diurutkan menurut kriteria tertentu sehingga informasi lebih mudah dicerna, misalnya dengan cara mengurutkan dari yang tertinggi sampai ke yang terendah. Tampilkan data angka dengan rata kanan*.* Tabel harus mampu berdiri sendiri, baik ketika diterbitkan dalam laporan, artikel, atau halaman web. Setiap tabel harus mengandung metadata yang cukup, seperti judul dan sumbernya.

Untuk memastikan bahwa tabel Anda mudah dimengerti, Anda harus mempertimbangkan pedoman berikut.

- Hindari teks yang tidak perlu.
- Tampilkan data Anda baik dengan urutan kronologis atau dengan menggunakan beberapa klasifikasi standar. Untuk rangkaian waktu, lebih tepat untuk menggunakan urutan kronologis terbalik (misalnya dimulai dengan periode terbaru dan mundur).
- Gunakan tempat desimal minimum (missal satu angka di belakang koma).
- Gunakan pemisah ribuan, missal titik atau koma atau spasi (menghindari masalah perbedaan antarbahasa).
- Sejajarkan angka pada titik desimal (atau rata/ di sebelah kanan jika tidak ada angka desimal) sehingga jelas. Hindari menuliskan angka di tengah sebuah kolom, kecuali semua besarnya sama.
- Jangan biarkan sel dengan data kosong. Nilai yang hilang harus diidentifikasi sebagai "tidak tersedia" atau "tidak berlaku". Singkatan "NA" dapat berlaku untuk keduanya, sehingga perlu didefinisikan.

#### **GOOD EXAMPLE**

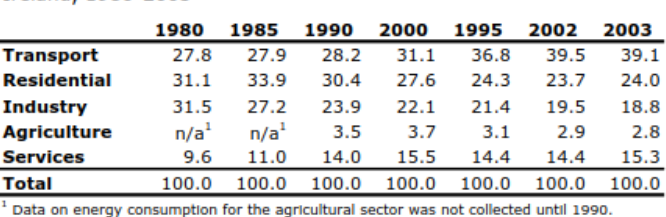

Share of total energy consumption, by sector (in percent) **Ireland 1980-2003** 

Source: Department of Public Enterprise, Ireland

#### **2. Visualisasi Data dala Bentuk Grafik**

Statistik seringkali dapat lebih dipahami ketika disajikan dalam grafik daripada dalam bentuk tabel. Grafik merupakan representasi visual dari data statistik, di mana data diwakili oleh simbol seperti batang (bar) atau garis. Grafik merupakan alat visualisasi yang sangat efektif untuk menampilkan data dengan cepat dan mudah, memfasilitasi perbandingan dan dapat mengungkapkan tren serta hubungan dalam data.

Grafik umumnya berbentuk figur satu atau dua dimensi, seperti grafik batang atau grafik garis. Meskipun terdapat grafik tiga dimensi, jenis ini biasanya dianggap terlalu rumit untuk dipahami. Bagan dapat digunakan untuk menggambarkan pola dalam sejumlah besar data atau untuk mengomunikasikan temuan atau pesan utama. Grafik dipertimbangkan untuk digunakan jika ingin menunjukkan:

- Perbandingan: Berapa banyak? Item mana yang lebih besar atau lebih kecil?
- Perubahan dari waktu ke waktu: Bagaimana suatu variabel berkembang?
- Distribusi frekuensi: Bagaimana distribusi suatu item? Apa perbedaannya?
- Korelasi: Apakah dua variabel berhubungan?
- Bagian dari total keseluruhan: Bagaimana satu item dibandingkan dengan total?

Jenis grafik yang akan dibuat tergantung dari jenis datanya. Misalnya, grafik garis digunakan untuk data *time series* (perkembangan dari waktu ke waktu), atau grafik batang untuk data kategorikal. Untuk memastikan Anda tidak memuat terlalu banyak hal ke dalam grafik, tulislah kalimat topik untuk grafik tersebut. Grafik dapat diperjelas dengan cara:

- Menggunakan padatan *(solid)* daripada pola *(pattern)* untuk gaya garis dan isi;
- Menghindari penanda titik data pada grafik garis;
- Menggunakan nilai data pada grafik jika tidak mengganggu kemampuan pembaca untuk melihat gambaran utama;
- Memulai skala sumbu Y pada nol;
- Menggunakan hanya satu unit pengukuran per grafik;
- Menggunakan desain dua dimensi untuk data dua dimensi;
- Membuat semua teks pada grafik mudah dimengerti;
- Tidak menggunakan singkatan;
- Menghindari akronim;
- Menulis label dari kiri ke kanan;
- Menggunakan tata bahasa yang tepat;
- Menghindari legenda kecuali di peta.

#### **Jenis Grafik:**

- Grafik batang : membandingkan frekuensi atau nilai untuk kategori atau grup.
- Grafik garis : memvisualisasikan tren dalam data dari waktu ke waktu
- Grafik lingkaran : untuk menunjukkan distribusi persentase satu variable

Scatter plot : untuk menunjukkan hubungan antara dua variable

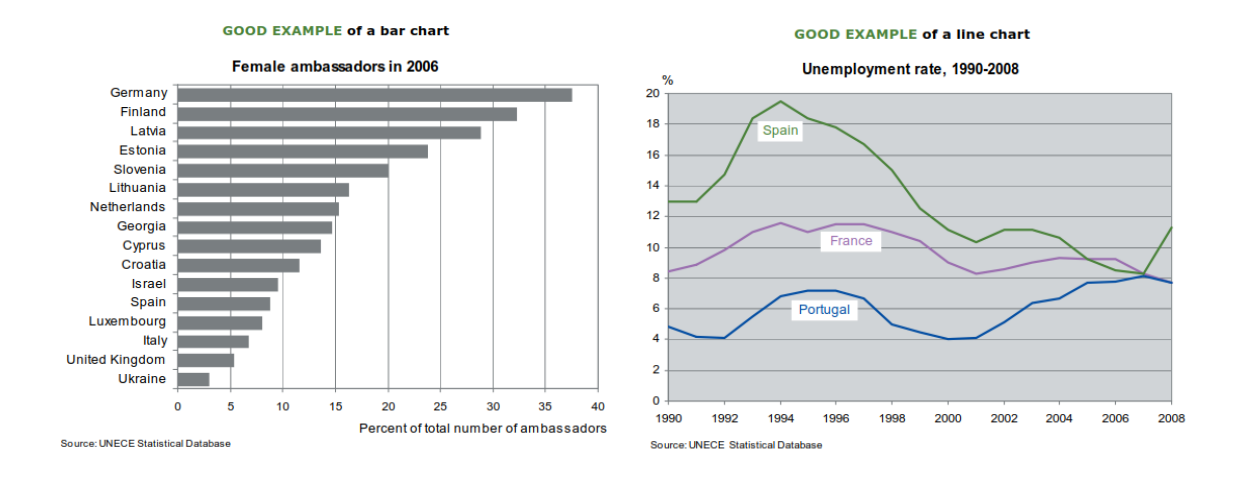

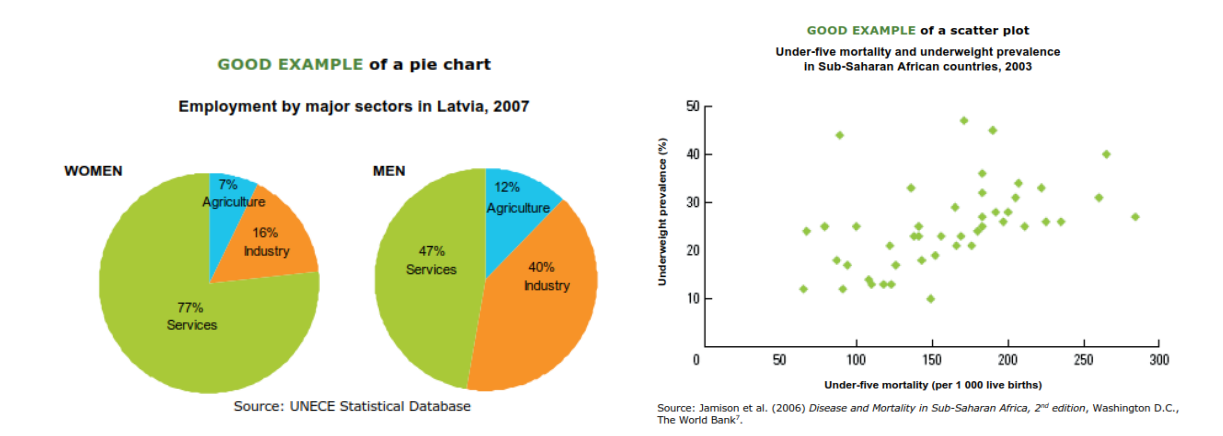

Beberapa kesalahan dalam menyajikan data dalam bentuk visual sehingga rawan menyebabkan *misleading, misunderstanding,* atau *misinterpretations*:

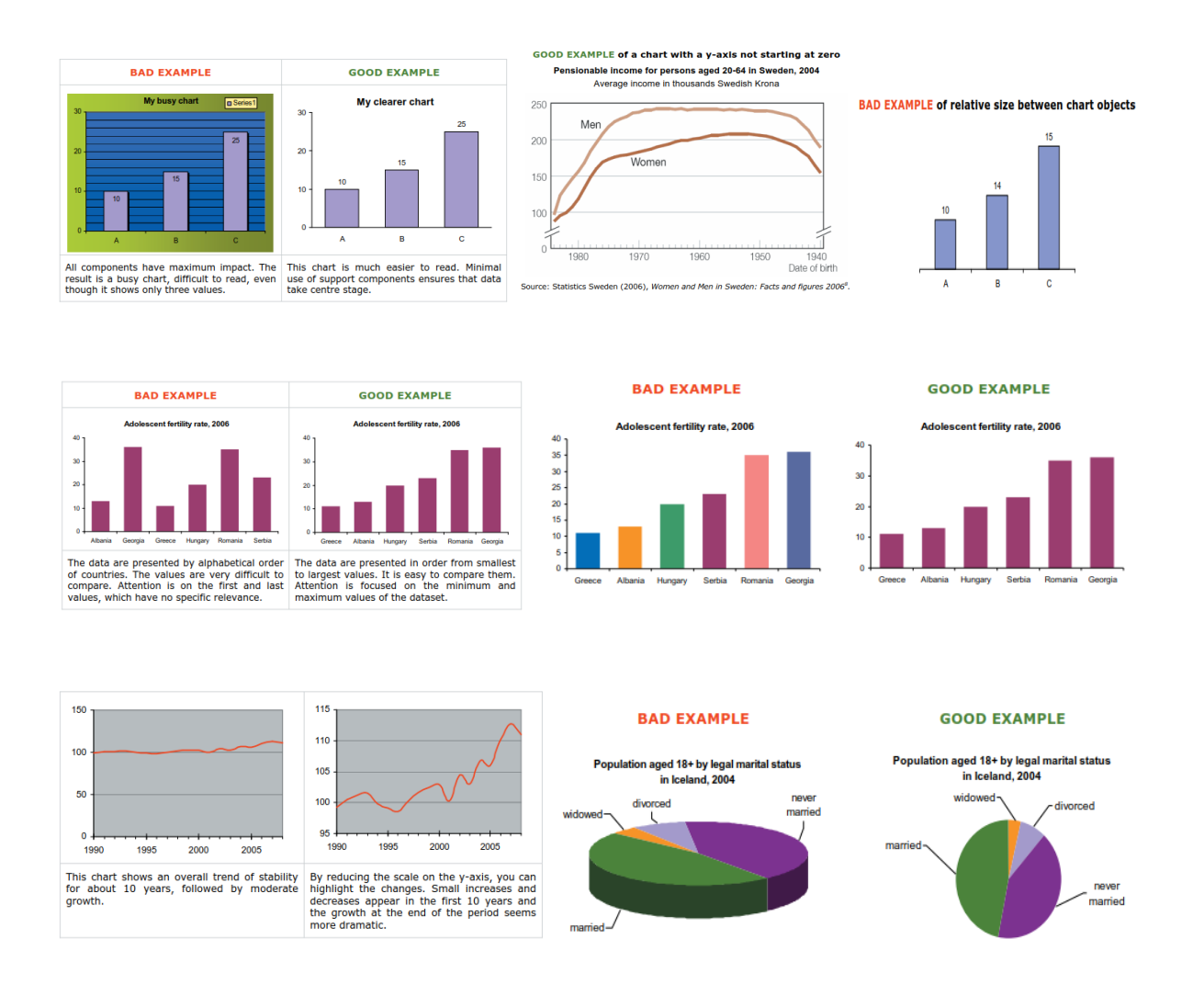

#### **C. Mengeksekusi dengan Program Stata**

1. Menyajikan Hasil Analisis dengan Grafik

Selain menggunakan tabel, grafik dapat dipilih untuk dijadikan sebagai alat visualisasi hasil analisis data. Grafik berfungsi untuk menampilkan suatu informasi yang ingin ditonjolkan *(highlight)* dalam suatu dokumen. Salah satu jenis grafik yang paling sederhana adalah grafik batang, tetapi menjadi tidak sederhana lagi ketika data yang dianalisis adalah data kategorik, apalagi untuk frekuensi dari satu atau lebih variabel kategorik. Jika kita menggunakan apa yang tersedia di Stata resmi, pendekatan yang dapat digunakan adalah menggunakan histogram (yang sebenarnya lebih tepat untuk data numerik) atau dan graph bar atau graph hbar. Namun, pendekatan ini seringkali menghasilkan output yang terkesan "aneh" atau dipaksakan. Selain itu, pendekatan tersebut juga memerlukan *adjustment* atau persiapan tertentu.

Untuk mengatasi hal tersebut dapat digunakan *command* catplot. Tujuannya adalah agar grafik frekuensi tersedia melalui satu perintah, tanpa perlu persiapan atau restrukturisasi dataset. Sebelumnya, kita dapat menginstal catplot dari *Statistical Software Components* (SSC) menggunakan perintah ssc install catplot. Secara lebih detil dapat dipelajari dalam: Cox, Nicholas J. 2004. Speaking Stata: Graphing categorical and compositional data. The Stata Journal (2004) 4, Number 2, pp. 190–215 [\(https://journals.sagepub.com/doi/pdf/10.1177/](https://journals.sagepub.com/doi/pdf/10.1177/%201536867X0400400209)  [1536867X0400400209\)](https://journals.sagepub.com/doi/pdf/10.1177/%201536867X0400400209).

Misalnya kita ingin melaporkan distribusi status PJK menurut status merokok menggunakan diagram batang. Masih meggunakan dataset sebelumnya, syntax yang dieksekusi menggunakan program Stata adalah sebagai berikut.

catplot rokok, ylabel(,angle(h)) percent(pjk) by(pjk, note("Sumber: Survey xxxx 2019") subtitle(Status PJK))

Output syntax tesebut adalah sebagai berikut.

*DEDIK SULISTIAWAN, ERNI GUSTINA, YUNIAR WARDANI* 61

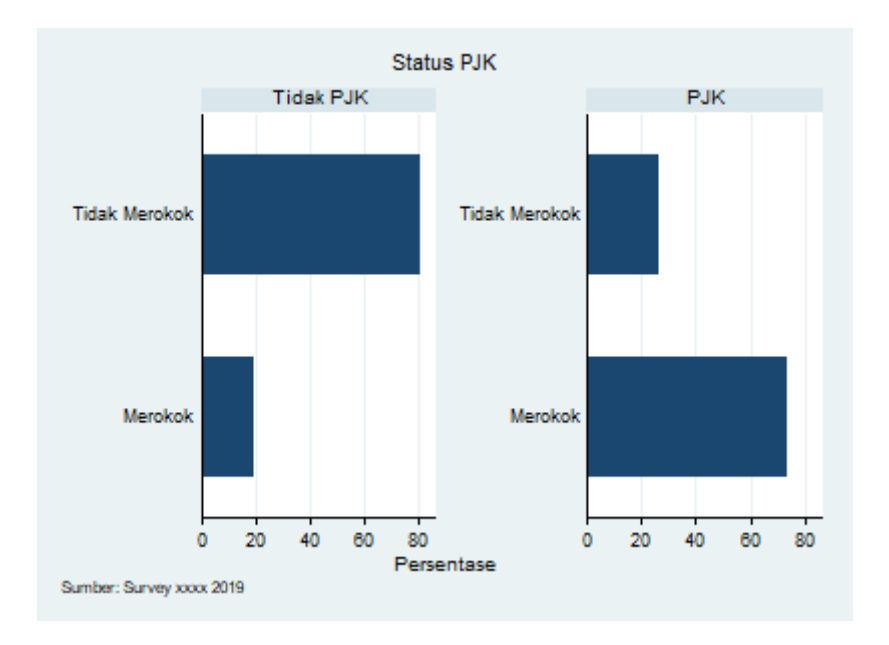

2. Meyajikan Hasil Analisis degan Tabel

Menyajikan data/ hasil analisis statistik ke dalam bentuk tabel juga harus mengikuti prosedur, khususnya apabila hasil analisis akan dipublikasikan ke dalam suatu penerbit ilmiah (jurnal). Beberapa rambu-rambu umum yang harus diperhatikan untuk melaporkan hasil analisis analisis statistik ke dalam tabel adalah sebagai berikut.

- a. Untuk variabel numerik, jika data berdistribusi normal, maka ukuran pemusatan yang dilaporkan adalah mean dan standar deviasi. Sebaliknya, jika data tidak mengikuti distribusi normal, maka yang dilaporkan adalah nilai median dan *inter-quartile ranges* (IQR).
- b. Untuk variabel kategorik, yang dilaporkan adalah jumlah (n) dan persentase (%). Selain itu, juga harus dilaporkan jumlah/ total sampelnya. Gunakan "n" untuk menyatakan jumlah sampel. "N" adalah symbol untuk populasi.
- c. Laporkan juga *effect size* dan *confidence interval.* Hindari hanya melaporkan signifikansi statistik *(p-value)*. Misalnya, untuk uji beda, *effect size* yang dilaporkan adalah *mean differences*. Untuk asosisasi (data kategorik), yang dilaporkan adalah OR/ RR atau  $\chi^2$ . Laporkan dengan dua angka decimal.
- d. *Confodence interval* dilaporkan dengan dua angka decimal, sedangkan *pvalue* disajikan dengan tiga angka decimal. Untuk *-p-value* yang bernilai "0.000", dilaporkan menjadi "<0.001".
- e. Sajikan seluruh angka statistic dengan rata kanan *(align right)*.

#### **Contoh melaporkan hasil analisis deskriptif:**

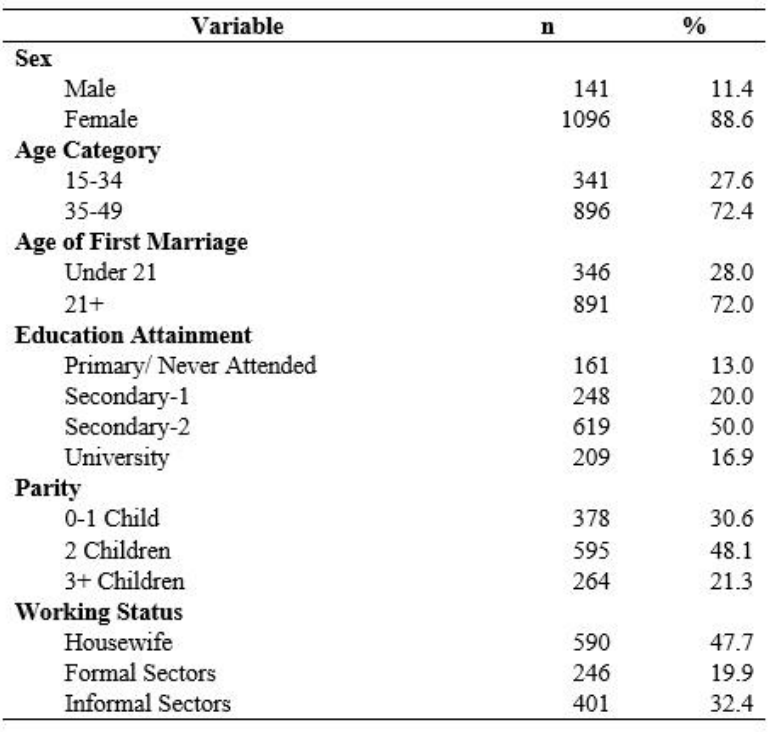

Table 1. Sociodemographic Characteristics of Respondents (n=1,237)

Table 2. Percentage Distribution of Respondents by Contraception Types, Health Insurance, and Payment for Contraceptive Services (n=1,237)

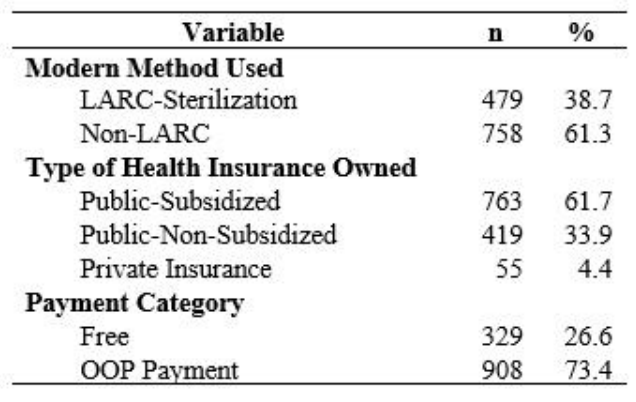

## **Contoh melaporkan hasil tabulasi silang:**

Table 3. Distribution of Respondents by Out-of-Pocket Expenditure of Contraception Services Table 3. D.<br> $(n=1,237)$ 

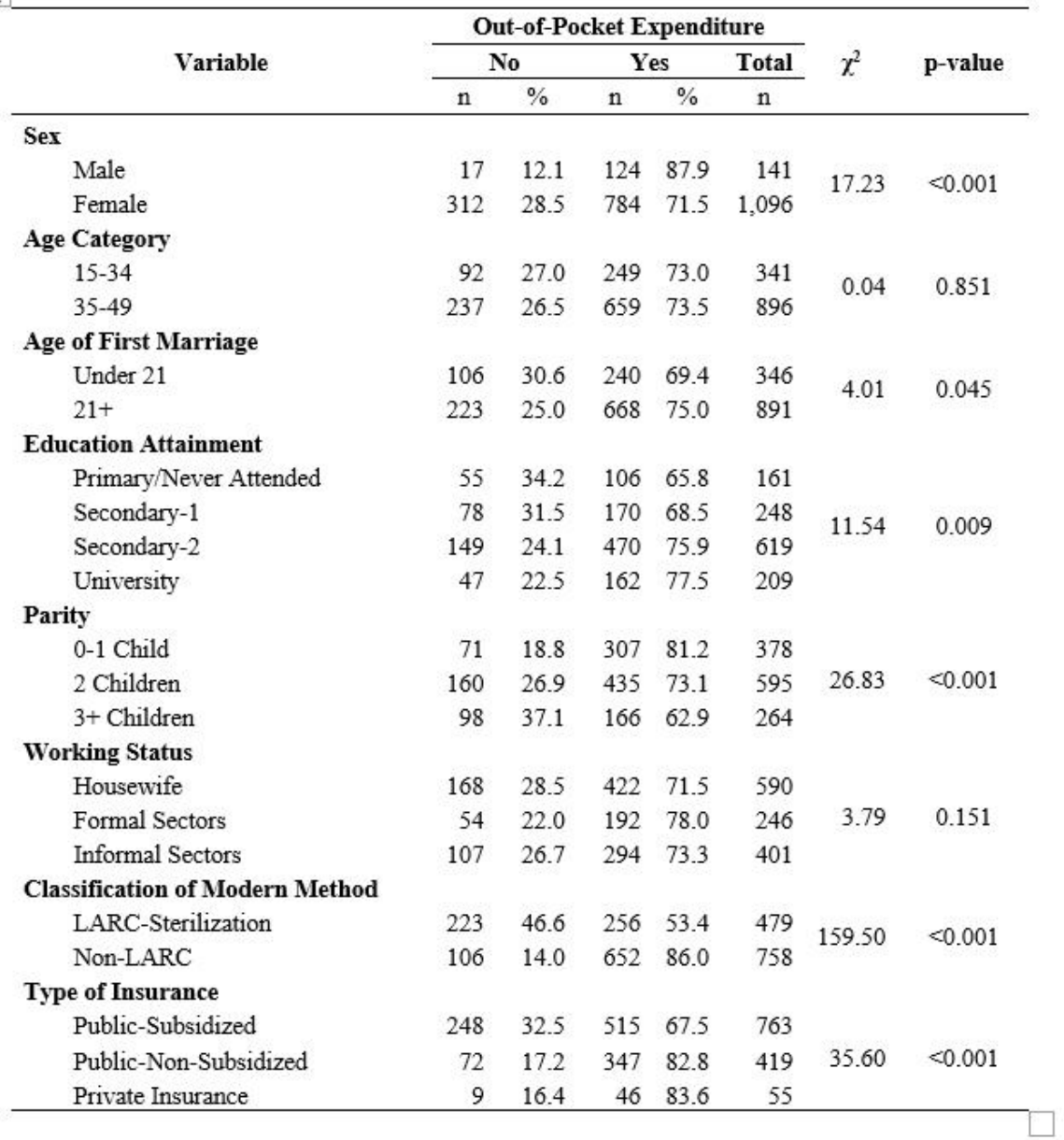

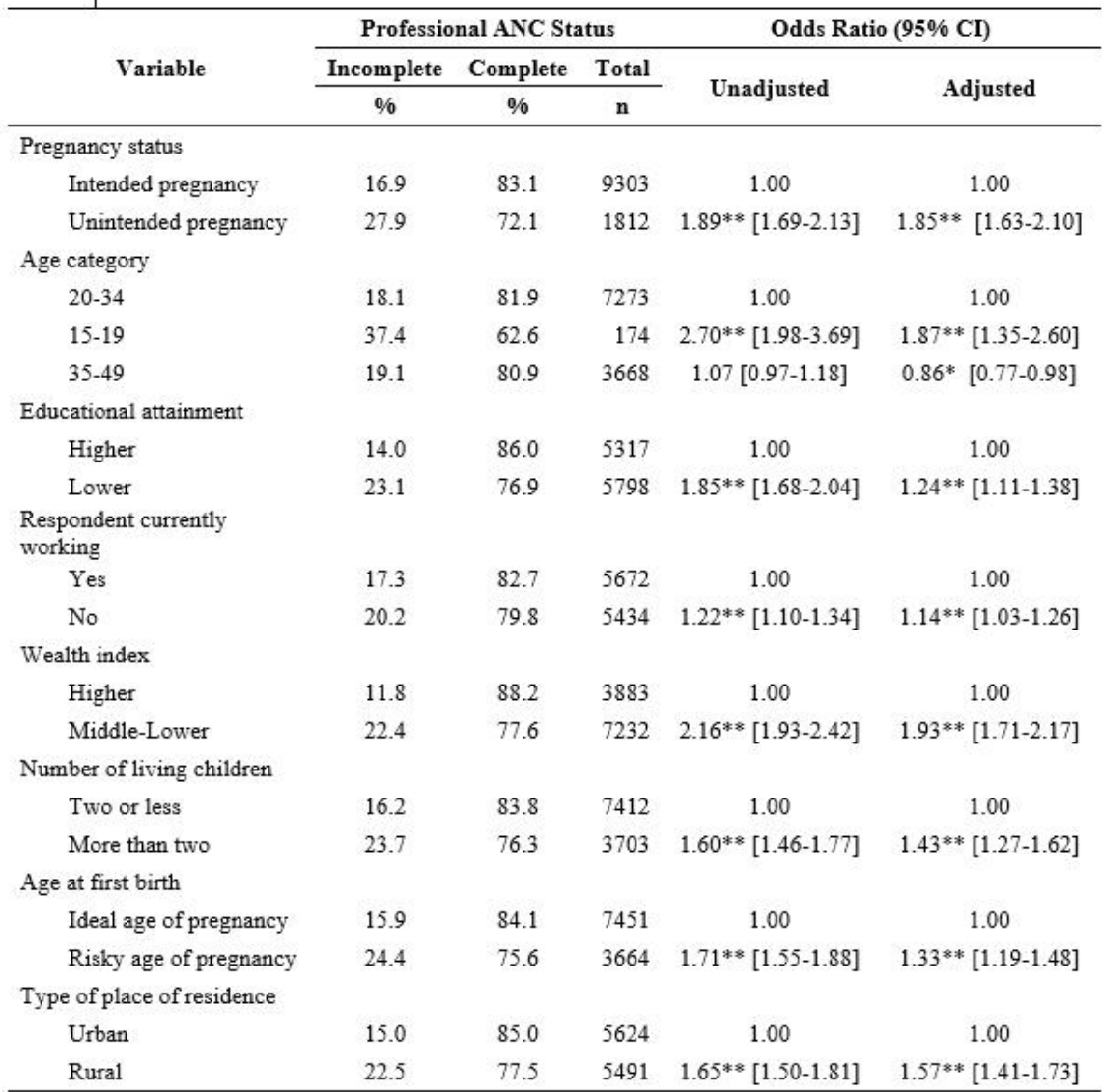

## **Contoh melaporkan ukuran asosiasi** *(Odds Ratio/ Relative Risk):*

 $\overline{1}$ 

Exponentiated coefficients; 95% confidence intervals in brackets<br>\*  $p$  < 0.05, \*\*  $p$  < 0.0
## **Contoh melaporkan ukuran asosiasi dengan banyak model (regresi):**

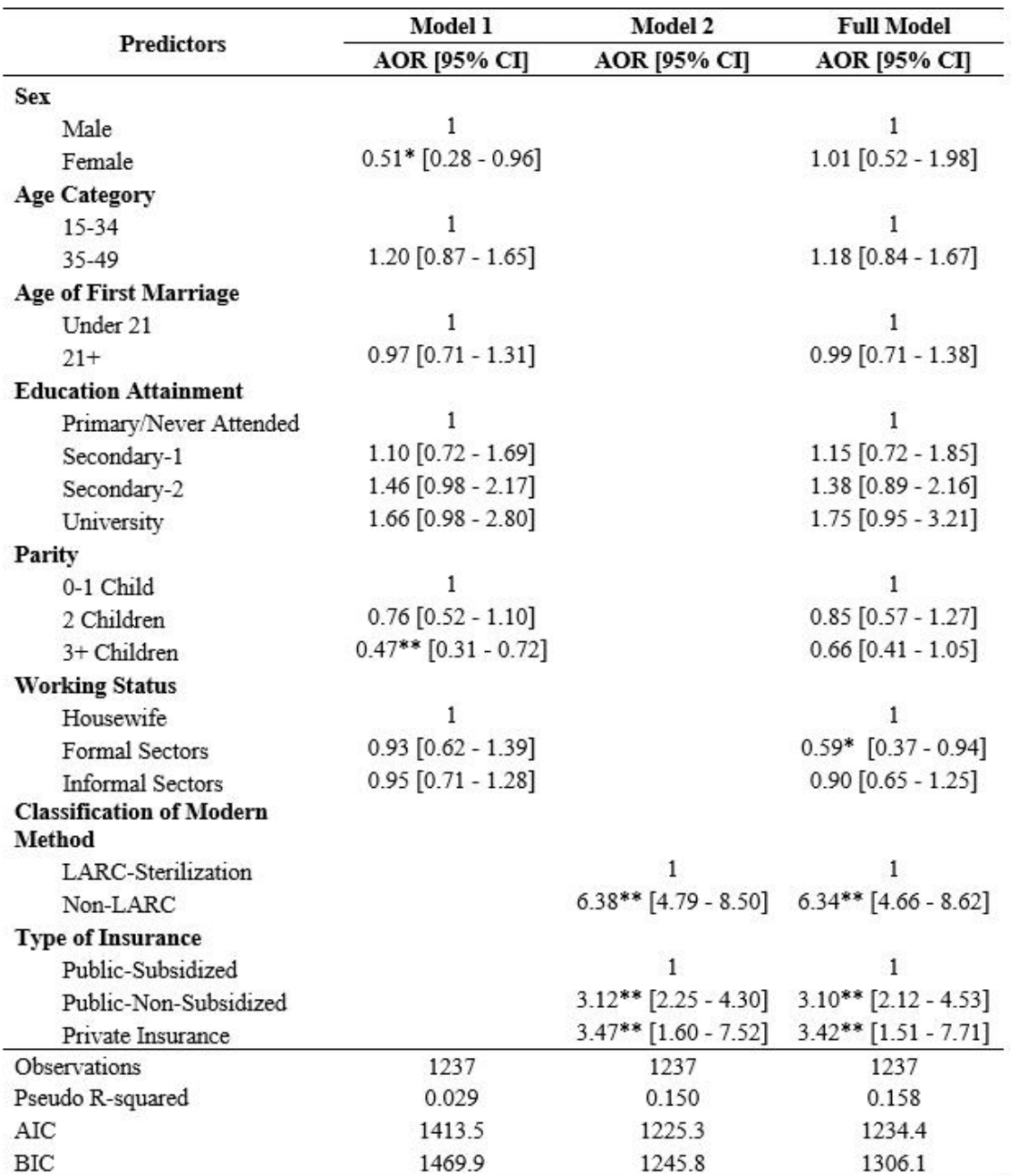

Table 4. Structural Model and Odds Ratio of Factors Related to Out-of-Pocket Expenditures for Contraception Services in Sleman Regency, 2016

AOR: Adjusted Odds Ratio; AIC: Akaike's Information Criterion; BIC: Bayesian Information Criterion Exponentiated coefficients; 95% confidence intervals in brackets; \*  $p$ <0.05, \*\*  $p$ <0.01

## **Catatan Tambahan:**

## **Melaporkan Hasil Regresi dengan Banyak Model.**

Misalnya kita ingin melaporkan hasil analisis regresi logistik berganda yang telah kita lakukan dalam pertemuan sebelumnya (analisis multivariabel). Namun, pelaporan hasil analisis regresi ke dalam tabel membutuhkan usaha yang tidak mudah mengingat *output* yang dihasilkan dari analisis regresi banyak dan mengakomodir beberapa model yang dibentuk. Di sisi lain, kita diharuskan melaporkan hasil analisis yang informatif serta efektif dan efisien sesuai dengan kaidah pelaporan.

Terkait dengan hal tersebut, Stata mengakomodir penyajian data yang informatif tanpa melakukan proses editing secara manual dengan bantuan *Statistical Software Components* (SSC) khusus yang belum terpasang by default di Stata. Salah satu contoh yang akan dipraktikkan di pertemuan ini adalah membuat tabel pelaporan analisis regresi menggunakan ssc estout. Secara lebih detil dapat dipelajari dalam: Jann, Ben. 2007. Making regression tables simplified. The Stata Journal (2007) 7, Number 2, pp. 227-244 [\(https://www.stata-journal.com/sjpdf.](https://www.stata-journal.com/sjpdf.html?articlenum=st0085_1) [html?articlenum=st0085\\_1\)](https://www.stata-journal.com/sjpdf.html?articlenum=st0085_1).

Misalnya kita gunakan dataset pertemuan sebelumnya tentang analisis regresi logistik berganda (Dataset\_Latihan3&4.dta).

```
Syntax:
```

```
ssc install estout → instalasi estout package (online)
logistic pjk i.jenis kelamin
estimates store est1
logistic pjk i.usia
estimates store est2
logistic pjk i.rokok
estimates store est3
logistic pjk i.bmi
estimates store est4
eststo est5: logistic pjk i.jenis_kelamin i.usia i.rokok
```
eststo est6: logistic pjk i.jenis\_kelamin i.usia i.rokok i.bmi esttab est1 est2 est3 est4 est5 est6, eform ci star(\* 0.05 \*\* 0.01) noobs noconst label pr2 aic bic nonumbers mtitles("Unadjusted OR" "Unadjusted OR" "Unadjusted OR" "Unadjusted OR" "Adjusted OR Model 1" "Adjusted OR Model 2") title(Tabel 1. Odds Ratio Faktor yang Berhubungan dengan Status Penyakit Jantung Koroner (PJK))

## Maka *output-*nya adalah sebagai berikut.

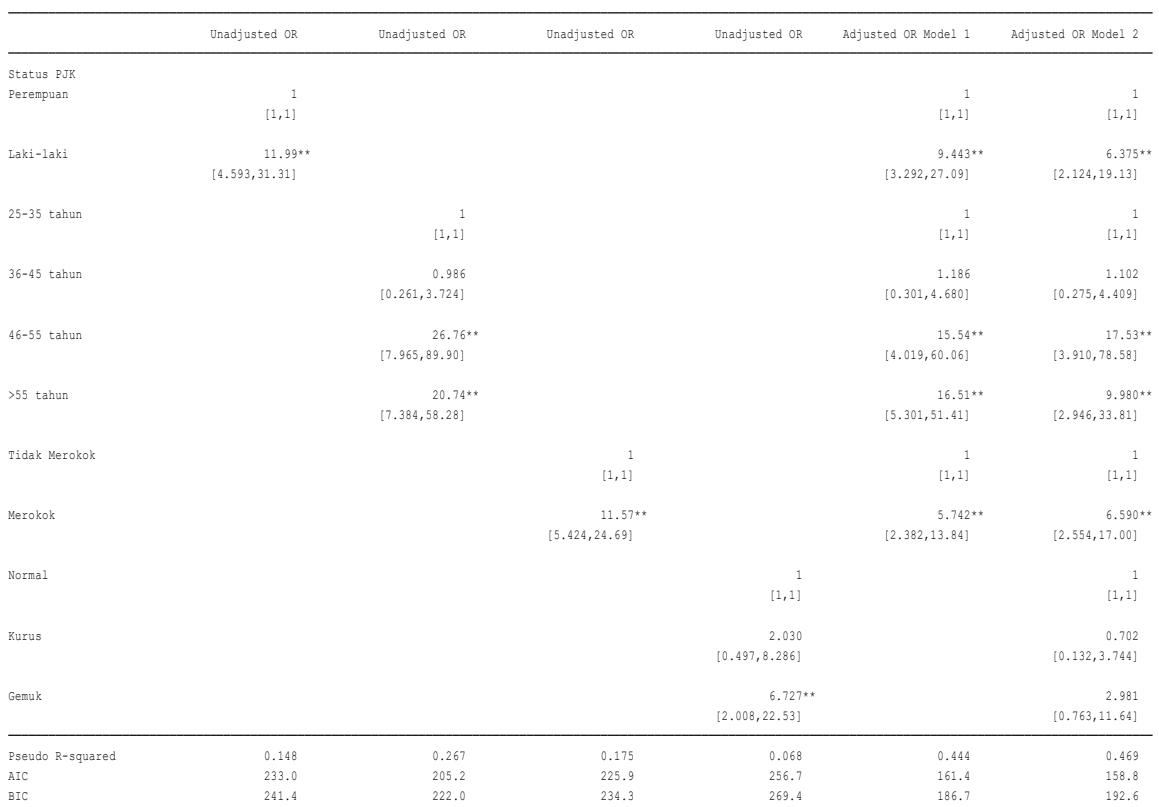

Tabel 1. Odds Ratio Faktor yang Berhubungan dengan Status Penyakit Jantung Koroner (PJK)

Exponentiated coefficients; 95% confidence intervals in brackets

\* p<0.05, \*\* p<0.01

Output tersebut dapat disimpan dalam Ms. Office (Word, Excel, dsb) dengan syntax: esttab using regresilogistik.rtf atau diedit dalam Ms. Office agar lebih rapi. Hasil akhir tabel yang sudah dirapikan adalah sebagai berikut.

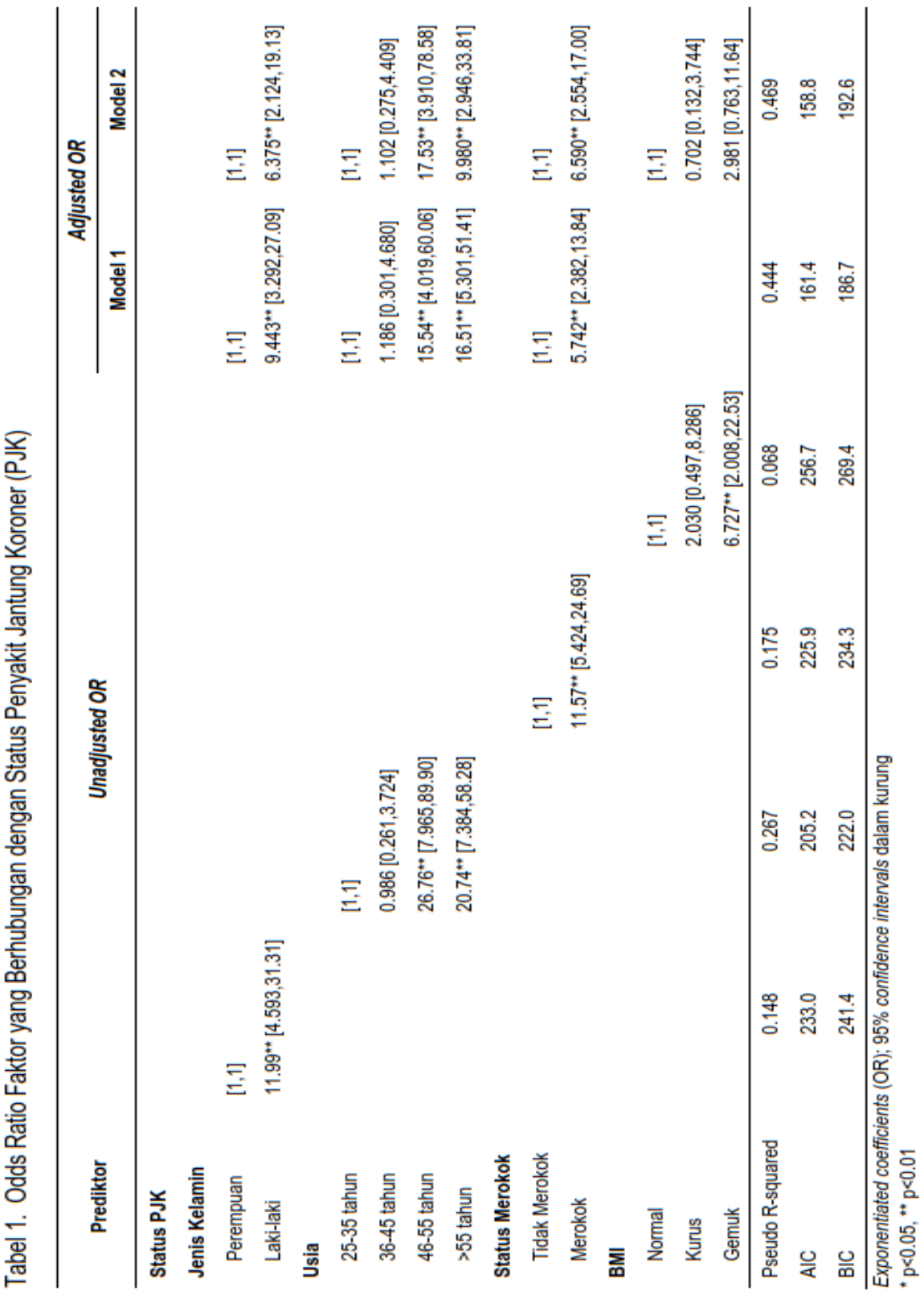

dengan Status Penyakit Jantung Koroner (P.IK) a Dorbuhunaan **Odde Dotio Enlte** 

*Panduan Praktikum Aplikasi Statistik Kehidupan 2021*

**Terima Kasih**

*DEDIK SULISTIAWAN, ERNI GUSTINA, YUNIAR WARDANI* 70